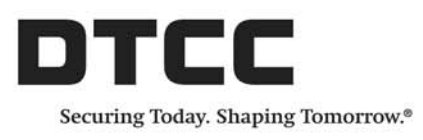

# **OASYS™**

### **INVESTMENT MANAGER USER GUIDE**

VERSION 7.0 FEBRUARY 13, 2018

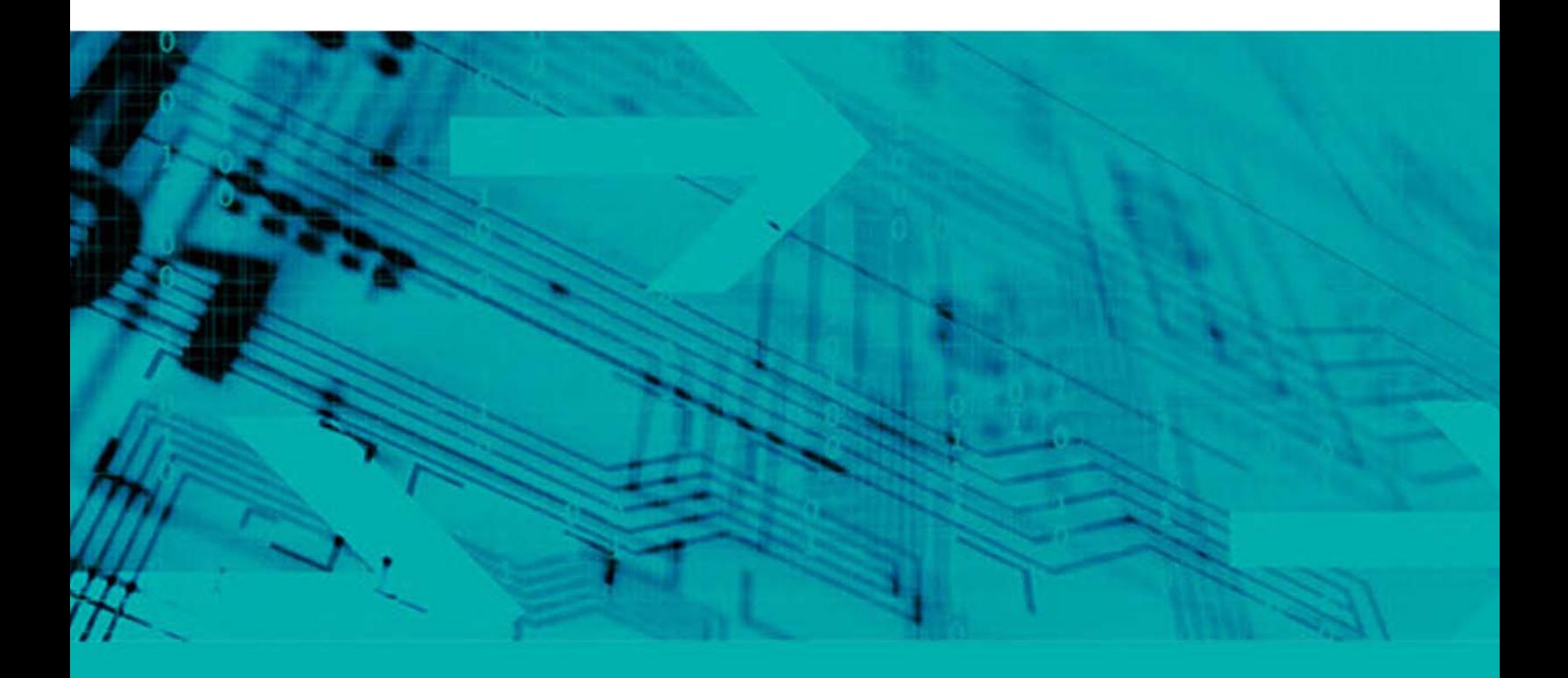

#### Copyright © 2018 The Depository Trust & Clearing Corporation ("DTCC"). All rights reserved.

This work (including, without limitation, all text, images, logos, compilation and design) is proprietary and protected by copyright, and is for the exclusive use of users authorized by DTCC. If this work is received from DTCC in any electronic medium, authorized users of this work are granted a limited, non-exclusive, non-transferable, non-sublicensable and freely revocable license to make reproductions and transmissions necessary for downloading and storage of this work on the users' computers and to print one or more paper copies from the electronic version for their own use. Other than to this limited extent, no part of this work (including any paper copies thereof or print versions thereof) may be printed, copied, altered, modified, posted, reproduced, displayed, published, sold, licensed, used or distributed (including by transmission) in any form or by any means, or stored in any information storage and retrieval system, without DTCC's prior written permission.

"DTCC" is the brand name under which certain affiliates of The Depository Trust & Clearing Corporation provide services in particular geographic areas. The Depository Trust & Clearing Corporation does not provide services to clients. Each of The Depository Trust & Clearing Corporation's affiliates is a legally separate and independent entity, and each is subject to the laws and regulations of the particular country in which it operates. Please see www.dtcc.com for more information on the legal structure of The Depository Trust & Clearing Corporation and its related entities.

All product or service names are the property of their respective owners.

**Publication Date**: February 13, 2018 (last published on August 6, 2013) **Publication Code**: OA140 **Service**: OASYS **Version:** Version 7 **Title**: Investment Manager User Guide

# **TABLE OF CONTENTS**

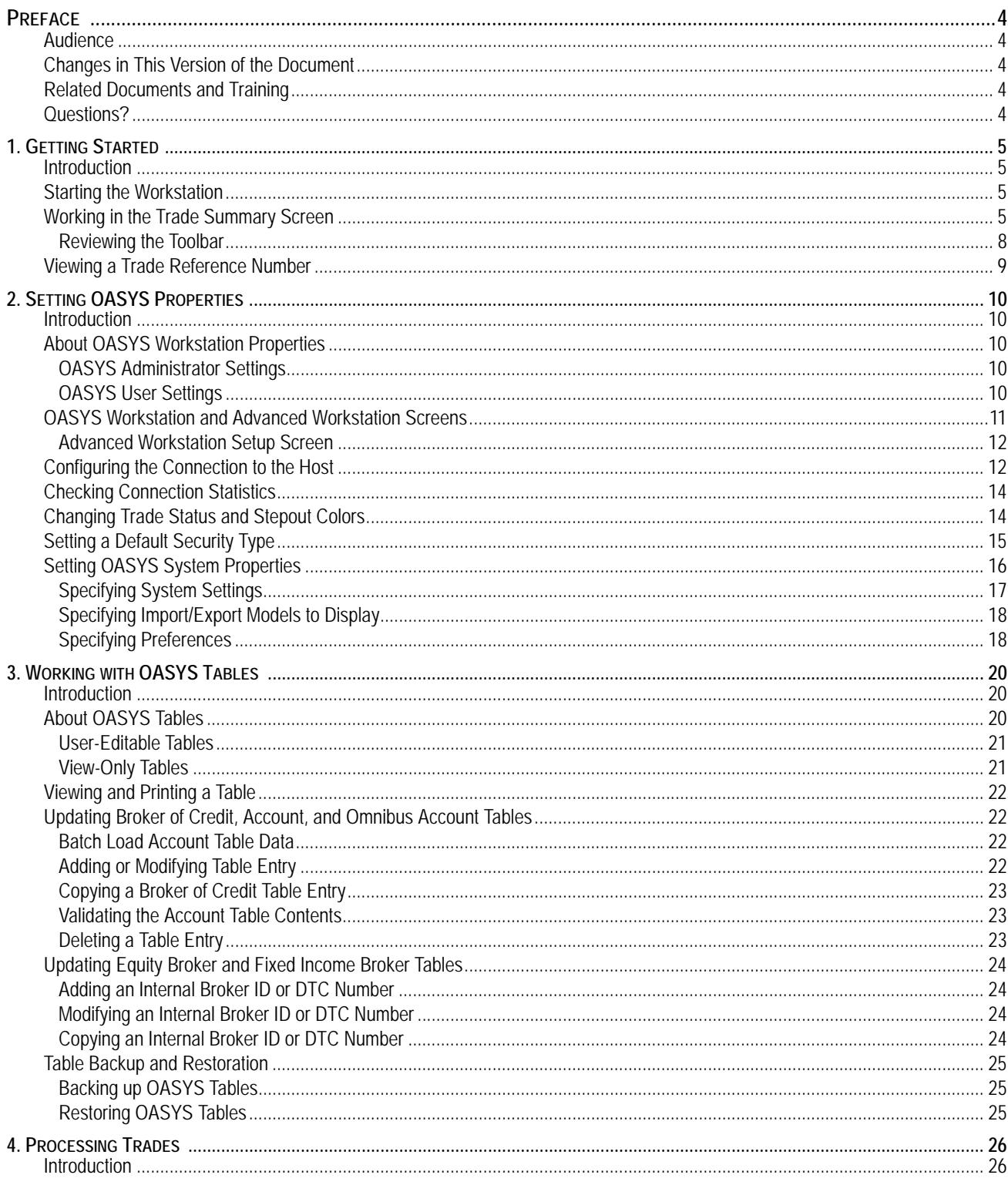

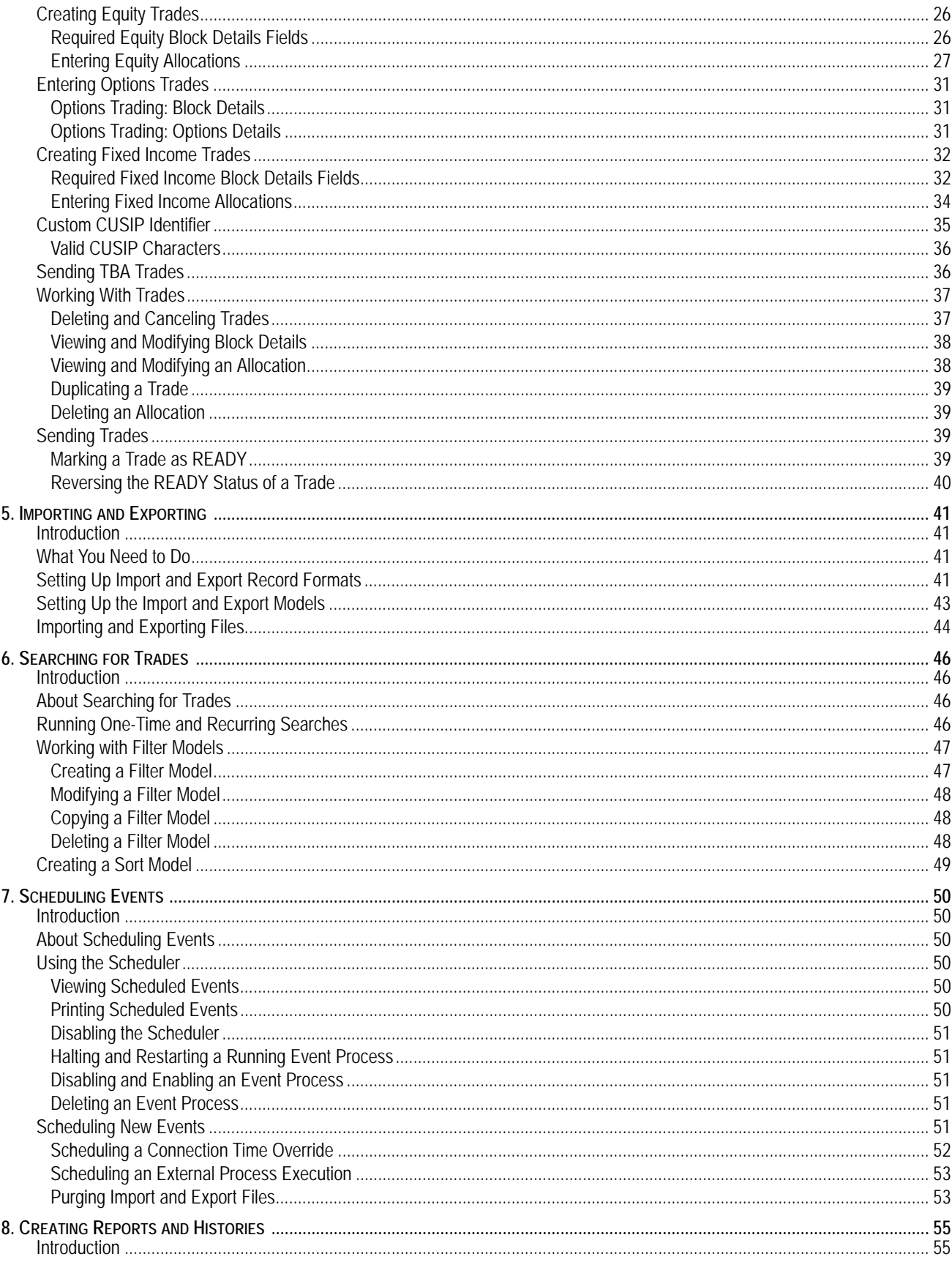

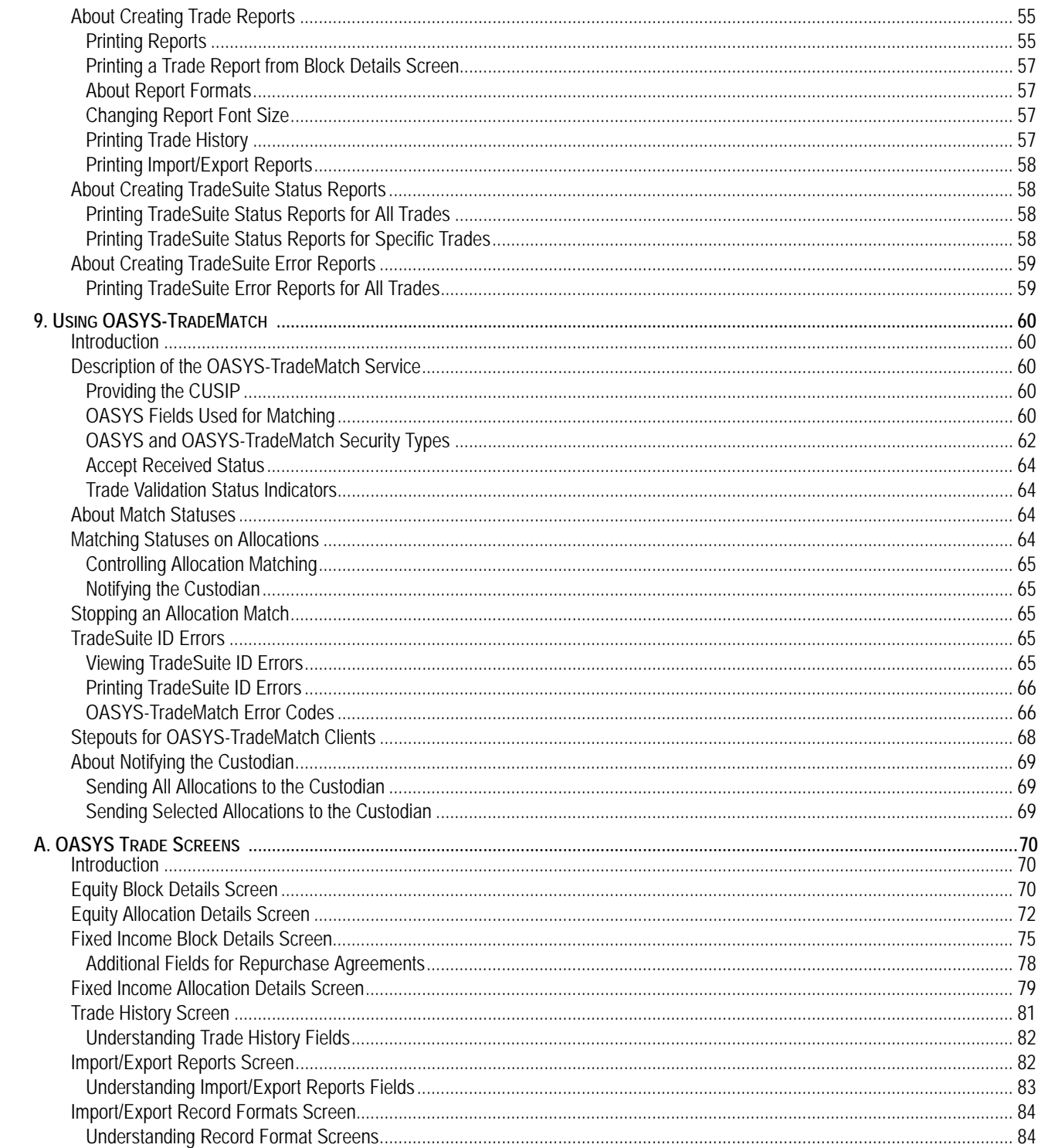

# <span id="page-5-0"></span>**PREFACE**

OASYS is domestic trade allocation and acceptance service for the U.S. OASYS automatically communicates trade and allocation details between investment managers, broker/dealers, and custodian banks.

This user guide describes how to:

- Connect to the OASYS host
- Enter equity and fixed income trades
- Enter stepout information for equity and fixed income trades
- Modify the OASYS tables
- Backup and restore the OASYS tables in the database (for example, Accounts and Equity Broker)
- Print trade reports
- Configure schedules to automatically import or export trades
- Use the OASYS-TradeMatch Service

# <span id="page-5-1"></span>**Audience**

This user guide is intended for investment managers who use OASYS to process allocations for equity and fixed income trades. It is assumed that you have a basic understanding of electronic trade and transaction processing concepts.

# <span id="page-5-2"></span>**Changes in This Version of the Document**

This version of the document includes changes to conform with current DTCC branding guidelines.

# <span id="page-5-3"></span>**Related Documents and Training**

For related documents and training in the DTCC Learning Center, go to [Institutional Trade P](https://dtcclearning.com/products-and-services/menu-institutional-trade-matching/menu-oasys.html)rocessing → OASYS

## <span id="page-5-4"></span>**Questions?**

The DTCC Contact Center (CCC) provides general assistance and technical help. Visit www.dtcc.com/clientcenter to:

- Enter a service request or check the status of an existing service request
- Search our knowledge base
- Obtain contact information

# <span id="page-6-0"></span>**1. GETTING STARTED**

## <span id="page-6-1"></span>**Introduction**

This chapter describes how to start the workstation, work on the Trade Summary screen, and view a trade reference number.

# <span id="page-6-2"></span>**Starting the Workstation**

An OASYS host connection to the primary workstation must be in working order to run the software. For information on setting up the connection, see the *Installation Guide*.

To start the workstation:

- 1. Do one of the following:
	- Double-click the OASYS icon  $\bullet$  on your desktop.
	- From **Start** on the Windows taskbar, select All Programs, and then select Omgeo OASYS 7.0.

The Trade Summary screen appears. Figure 1.1 shows an example of the Trade Summary screen with four pre-loaded trades (the first two show allocation listings).

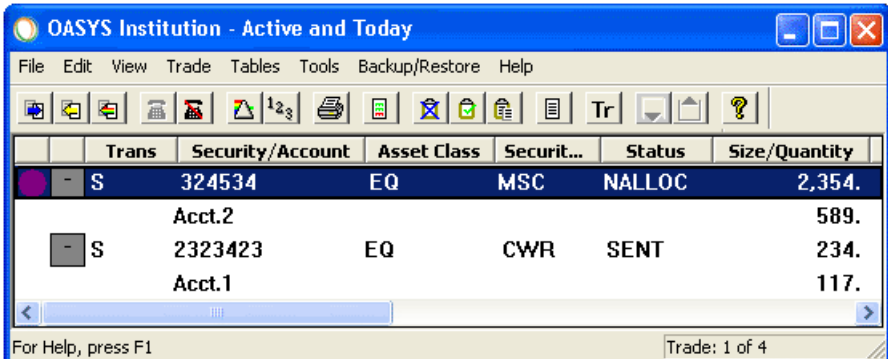

*Figure 1.1 OASYS Trade Summary Screen*

**Note** Depending on your step in the setup process, there can be trades loaded in the Trade Summary screen. See the *Integration Guide* for more information about importing/exporting trades and trade models.

2. Click **Connect a** to connect to the DTCC host and download the latest OASYS tables. The tables are fully described in [About OASYS Tables](#page-21-3).

## <span id="page-6-3"></span>**Working in the Trade Summary Screen**

The Trade Summary screen displays information about equity and fixed income trades. From this screen, you can access all OASYS functions required to process trades.

It includes the following components:

- The title bar contains the name of the active filter.
- The menu bar and the toolbar (top of the screen) provide access to all the OASYS screens and functions used to process trades.
- The bar at bottom of the screen provides status information. To help you quickly identify a trade status, select a color for each status.
- The display area shows both equity and fixed income block trades and their allocations. When you expand a trade, its allocations appear underneath the associated block. The data fields include:
	- **Status** indicators
	- **Expand/Collapse** button
	- **Block Details**
	- **Status Values**
	- **Number of Allocations**
	- **Trade Date** and **Time**
	- **Reference #**

#### [Table 1.1](#page-7-0) provides a description of the **Trade Summary** screen fields.

<span id="page-7-0"></span>*Table 1.1 Trade Summary Screen Fields*

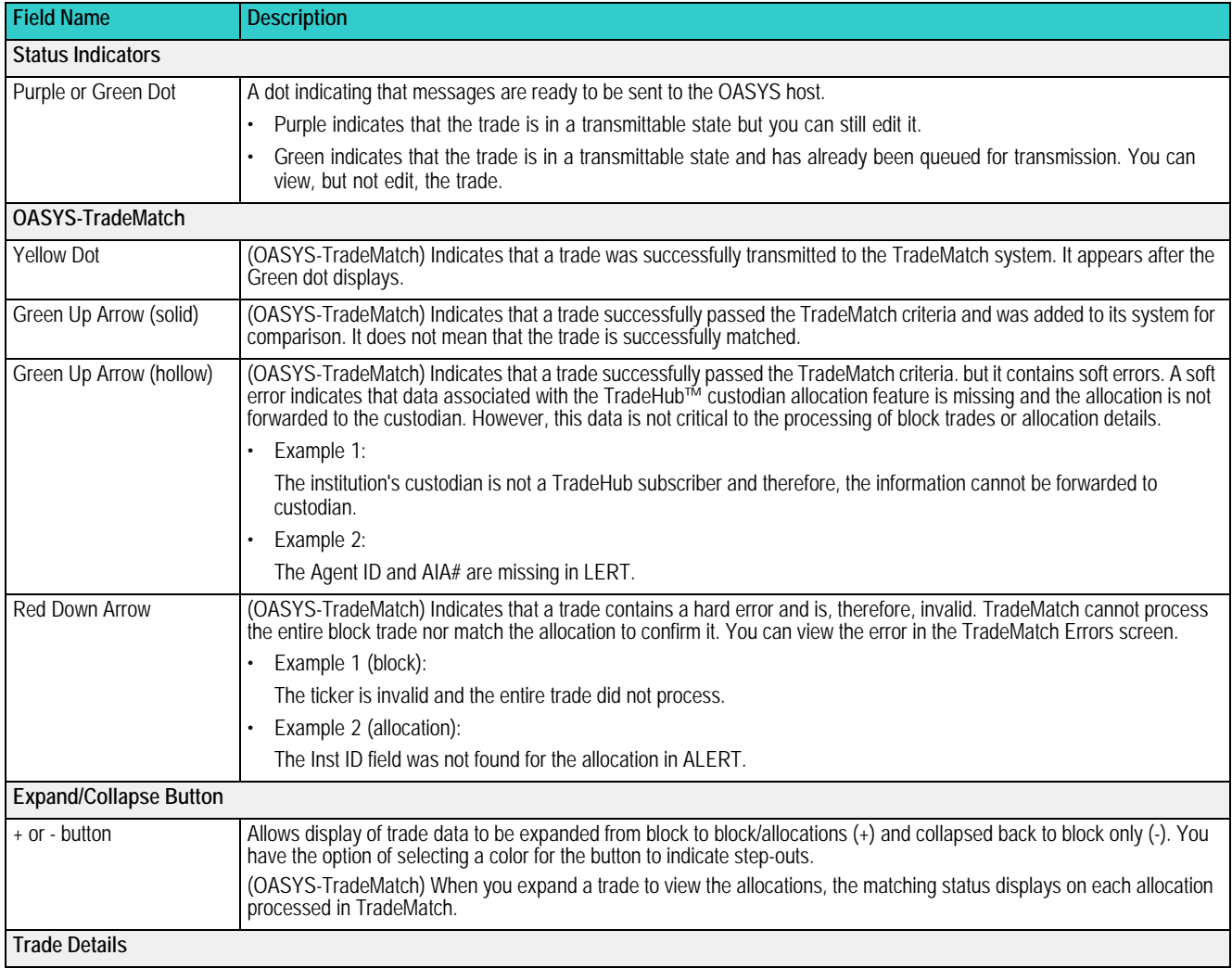

| <b>Field Name</b>             | <b>Description</b>                                                                                                    |  |  |  |
|-------------------------------|----------------------------------------------------------------------------------------------------|--|--|--|
| Trans                         | Bought/Sold Indicator (B/S), an abbreviation of the transaction.                                                                                                    |  |  |  |
| Security/Account              | For a block trade, the name of the security.                                                                                                    |  |  |  |
|                               | For an allocation, the account name.                                                                                                    |  |  |  |
| <b>Asset Class</b>            | Identifies whether the trade is for an equity $(EO)$ or fixed income $(FD)$ security type.                                                                                                    |  |  |  |
| Security Type                 | Identifies the security type:                                                                                                    |  |  |  |
|                               | EQ (Equity)                                                                                                    |  |  |  |
|                               | FI (Fixed Income)                                                                                                    |  |  |  |
| Size/Quantity                 | The quantity of the financial instrument.                                                                                                    |  |  |  |
| Price                         | Transaction price per unit of the financial instrument.                                                                                                    |  |  |  |
| Comm                          | Commission (special concession).                                                                                                    |  |  |  |
| Counterparty/BOC              | If a block, Broker Short Name from the broker table is displayed.                                                                                                    |  |  |  |
|                               | If an allocation, Broker of Credit Name is displayed.                                                                                                    |  |  |  |
| <b>Status Values</b>          |                                                                                                    |  |  |  |
| <b>Status</b>                 | The status of the trade or allocation. The trade values include:                                                                                                    |  |  |  |
|                               | ACCRCVD-institution received an ACCEPT from the broker. Final status of the trade.                                                                                                    |  |  |  |
|                               | ALLOC-trade has been fully allocated.                                                                                                    |  |  |  |
|                               | CANCEL-you have canceled the trade.                                                                                                    |  |  |  |
|                               | CNCLD-broker has received the canceled trade.                                                                                                    |  |  |  |
|                               | DUPL-trade is a copy of an earlier trade.<br>$\bullet$                                                                                                    |  |  |  |
|                               | INCMPL-trade is missing required information.                                                                                                    |  |  |  |
|                               | NALLOC-trade is entered on your workstation; the allocations are either less than or greater than 100%, or the<br>price was not specified.                                                                                  |  |  |  |
|                               | RCVD-broker workstation has received the trade.                                                                                                    |  |  |  |
|                               | READY-trade is ready for transmission to OASYS.                                                                                                    |  |  |  |
|                               | REJECT-broker has rejected the trade.                                                                                                    |  |  |  |
|                               | SENT-trade has been sent to the OASYS host.                                                                                                    |  |  |  |
|                               | When you expand the trade in OASYS-TradeMatch, the matching status displays on each allocation processed in<br>TradeMatch.                                                                                                  |  |  |  |
| <b>Number of Allocations</b>  |                                                                                                    |  |  |  |
| $#$ Alloc                     | Displays the total number of allocations for the block.                                                                                                    |  |  |  |
| <b>Trade Date and Time</b>    |                                                                                                    |  |  |  |
| <b>Trade Date</b>             | The security's trade date.                                                                                                    |  |  |  |
| Time                          | The time the security was traded.                                                                                                    |  |  |  |
| <b>Trade Reference Number</b> |                                                                                                    |  |  |  |
| Reference #                   | OASYS trade reference number assigned by the workstation after you enter a trade manually or through the Import<br>function. See Viewing a Trade Reference Number in the next section of this chapter for more information. |  |  |  |

*Table 1.1 Trade Summary Screen Fields (continued)*

### <span id="page-9-0"></span>**Reviewing the Toolbar**

The icons on the Trade Summary screen toolbar are described in [Figure 1.2](#page-9-1).

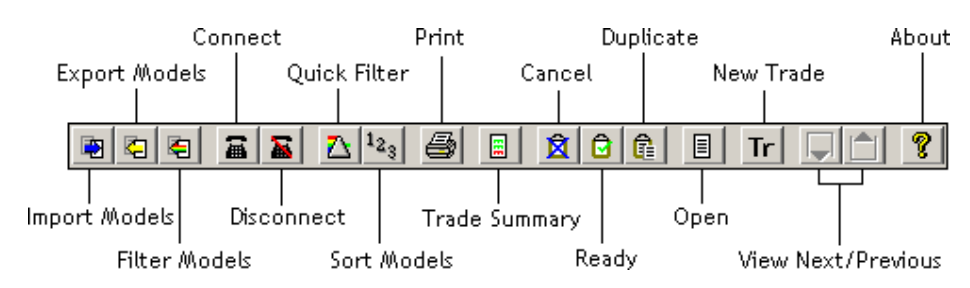

<span id="page-9-1"></span>*Figure 1.2 OASYS Trade Summary Screen Toolbar*

[Table 1.2](#page-9-2) describes the toolbar icon functions.

<span id="page-9-2"></span>*Table 1.2 Toolbar Icon Functions*

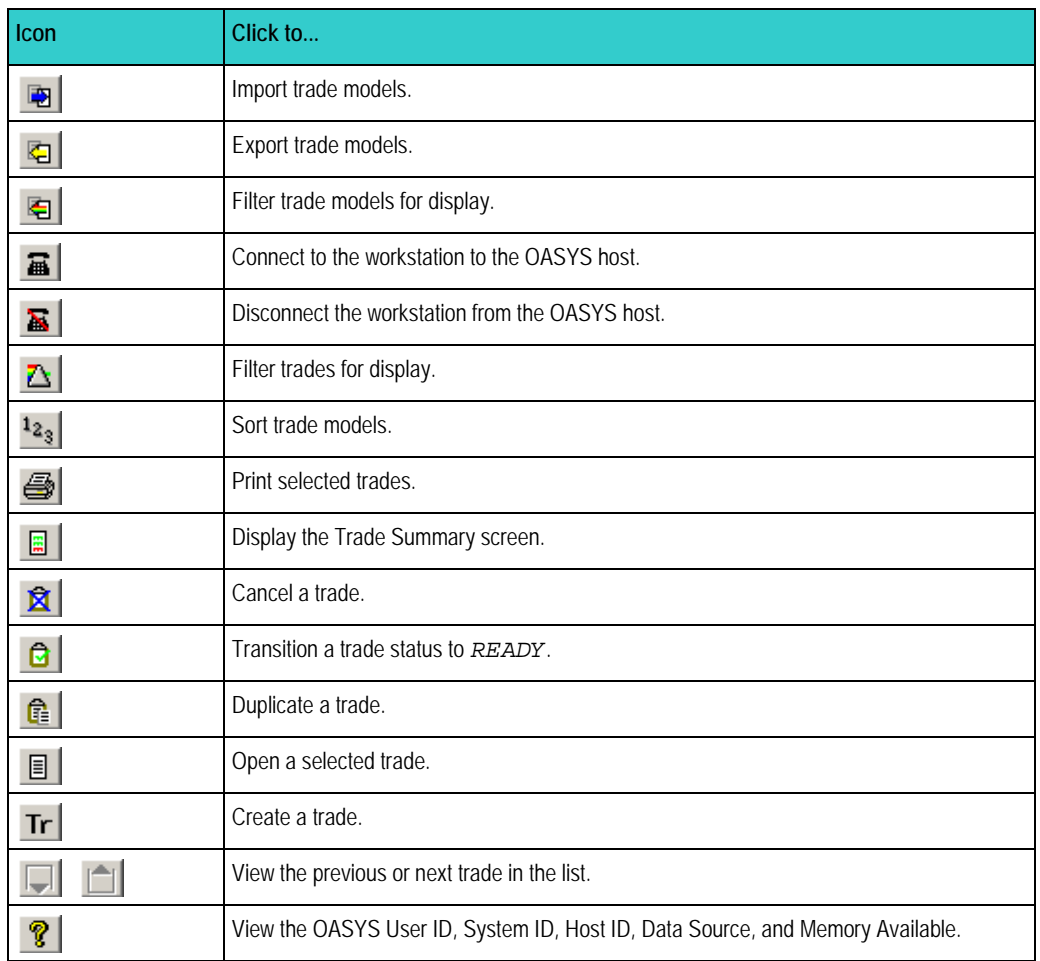

# <span id="page-10-0"></span>**Viewing a Trade Reference Number**

The OASYS workstation assigns each trade a unique eleven-digit reference number, including the decimal. The number appears in the Reference # column of the Trade Summary screen. See Figure 1.3 for an example:

| <b>OASYS</b> Institution - Active and Today                           |                                         |  |  |  |  |
|-----------------------------------------------------------------------|-----------------------------------------|--|--|--|--|
| Trade Tables Tools Backup/Restore<br><b>File</b><br>Edit View<br>Help |                                         |  |  |  |  |
|                                                                       |                                         |  |  |  |  |
| Reference #                                                           | <b>Security/Account</b><br><b>Trans</b> |  |  |  |  |
| 34600050.01                                                           | <b>IBM</b><br>R                         |  |  |  |  |
| 34600073.01<br>۰                                                      | <b>IBM</b><br>R                         |  |  |  |  |
| 34600032.01<br>$\ddot{\phantom{1}}$                                   | <b>IBM</b><br>в                         |  |  |  |  |
| 34600078.01                                                           | <b>IBM</b><br>s                         |  |  |  |  |
| <b>TITLE</b>                                                          |                                         |  |  |  |  |
| For Help, press F1                                                    |                                         |  |  |  |  |

*Figure 1.3 Trade Reference Number*

The number breaks down as follows:

- The first three characters are the Julian date, which corresponds to the sequential day of the year the trade is submitted.
- The next five characters are the trade sequence number, which is the sequential order number OASYS assigns to the trade on that date.

The last two characters, set off by a decimal point, represent the trade version number, indicating the number of times the trade has been amended.

# <span id="page-11-0"></span>**2. SETTING OASYS PROPERTIES**

# <span id="page-11-1"></span>**Introduction**

This chapter describes how to set OASYS system and user properties.

# <span id="page-11-2"></span>**About OASYS Workstation Properties**

You can display workstation setup properties on the OASYS Workstation Setup and Advanced Workstation Setup screens. Some options are set at installation and cannot be modified after installation. Other options are read-only, unless you are the OASYS administrator.

### <span id="page-11-3"></span>**OASYS Administrator Settings**

DTCC sets administrator settings before installation. Only an administrator can change these settings with help from the DTCC Client Center:

- Workstation type
- GMT offset
- Site ID, host ID/password
- Trade and settle date
- User ID and password
- Database retention

### <span id="page-11-4"></span>**OASYS User Settings**

You can change any of the following settings:

- Security type default for new trades. For example, if you only handle equity trades, you can set  $EQU$  as the default.
- OASYS-TradeMatch options:
	- Default settlement location
	- Default submitting institution
	- Pre-notification to custodian option

# <span id="page-12-0"></span>**OASYS Workstation and Advanced Workstation Screens**

In the Trade Summary screen, click **Workstation Setup** on the **Tools** menu to open the OASYS Workstation Setup screen [\(Figure 2.1](#page-12-1)). Using this screen, configure the workstation, if necessary.

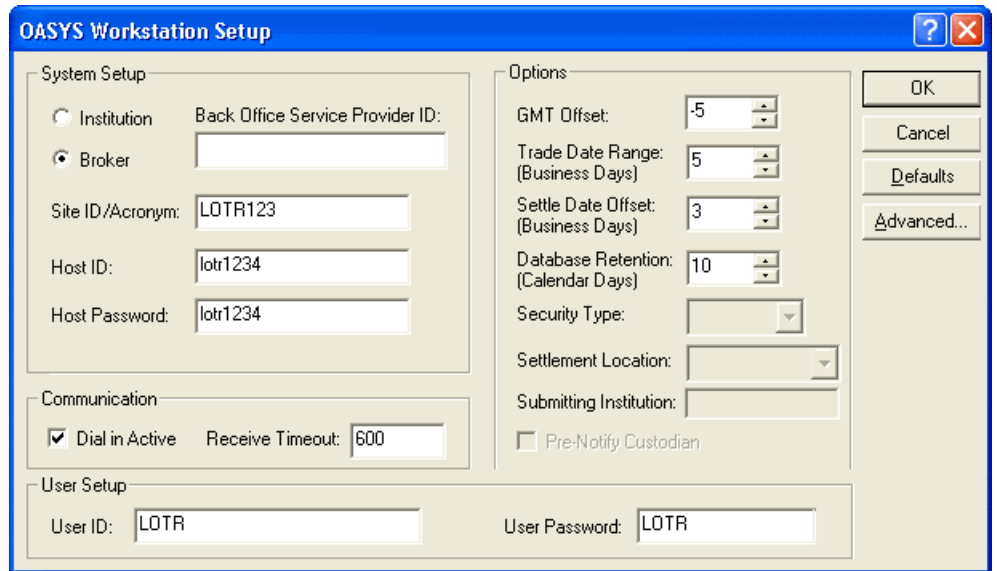

<span id="page-12-1"></span>*Figure 2.1 OASYS Workstation Setup Screen*

[Table 2.1](#page-12-2) describes the OASYS Workstation Setup screen fields.

<span id="page-12-2"></span>*Table 2.1 OASYS Workstation Setup Screen Fields*

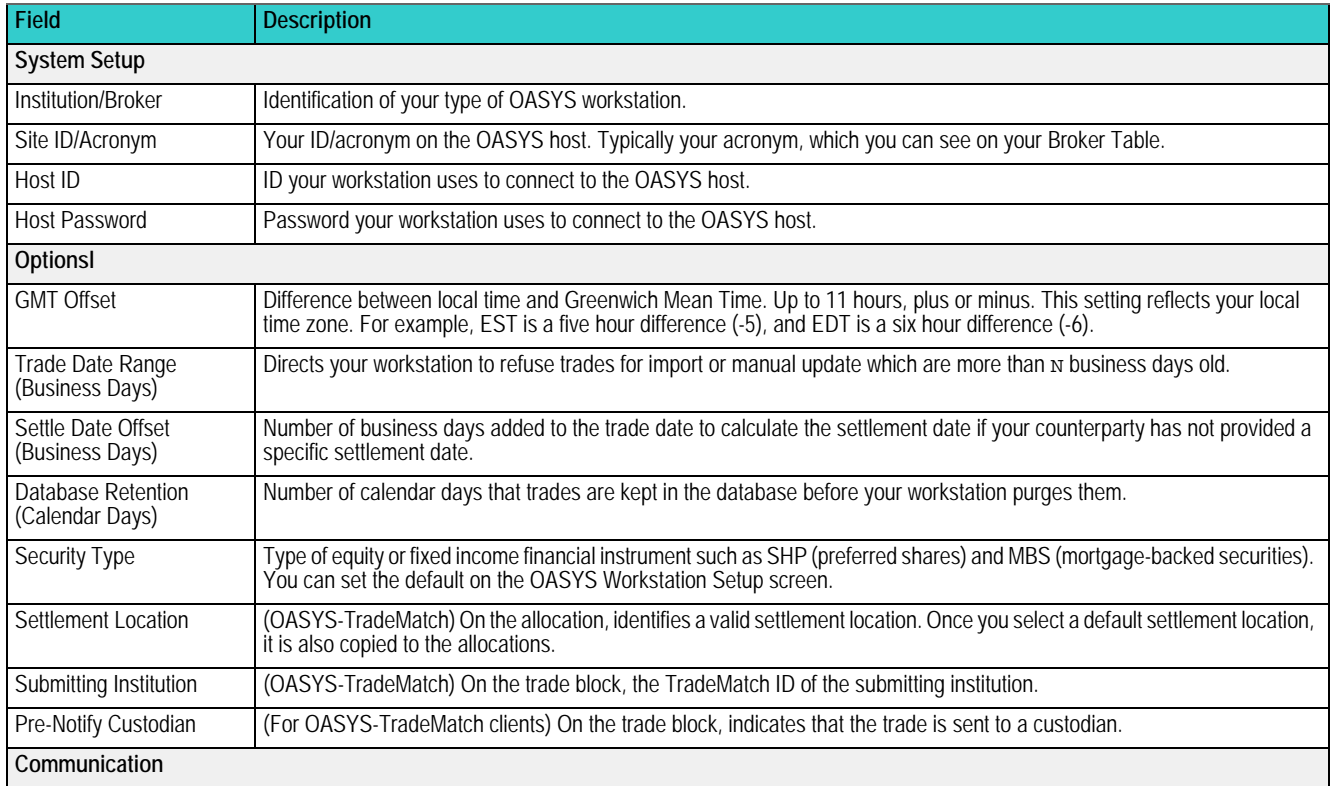

| <b>Field</b>      | <b>Description</b>                                                                                                    |  |
|-------------------|----------------------------------------------------------------------------------------------------|--|
| Dial-in Active    | Check box indicates whether your workstation can dial in to host.                                                      |  |
| Receive Timeout   | Length of time in seconds that your workstation waits for messages from the OASYS host before assuming a line failure. |  |
| Default           | Click to return to the original installation settings.                                                                 |  |
| Advanced button   | Displays the Advanced Workstation Setup screen.                                                                        |  |
| <b>User Setup</b> |                                                                                                    |  |
| User ID           | Your ID to log in to your OASYS workstation.                                                                           |  |
| User Password     | Asterisks representing your password.                                                                                  |  |

*Table 2.1 OASYS Workstation Setup Screen Fields (continued)*

#### <span id="page-13-0"></span>**Advanced Workstation Setup Screen**

Click **Advanced** on the right side of the OASYS Workstation Setup screen to open the Advanced Workstation Setup Screen ([Figure 2.2\)](#page-13-3).

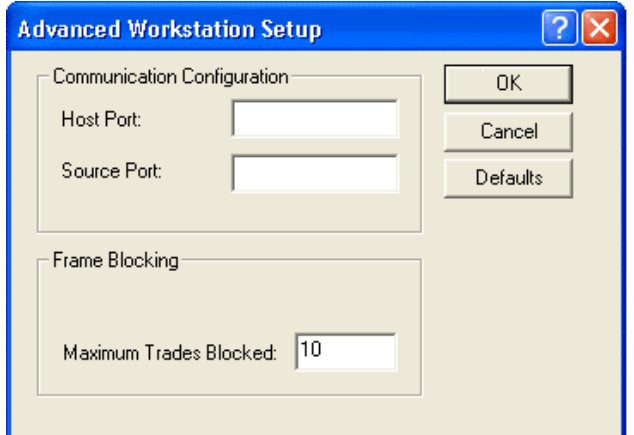

<span id="page-13-3"></span>*Figure 2.2 Advanced Workstation Setup Screen*

[Table 2.2](#page-13-2) describes the screen fields.

<span id="page-13-2"></span>*Table 2.2 Advanced Workstation Setup Screen Fields*

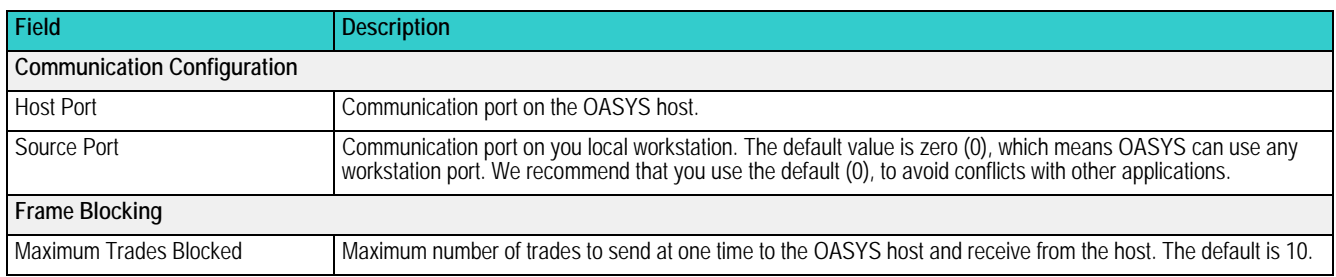

# <span id="page-13-1"></span>**Configuring the Connection to the Host**

The **Connection** option on the **Tools** menu opens the Connection Configuration screen, where you can:

- View, select, and configure a network connection.
- View the host address for your connection.
- Set the amount of idle time allowed before the workstation disconnects.
- Set how many times OASYS tries connecting to the host using one phone number before it tries the next number.
- View your workstation's connection statistics (login time, total successful sessions, total failed attempts to connect) on the Connection Statistics screen.

#### **To configure the OASYS host:**

1. Select **Connection** on the **Tools** menu in the Trade Summary screen.

The Connection Configuration screen appears ([Figure 2.3\)](#page-14-0).

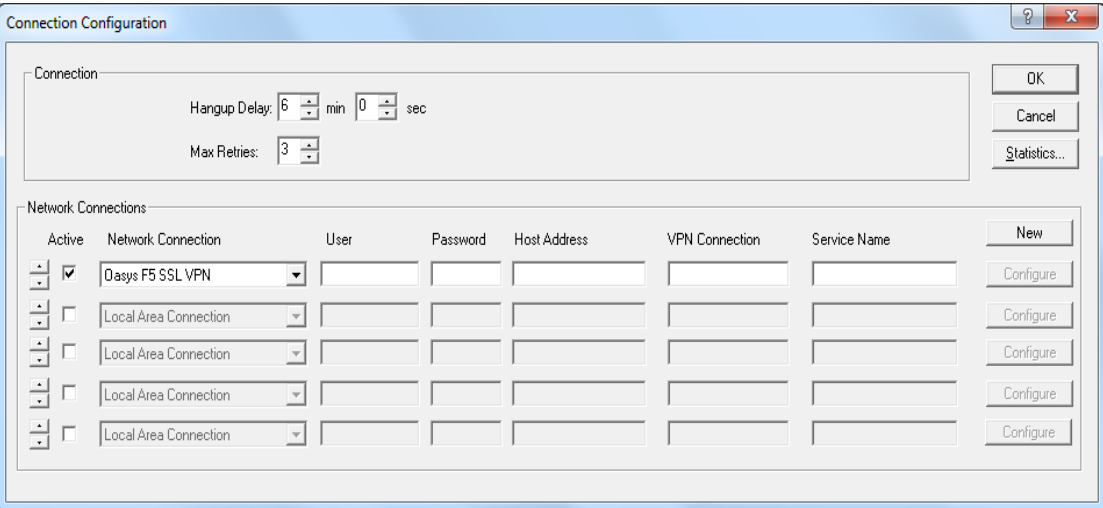

<span id="page-14-0"></span>*Figure 2.3 Connection Configuration*

**Note** This option overrides the scheduled communication configurations. You can view the status of the communication by double-clicking the OFFLINE/ONLINE status bar.

- 2. Accept or modify the defaults in the **Hangup Delay** and **Max Retries** fields.
- 3. In the Network Connections section, select the **Active** check box.
- 4. Select the connection method from one of the **Network Connection** drop-down list items, depending on your system configuration.
- 5. Click **Configure** if available. Local Area Network and F5 SSL VPN connections are standard DTCC connections and do not require additional configuration.
- 6. Type your user name and password in the **User** and **Password** fields.
- 7. Type the OASYS host in the **Host Address** field.
- 8. Click **OK**.

[Table 2.3](#page-14-1) describes the screen fields.

<span id="page-14-1"></span>*Table 2.3 Connection Configuration Screen Fields*

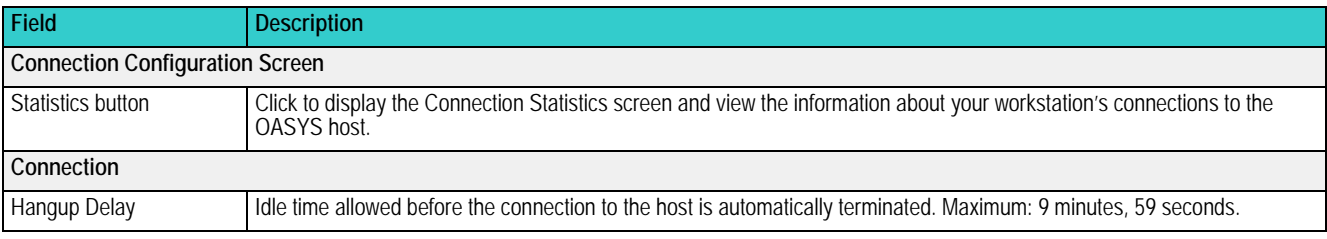

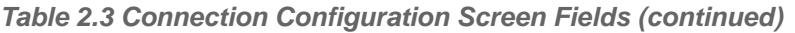

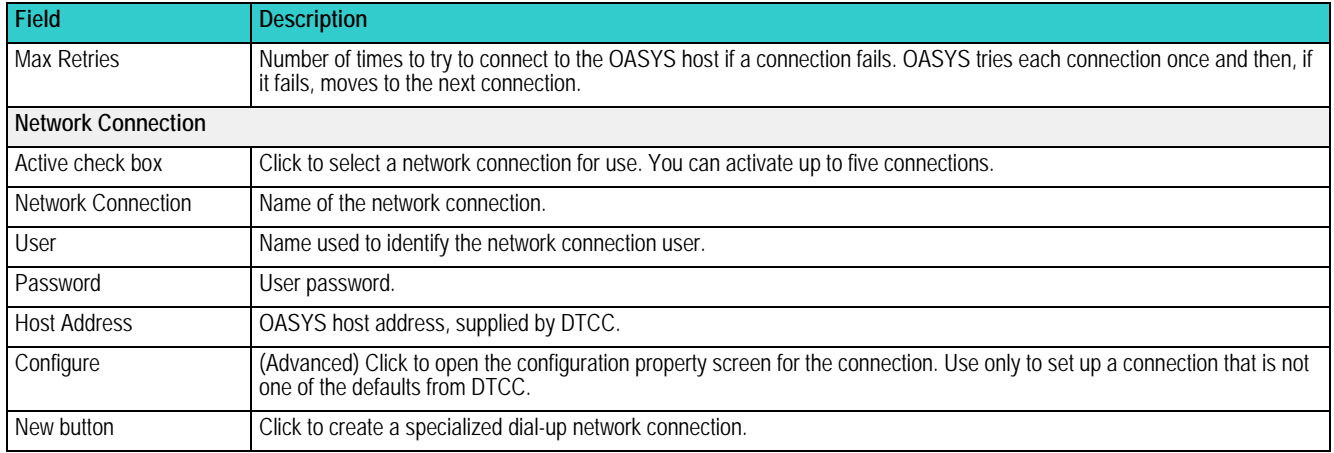

# <span id="page-15-0"></span>**Checking Connection Statistics**

In the Connection Configuration screen, click **Statistics** to view the system connection log for the information described in the [Table 2.4](#page-15-2).

<span id="page-15-2"></span>*Table 2.4 Connection Statistics*

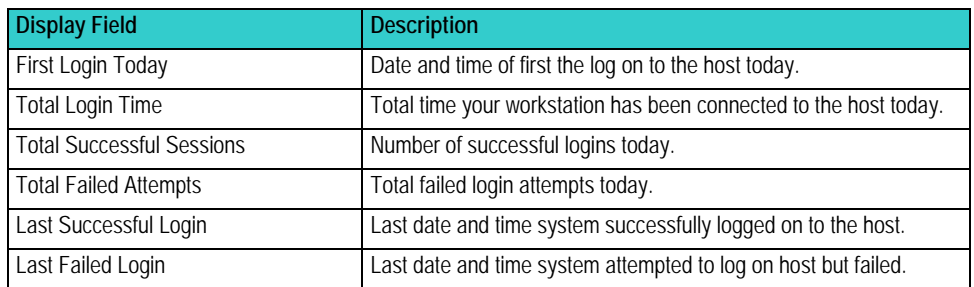

# <span id="page-15-1"></span>**Changing Trade Status and Stepout Colors**

To help you quickly identify a trade's status on the Trade Summary screen, you can select a trade color based on its status. Some trade status colors are already set by default:

- *CANCEL*
- *CNCLD*
- *REJECT*
- *ACCEPT*

#### **To change a trade color:**

1. Select **Trade Status Colors** from the **Tools** menu. The Colors screen appears ([Figure 2.4\)](#page-16-1).

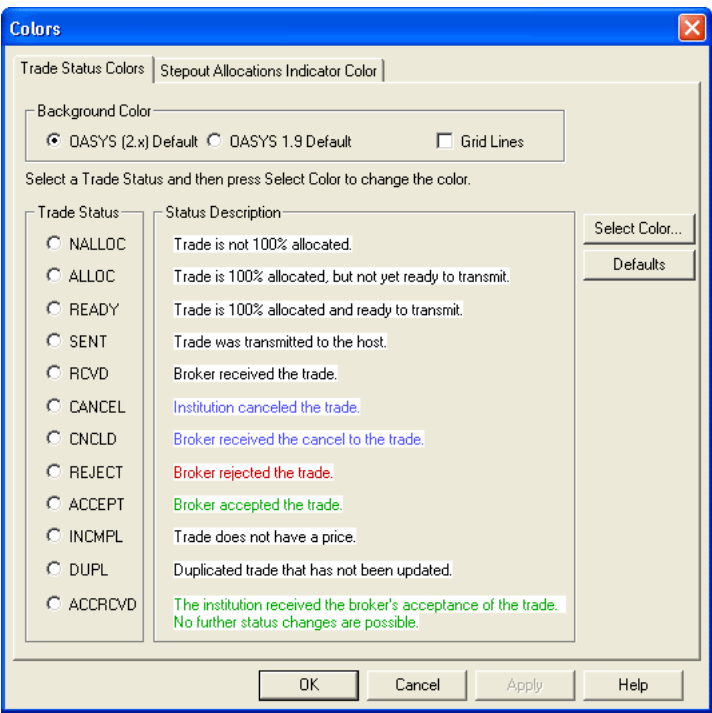

*Figure 2.4 Colors Screen*

- <span id="page-16-1"></span>2. In Background Color, select a color scheme using the radio buttons. You can also select the **Grid Lines** check box to show grid lines on the Trade Summary screen.
- 3. Follow the directions on the screen to select a status and corresponding color scheme. The selected status displays the color you chose.
- 4. To return to the default colors, click **Defaults**.
- 5. Click **OK** to save your changes or click **Cancel** to exit without saving your changes.

#### **To change a stepout allocation indicator color:**

- 1. Select the Stepout Allocations Indicator Color tab.
- 2. Click **Select Color** and choose a color in the Color screen.
- 3. Click **OK**, and then click **OK** again in the Color screen to confirm your choice.

## <span id="page-16-0"></span>**Setting a Default Security Type**

Use this field if you deal primarily in one security type, such as corporate bonds (COB).

#### **To set a default security type:**

1. Select **Workstation Setup** from the **Tools** menu. The OASYS Workstation Setup screen appears.

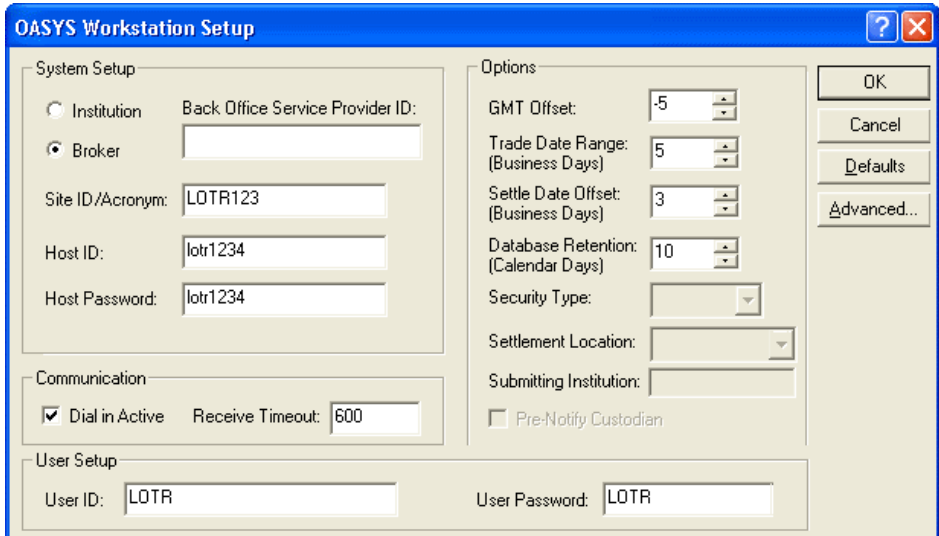

*Figure 2.5 OASYS Workstation Setup Screen*

2. In the **Security Type** field under Options on right side of the screen, select the default security type for new trades.

Once you select a default security type, you do not have to use this field in your import file. To change the value, populate the field with a new value in your import file, or manually change it in the Block Details screen.

3. Click **OK** to save your changes or click **Cancel** to exit the screen.

# <span id="page-17-0"></span>**Setting OASYS System Properties**

You can set up these defaults for OASYS on the System Properties screen:

- **Settings**—Defaults for date and time formats, filters and sort models, report format, report font size, and event log verbosity.
- **Import/Export**—Import and Export models. See the *Integration Guide* for more information about import/ export.
- **Preferences**—Preferences for Auto Ready. The preferences are:
	- Confirming a delete
	- Calculating commission
	- Entering the **Security ID** in uppercase
	- Filtering allocation details from broker/dealers
	- Checking for unique allocation internal reference numbers
	- Displaying the counterparty name by firm name or OASYS acronym

**Note** The System Properties settings are applied at the beginning of a login session. If you change a setting and want to apply it, log out, and then log back in.

#### <span id="page-18-0"></span>**Specifying System Settings**

.

Enter defaults for your OASYS workstation on the Settings sheet of the System Properties screen.

#### **To change the OASYS system setting defaults:**

1. Select **System Properties** from the **Tools** menu. The System Properties screen appears and displays the Settings sheet ([Figure 2.6\)](#page-18-1).

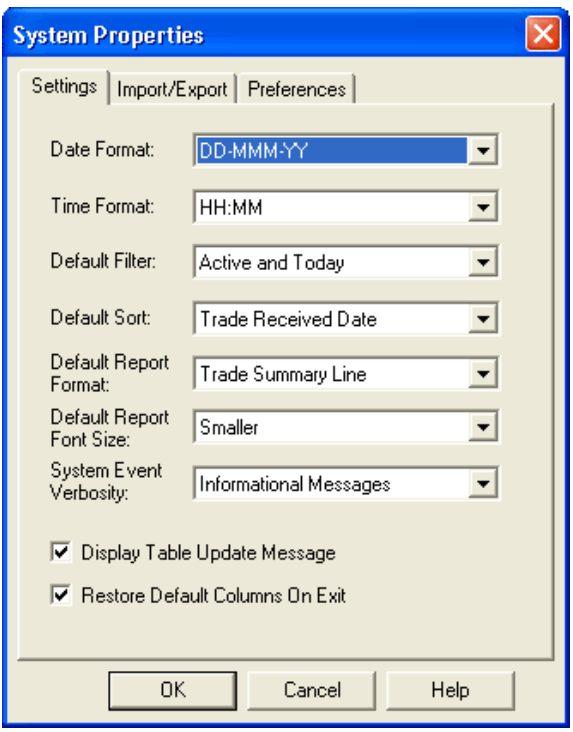

*Figure 2.6 System Properties Screen*

- <span id="page-18-1"></span>2. Select the date and time format to display on OASYS screens and reports in the **Date Format** and **Time Format** drop-down lists, respectively.
- 3. Select defaults to filter and sort the trades on the Trade Summary screen in the **Default Filter** and **Default Sort** drop-down list, respectively.
- 4. Select the default format and font size for the OASYS reports in the **Default Report Format** and **Default Report Font Size** drop-down lists, respectively.
- 5. Choose the message level you want recorded in the event log from the **System Event Verbosity** drop-down list.

**Note** Only select All Messages under the direction of a DTCC representative.

- 6. Select the **Display Table Update Message** check box to display a message whenever table information updates by a data download from the OASYS host.
- 7. Select **Restore Default Columns on Exit** check box to restore the default columns and widths on the Trade Summary screen when you exit OASYS. Clear this check box to retain any personal preferences you set for the Trade Summary screen.
- 8. Click **OK** to save your changes or click **Cancel** to exit the screen.

# <span id="page-19-0"></span>**Specifying Import/Export Models to Display**

If you import or export trades, you can select the default import/export models. You can also indicate the name of the model to display when an import or export is run. Enter defaults for your import/export models on the Import/ Export sheet of the System Properties screen.

For more information on setting up import and export models, see the *Integration Guide*.

#### **To select the default import and export models:**

- 1. Select **System Properties** from the **Tools** menu. The System Properties screen appears.
- 2. Click the Import/Export tab [\(Figure 2.7](#page-19-2)).

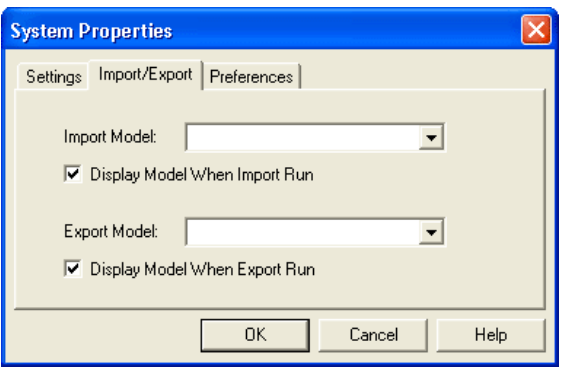

*Figure 2.7 Import/Export Tab*

- <span id="page-19-2"></span>3. Select a default import model in the **Import Model** drop-down list.
- 4. To display the model name on the Import Model screen, select the **Display Model When Import Run** check box.
- 5. Select a default export model in the **Export Model** drop-down list.
- 6. To display the model name on the Export Model screen, select the **Display Model When Export Run** check box.
- 7. Click **OK** to save your changes or click **Cancel** to exit the screen.

#### <span id="page-19-1"></span>**Specifying Preferences**

You can enter the defaults for displaying specific OASYS screens, messages, and actions on the Preferences sheet of the System Properties screen.

#### **To set preferences:**

- 1. Select **System Properties** on the **Tools** menu. The System Properties screen appears.
- 2. Click the Preferences tab ([Figure 2.8\)](#page-20-0).

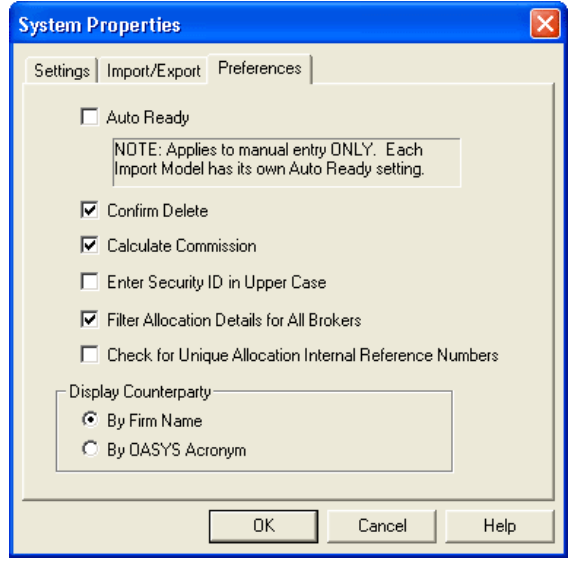

*Figure 2.8 Preferences Tab*

- <span id="page-20-0"></span>3. Select the **Auto Ready** check box to set allocated trades to a *READY* status automatically.
- 4. Select the **Confirm Delete** check box to display a message confirming that you really want to delete an Import, Export, or Filter model.
- 5. Select the **Calculate Commission** check box to have the commission calculated on the allocation screen.
- 6. Select the **Enter Security ID in Upper Case** check box to have the security identification entered in capital letters.
- 7. Select the **Filter Allocation Details for All Brokers** check box to filter stepout allocation details from the broker.
- 8. Select the **Check for Unique Allocation Internal Reference Numbers** check box to ensure that all allocations include unique internal allocation reference numbers.
- 9. Under Display Counterparty, select one of the following radio buttons:
	- **By Firm Name** to display the firm name followed by the OASYS acronym in the **OASYS Broker/ Stepout Broker** field on the trade block/allocation.
	- **By OASYS Acronym** to display the acronym followed by the firm name.
- 10. Click **OK** to save your changes or click **Cancel** to exit the screen.

# <span id="page-21-0"></span>**3. WORKING WITH OASYS TABLES**

# <span id="page-21-1"></span>**Introduction**

This chapter describes how to work with the tables created in OASYS.

# <span id="page-21-3"></span><span id="page-21-2"></span>**About OASYS Tables**

The workstation includes view-only and user-editable tables. It updates the view-only tables when you initially connect to the host and whenever table updates are available.

[Table 3.1](#page-21-4) describes each OASYS table.

<span id="page-21-4"></span>*Table 3.1 OASYS Tables*

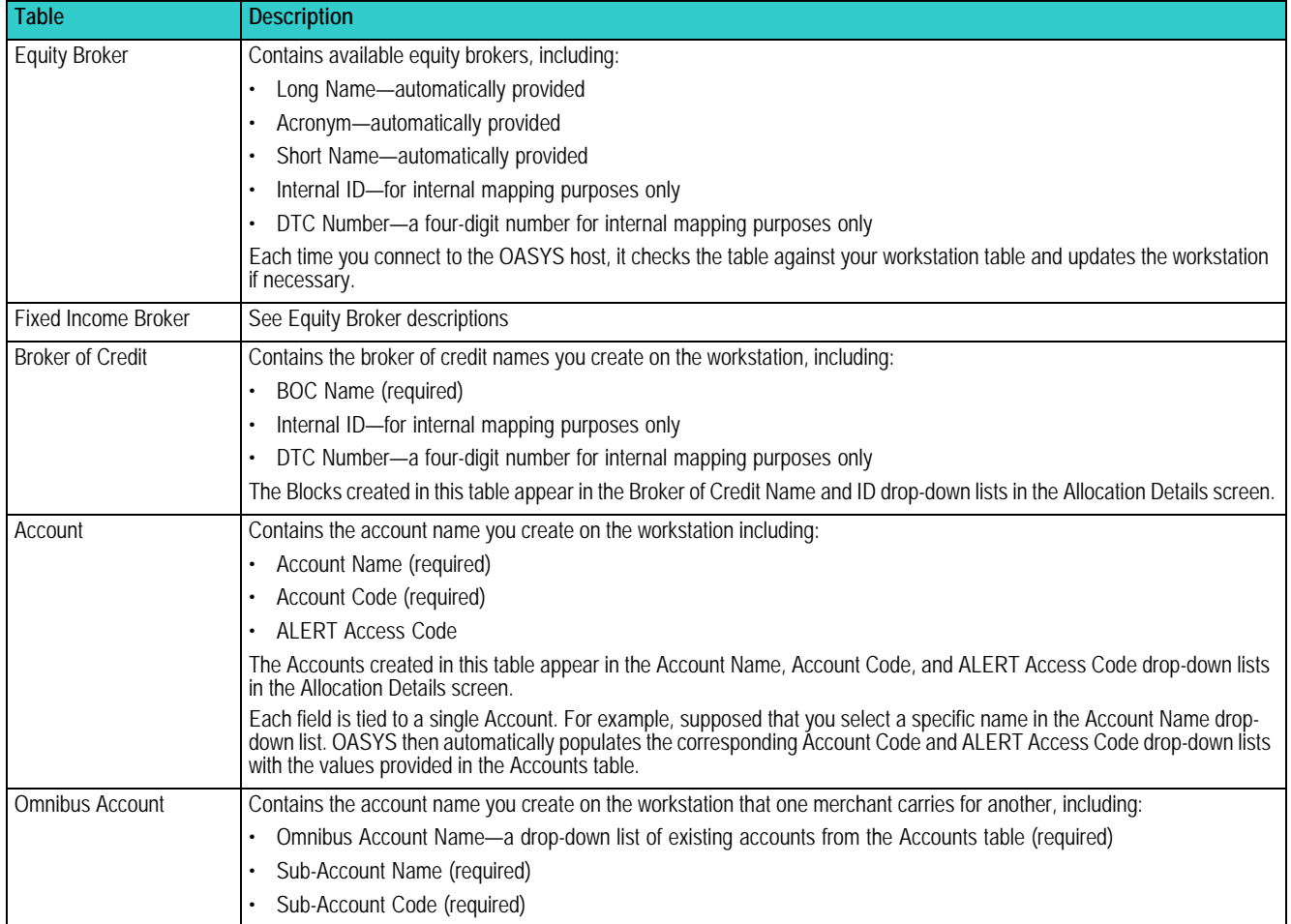

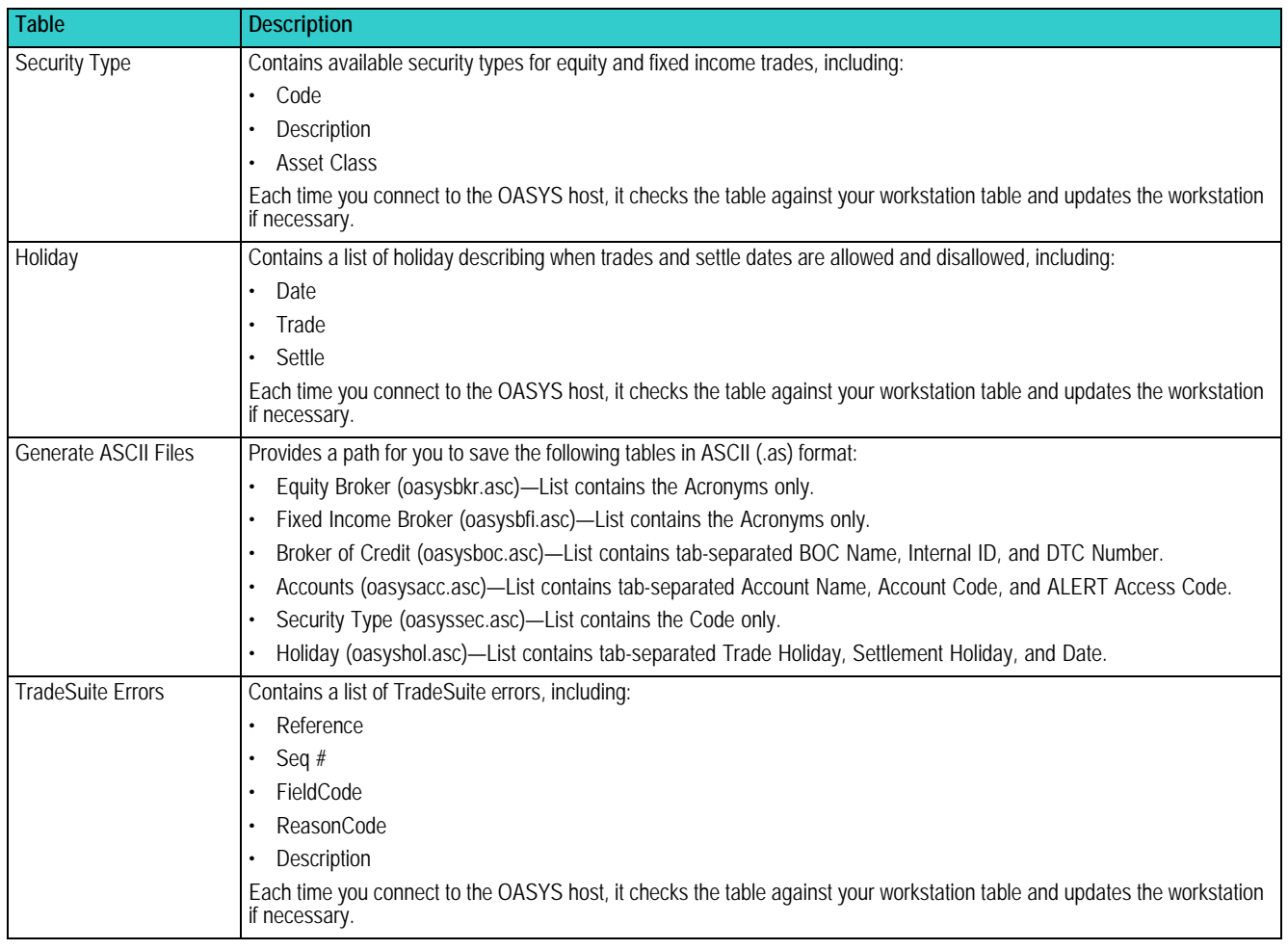

#### *Table 3.1 OASYS Tables (continued)*

#### <span id="page-22-0"></span>**User-Editable Tables**

[Table 3.2](#page-22-2) describes the tables you can modify and the limitations of those modifications.

<span id="page-22-2"></span>*Table 3.2 User-Editable Tables*

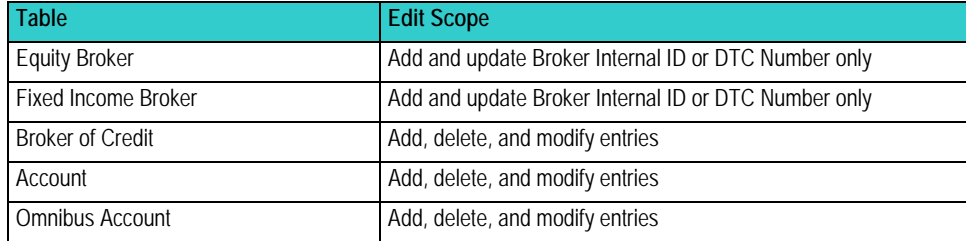

### <span id="page-22-1"></span>**View-Only Tables**

OASYS uses the following view-only tables:

- Security Type
- Holiday

#### • TradeSuite Errors (OASYS-TradeSuite ID)

**Note** For OASYS-TradeSuite ID clients: OASYS also uses the Participant table to validate the following TradeMatch IDs: Institution ID, Broker ID, and Agent ID. This table is on your workstation but it is not available in the OASYS interface.

## <span id="page-23-0"></span>**Viewing and Printing a Table**

The **Tables** menu lists all of the tables.

- Select any table on the **Tables** menu to view it.
- Select any table on the **Tables** menu to view it, and then click **Print**.

# <span id="page-23-1"></span>**Updating Broker of Credit, Account, and Omnibus Account Tables**

To create trade allocations, set up an account in the Account table. The Broker of Credit and Omnibus Account tables are optional.

#### <span id="page-23-2"></span>**Batch Load Account Table Data**

You can import data for a new Account table, rather than adding or modifying entries for Account Name, Account Code, and ALERT Access code separately.

To import data:

1. Create a semicolon-delimited load file using a text editor, such as Notepad. For each new or updated entry, include values for **Account Name**, **Account Code**, and **ALERT Access Code**. For example:

account5;34567;789ab

account6;678912;234567

2. In OASYS, select **Account** from the **Tables** menu.

The Account Table dialog box opens.

3. Click **Batch Load**.

A message advises you to back up the current Account table. Do one of the following:

- Click **No** to stop the batch load and back up the table.
- Click **Yes** to continue to the next step.
- 4. A dialog box opens, prompting you to enter the folder that holds the account information to load. Click **Browse** to locate the folder with your load file. Then, append the load file name to the folder name and click **OK**. OASYS loads the new account entries into the Account table.

If any values in the load file are duplicates of existing Account Table values, the Duplicate Account Handling dialog box opens. A duplicate can be a file you want to replace or an error in your load file. You can handle each error or update individually, or you can process the entire load file without prompts.

For example, if you created the load file to update existing Account Table entries, select the **Apply This Action to ALL Accounts** check box. Then, click **Yes** to replace it with the values that appear under "Replace it with following new info?" and OASYS updates all accounts.

#### <span id="page-23-3"></span>**Adding or Modifying Table Entry**

You can add and modify entries in the Account, Broker of Credit, and Omnibus Account tables.

To add or modify an entry to a table:

- 1. Select the table you want to update from the **Tables** menu.
- 2. From the table screen, click **New**. The corresponding table Entry screen appears.
- 3. Enter or modify the information shown in appropriate fields.
- 4. Click **OK** to save the information and return to the table screen or click **Cancel** to return to the table screen without the table modification.

### <span id="page-24-0"></span>**Copying a Broker of Credit Table Entry**

You can copy an entry in the Broker of Credit tables.

To copy a table entry:

- 1. Select the Broker of Credit table from the **Tables** menu. The Broker of Credit Table appears.
- 2. Select the entry you want to copy (you can only copy one entry at a time). The Broker of Credit Entry screen appears.
- 3. Confirm the copy by assigning the copied table the following on the Broker of Credit entry screen:
	- **BOC** (Broker of Credit) **Name**
	- **Internal ID**
	- **DTC Number**
- 4. Click **OK** to save the copy and return to the table screen or click **Cancel** to return to the table screen without saving it.

#### <span id="page-24-1"></span>**Validating the Account Table Contents**

You validate the contents of the Account table [\(Figure 3.1\)](#page-24-3) by clicking **Modify** from the Account Table dialog box. This validation ensures that table entries sourced from another application contain properly formatted characters. OASYS can then pass on these entries to the broker/dealers.

| <b>Account Table</b>                                                                                                    |                                                                                                    |                                                                    |  |
|----------------------------------------------------------------------------------------------------|----------------------------------------------------------------------------------------------------|--------------------------------------------------------------------|--|
| <b>Account Name</b><br>23456<br>account1<br>67891<br>account2<br>12345<br>account3<br>56789<br>account4<br>34567<br>account5<br>678912<br>account6 | <b>ALERT Access Code</b><br><b>Account Code</b><br>56789<br>23456<br>6789A<br>12345<br>789ABC<br>2345678 | Close<br>New<br>Modify<br>Delete<br>Print<br>Checkup<br>Batch Load |  |

<span id="page-24-3"></span>*Figure 3.1 Account Table Dialog Box*

#### <span id="page-24-2"></span>**Deleting a Table Entry**

You can delete a table entry from an Account, Broker of Credit, and Omnibus Account table.

To delete a table entry:

- 1. From the **Tools** menu, select the table in which you want to delete entries.
- 2. With the table screen displayed, select the entry you want to delete.

3. Click **Delete**.

# <span id="page-25-4"></span><span id="page-25-0"></span>**Updating Equity Broker and Fixed Income Broker Tables**

You can add, modify, or copy a broker/dealer Internal ID or DTC number in the Equity Broker and Fixed Income Broker tables. You cannot add broker/dealer names to these tables.

When you add entries to the Equity Broker and Fixed Income Broker tables and download them to your workstation, your local tables are automatically updated.

You can delete selected broker/dealers, but you cannot delete the last instance of an OASYS broker/dealer from these tables.

#### <span id="page-25-1"></span>**Adding an Internal Broker ID or DTC Number**

You can add an internal ID and/or DTC Number to a table entry in the Equity Broker and Fixed Income Broker tables.

To add an Internal ID and/or DTC Number:

- 1. From the **Tools** menu, select the relevant table.
- 2. From the relevant screen, select an existing broker/dealer and click **New**. The associated entry screen appears.
- 3. Enter the Internal ID and/or DTC Number.

**Note** Multiple internal IDs can map to the same long name/acronym/short name combination.

4. Click **OK** to save the information and return to the table screen or click **Cancel** to return to the table screen without saving it.

#### <span id="page-25-2"></span>**Modifying an Internal Broker ID or DTC Number**

You can modify an Internal ID and/or DTC Number of a table entry in the Equity Broker and Fixed Income Broker tables.

To modify an Internal ID and/or DTC Number:

- 1. From the **Tools** menu, select the relevant table
- 2. Select an existing broker and click **Modify**. The associated entry screen appears.
- 3. Modify the Internal ID and/or DTC Number.

**Note** Multiple internal IDs can map to the same long name/acronym/short name combination.

4. Click **OK** to save the information and return to the table screen or click **Cancel** to return to the table screen without saving it.

#### <span id="page-25-3"></span>**Copying an Internal Broker ID or DTC Number**

You can copy an Internal ID and/or DTC Number of a table entry in the Equity Broker and Fixed Income Broker tables.

To copy an Internal ID and/or DTC Number:

- 1. From the **Tools** menu, select the relevant table.
- 2. Select an existing broker, and then click **Copy**. The associated entry screen appears.

3. Enter the appropriate Internal ID and/or DTC Number.

```
Note Multiple internal IDs can map to the same long name/acronym/short name combination.
```
4. Click **OK** to save the information and return to the table screen or click **Cancel** to return to the table screen without saving it.

# <span id="page-26-0"></span>**Table Backup and Restoration**

Use the **Backup** command to save and restore the Accounts table.

#### <span id="page-26-1"></span>**Backing up OASYS Tables**

Using the Backup function is not a complete database backup. To back up your database, use the OASYS MSDE Utility in **Start > All Programs > Omgeo OASYS.**

To back up the OASYS tables:

- 1. Ensure that a folder is created in the backup location.
- 2. Select **Backup** from the **Backup/Restore** menu.
- 3. Specify the destination folder for the backup file.

**Note** The default folder is the folder specified the last time the backup procedure was run. If this folder already contains a backup file, the backup procedure overwrites any data found in it. Therefore, to save the previous backup folder location, either rename it or specify a different folder.

4. Click **OK** to run the backup and exit the screen or click **Cancel** to exit the screen without running the backup.

In a successful backup, the following backup files are put in the selected location.

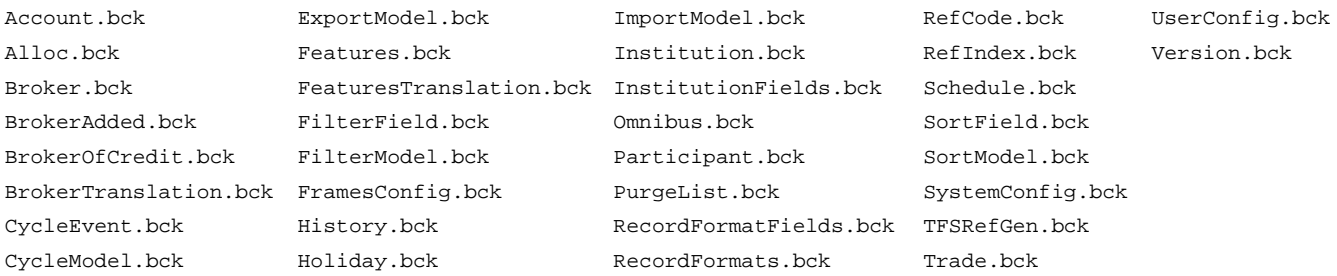

### <span id="page-26-2"></span>**Restoring OASYS Tables**

You can restore backed-up OASYS tables as long as the files are accessible locally or over your network. Before you begin the restore, ensure that the tables have not been updated since the most recent backup.

To restore the OASYS tables:

- 1. Select **Restore** from the **Backup/Restore** menu and select either all of the tables or a single table for restoration.
- 2. Specify the destination folder that contains the backup file, using either the drop-down list or click **Browse** to locate the folder.

Click **OK** to run the restoration and exit the screen or click **Cancel** to exit the screen without running the restarting procedure.

# <span id="page-27-0"></span>**4. PROCESSING TRADES**

# <span id="page-27-1"></span>**Introduction**

This chapter describes how to create, edit, and send equity and fixed income trades.

# <span id="page-27-2"></span>**Creating Equity Trades**

To create an equity trade in OASYS, you can import block and allocation details or enter them manually. You can also create, change, or view the information in the Block Details and Allocation Details screens and print various reports.

**Note** For information about importing and exporting trades and models, see the *Integration Guide*. Also, remember that you must have an account in the Account table to create trades.

### <span id="page-27-3"></span>**Required Equity Block Details Fields**

The following fields are required in the equity Block Details screen:

- **Security ID**
- **OASYS Broker** or **Executing Broker ID**
- **Asset Class**
- **Trans Type**
- **Security Type**
- **Trade Date**
- **Size**
- **Settle Date**

For a full description of each equity Block Details screen field, see [Working With Trades](#page-38-0).

#### **To enter equity block details:**

- 1. Open the OASYS workstation
- 2. Do one of the following:
	- Click the New Trade icon **Tr** on the Trade Summary screen. Alternatively, press CTRL+N.
	- Select **New** from the **Trade** menu.

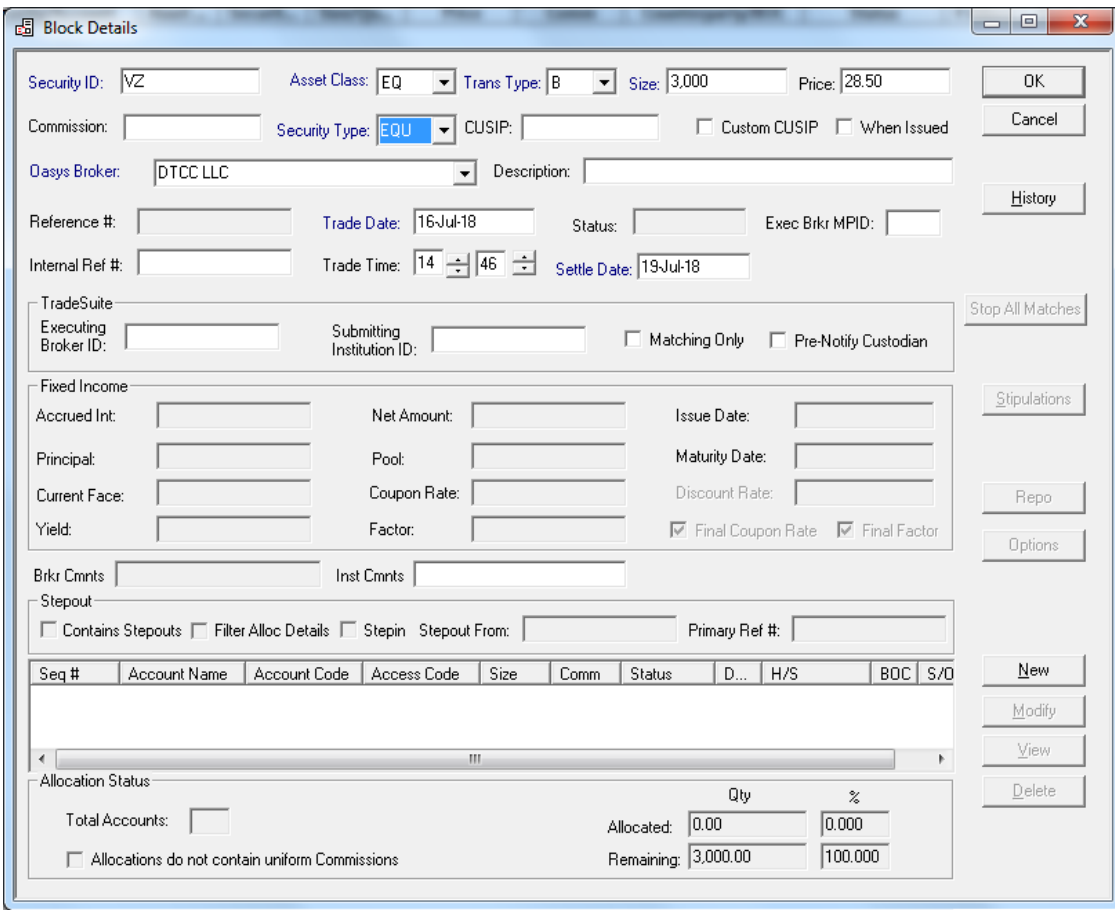

The Block Details screen appears ([Figure 4.1\)](#page-28-1).

.

*Figure 4.1 Block Details Screen*

- <span id="page-28-1"></span>3. Select EQ in **Asset Class** drop-down list. Your selection determines the list of available security types in the **Security Type** field and broker/dealers in the **OASYS Broker** field.
- 4. Enter the block values.
	- Some fields in this screen are populated from OASYS tables. Ensure that these tables are up-to-date before entering values. Until **Price** is entered, the trade status remains *INCMPL*.
	- OASYS-TradeMatch Users: If your counterparty is an OASYS broker/dealer, it is recommended that you also enter a value in the **Executing Broker ID** field.
- 5. Save the block, create the allocations for the trade, or click **Cancel** to return to the Trade Summary screen without saving the block details.
	- If you choose to save the block, click **OK**. Your new trade appears on the Trade Summary screen with a status of *NALLOC* (not allocated). That status is maintained until you allocate all (100%) of the block and enter a price in the **Price** field.
	- To continue with the allocation creation, click **New** to access the Allocation Details page.

#### <span id="page-28-0"></span>**Entering Equity Allocations**

Before you can allocate a trade, ensure that an Account and a Broker of Credit tables are configured to process the trade.

### **Required Equity Allocation Details Fields**

You are required to enter values in the **Size** field and at least one of these fields:

- **Name**
- **Account Code**
- **ALERT Access Code**

For a full description of each equity Block Details screen field, see [OASYS Trade Screens.](#page-71-3)

To enter equity allocations:

- 1. Click **New** in the Block Details screen. The Allocation Details screen appears.
- 2. Enter the allocation details.
- 3. Optionally, to set up tax lot information, select a **Release Method** from the drop-down list.
	- Click **New** to display the Tax Lot Details screen.
	- On the Tax Lot Details screen, enter the **Purchase Price***,* **Purchase Date**, **Tax Lot ID**, and **Release Quantity**.
	- Click **OK** to save the data and return to the Allocation Details screen.
- 4. Click **OK** to save the allocations or click **Cancel** to close the screen without saving the information.

The new trade appears on the Trade Summary screen with a status of *ALLOC* (allocated). Allocate all (100%) of the block before sending a trade to the OASYS host.

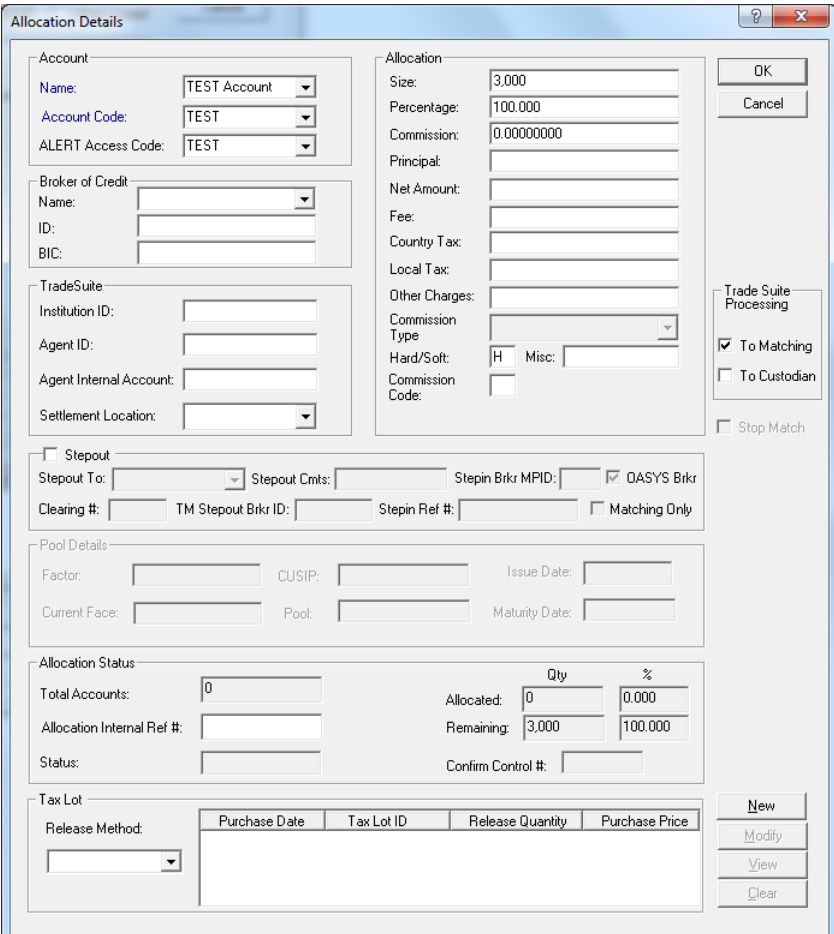

*Figure 4.2 Allocation Details Screen*

### **Using the Broker of Credit Fields**

Use the Broker of Credit section to identify, for example, the executing broker's correspondent broker. For a stepout (equity trade only), identify the non-executing broker to whom a commission credit is due. Select a name in the *Name* field from the drop-down menu or type a name. The names on the drop-down menu are the names entered in the Broker of Credit table. See [Updating Equity Broker and Fixed Income Broker Tables.](#page-25-4)

**Note** To enable enrichment, a broker/dealer can supply DTCC with a list of broker of credit names and a BIA number for each. OASYS can then enrich the trade with the BIA number by using this prefix. Enter the broker of credit name exactly as it appears on the DTCC host.

Always ask your counterparty for the appropriate broker of credit ID. Identify the broker of credit by their short name (that is, the OASYS acronym). If the broker of credit does not have an OASYS acronym, the 4-letter market Participant ID (MPID) is used.

Optionally, you can enter the broker's TradeSuite ID number in the **ID** field.

#### <span id="page-30-0"></span>**Processing Stepouts and Stepins**

Stepouts are for equity trades and fixed income trades. A stepout is a way to direct commission dollars from an executing broker/dealer to another broker/dealer called the stepin broker/dealer.

On the original trade allocation, you indicate whether it is a stepout and if it is for an OASYS or non-OASYS broker/dealer. You can also filter the stepout allocation details from the stepin broker/dealer.

After the executing broker/dealer accepts the trade, OASYS automatically generates the stepin trade with the appropriate allocations. The allocations are generated for each OASYS broker/dealer and (for OASYS-TradeMatch clients) non-OASYS stepin broker/dealer. The stepin trade appears on your Trade Summary screen with the status *ALLOC*.

**Note** Stepins are generated for non-OASYS broker/dealers if you are an OASYS-TradeMatch client and the broker/ dealer is a DTCC client. These stepins are sent to TradeMatch only.

#### **Sending Stepouts to an OASYS Broker**

To create a stepout trade:

- 1. In the Block Details screen, enter the **Exec Brkr MPID**.
- 2. In the Allocation Details screen, select the **Stepout** check box.
- 3. Verify that OASYS Broker is selected. The list for the Broker table is available in the **Stepout To** field.
- 4. Select a broker/dealer name from the **Stepout To** list.
- 5. Select a **Stepin Brkr MPID** from the drop-down list.
- 6. Optionally, enter a clearing number in the **Clearing Number** field and a code to indicate why the commission was allocated in the **Commission Code** field.
- 7. If you are an OASYS-TradeMatch client, you can:
	- Enter the TM Stepout Broker ID (recommended)
	- Matching only (optional)
- 8. Click **OK** to save your stepout or click **Cancel** to cancel it.
- 9. Repeat Steps 1 through 6 for each stepout allocation.

After all of the stepouts for your equity trade are entered, return to the Block Details screen. OASYS updates the screen by automatically selecting the **Contains Stepouts** check box.

10. To filter the stepout allocation details from the broker, verify that the **Filter Stepout Allocation Details** check box is selected.

### **Entering Stepouts for a Non-OASYS Broker/Dealer**

You can indicate a stepout for a non-OASYS broker/dealer. However, OASYS only generates a stepin if you are an OASYS-TradeMatch client. In this case, the stepins are sent to TradeMatch only.

To enter a stepout for a non-OASYS broker/dealer:

- 1. In the equity Allocation Details screen, select the **Stepout** check box.
- 2. Clear the **OASYS Broker** check box.
- 3. Type a broker code in the **Stepout** *To* field.
- 4. Optionally, type a clearing number in the **Clearing Number** field, and then type the reason code for the commission in the **Commission Code** field.
- 5. If you are an OASYS-TradeMatch client:
	- Type a value in the **TM Stepout Broker ID** field.
	- Click **Matching Only**. Select this field if the stepin is for a non-OASYS-broker/dealer and you want the trade sent to TradeMatch.
- 6. Click **OK** to save your stepout or click **Cancel** to cancel it.
- 7. Repeat Steps 1 through 6 for each stepout allocation.

After all of the stepouts for your equity trade are entered, return to the Block Details screen. OASYS updates the screen by automatically selecting the **Contains Stepouts** check box.

8. To filter the stepout allocation details from the broker, select the **Filter Stepout Allocation Details** check box.

#### **Fields Related to Stepouts**

[Table 4.1](#page-31-0) describes the fields related to stepouts.

<span id="page-31-0"></span>*Table 4.1 Stepout Field Descriptions*

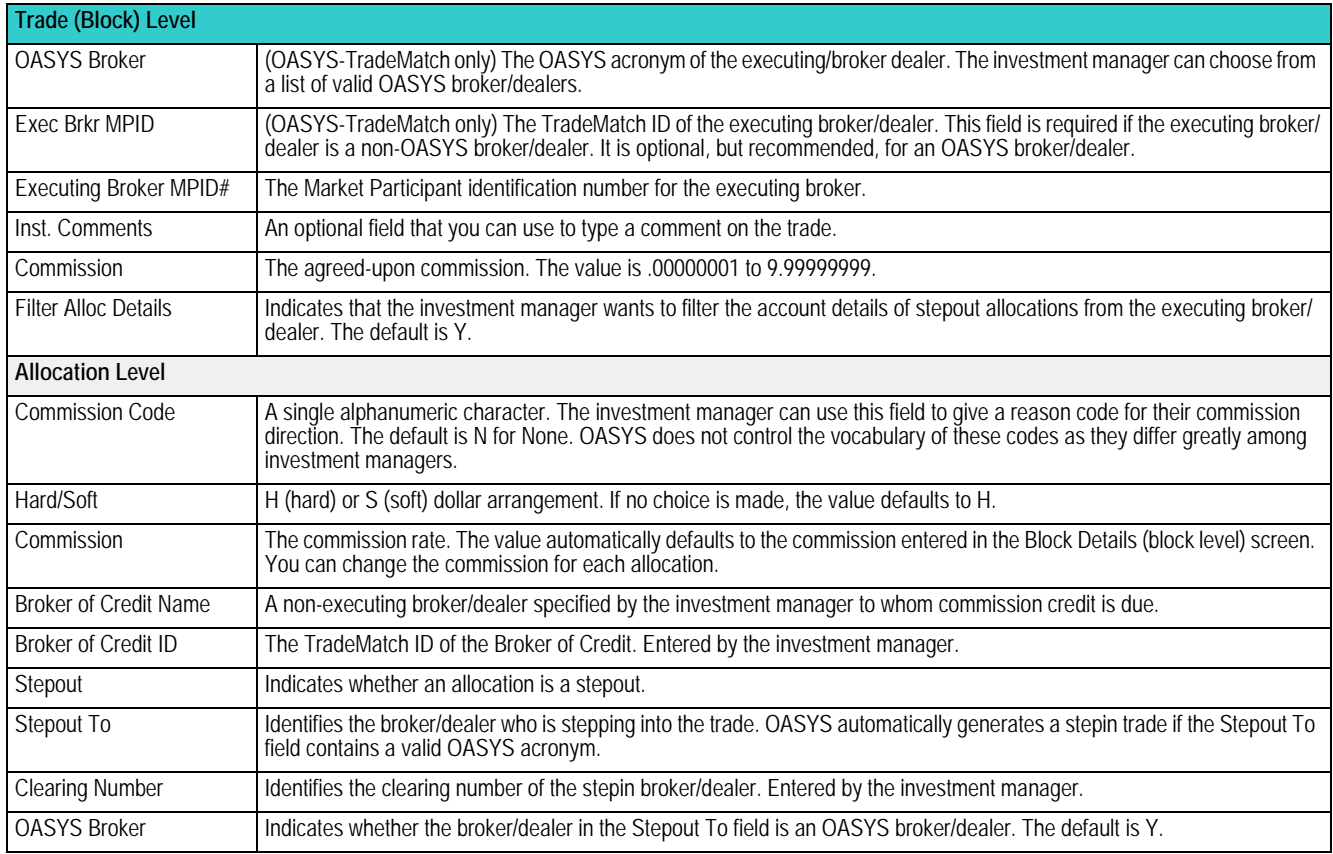

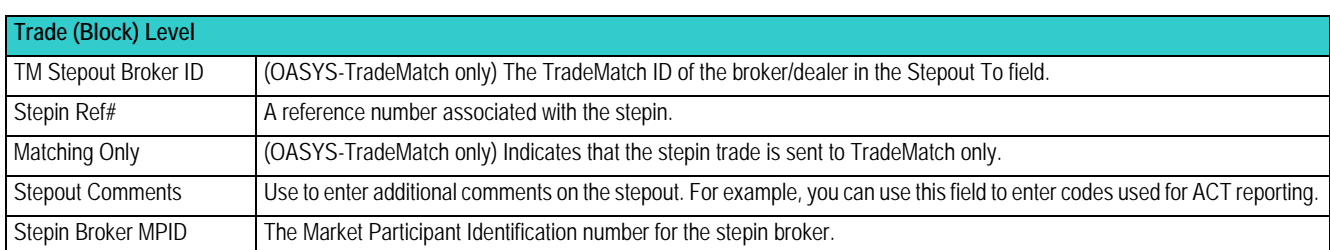

#### *Table 4.1 Stepout Field Descriptions (continued)*

# <span id="page-32-0"></span>**Entering Options Trades**

OASYS option trades have the following features:

- **Security ID** field containing up to 21 characters
- Two security types: Options Contracts (OPC) and Options Shares (OPS)
- Complies with the Option Clearing Corporation Options Symbology Initiative

The Options trading section consists of two areas:

- **Block Details**
- **Options Details**

### <span id="page-32-1"></span>**Options Trading: Block Details**

To create an options trade:

- 1. Log in by entering your **User ID** and **Password**.
- 2. On the Active and Today screen, click **New Trade**. The **Block Details** screen displays.
- 3. Using the **Asset Class** drop-down, select the asset class.
- 4. Using the **Trans Type** drop-down, select the transaction type.
- 5. In the **Size** field, enter the block size.
- 6. In the **Price** field, enter the price per share.
- 7. Using the **Security Type drop-down, select the security type.**
- 8. **Using the OASYS Broker** drop-down, select your broker. You can access **Options Details** if the broker you select is on an appropriate version of OASYS to receive the option fields.
- 9. Enter the security ID in the **Security ID** field. The **Security ID** field contains up to 21 characters. The **Security ID** format is:
	- Ticker symbol: up to six upper-case letters, numbers, and spaces
	- Trade date: enter in YYMMDD format
	- C for Call, or P for Put
	- Strike price: up to a five-digit integer, and a three-digit decimal
- 10. Enter or copy the security ID of the options into the **Inst Cmnts** (Institution Comments) field.
- 11. Click **Options**. The Option Details screen displays.

### <span id="page-32-2"></span>**Options Trading: Options Details**

To define options details:

- 1. Click the **Options**. The Option Details screen displays.
- 2. Enter the security ID in the **Security ID** field; then copy the security ID to the **Inst Cmnts** field. The Using the

**Options Exchange** drop-down, select the option exchange.

- 3. Using the **Option Type** drop-down, select call (C), or put (P).
- 4. In the **Option Expiration Date** field, enter the expiration date in DD-MMM-YY format.
- 5. Using the **Option Delivery Type** drop-down, select the delivery type; either CASH or PHYS (physical).
- 6. In the **Option Premium Amount** field, enter the option premium amount.
- 7. In the **Option Strike Price** field, enter the option strike price.
- 8. In the Option Details screen, click **OK**. You are returned to the *Block Details* screen.
- 9. In the Block Details screen, click **OK**.

The option block record is created, and displays in the Active and Today list. It is now ready to be allocated and sent to your broker/dealer counterparty.

# <span id="page-33-0"></span>**Creating Fixed Income Trades**

To create a fixed income trade in OASYS, you can import block and allocation details or enter them manually. You can also create, change, or view the information in the Block Details and Allocation Details screens.

**Note** For information about importing and exporting trades and models, see the *Integration Guide*. Also, remember that you must have the Account table configured before you can create trades.

### <span id="page-33-1"></span>**Required Fixed Income Block Details Fields**

The following fields are required in the equity Block Details screen:

- **Security ID**
- **OASYS Broker** or **Executing Broker ID**
- **Asset Class**
- **Trans Type**
- **Security Type**
- **Trade Date**
- **Size**
- **Settle Date**

For a full description of each fixed income Block Details screen field, see [OASYS Trade Screens](#page-71-3).

#### **To enter fixed income block details:**

- 1. Open the OASYS workstation
- 2. Do one of the following:
	- Click the **New Trade** icon **Ir** on the Trade Summary screen. Alternatively, you can press **CTRL+N**.
	- Select **New** from the **Trade** menu.

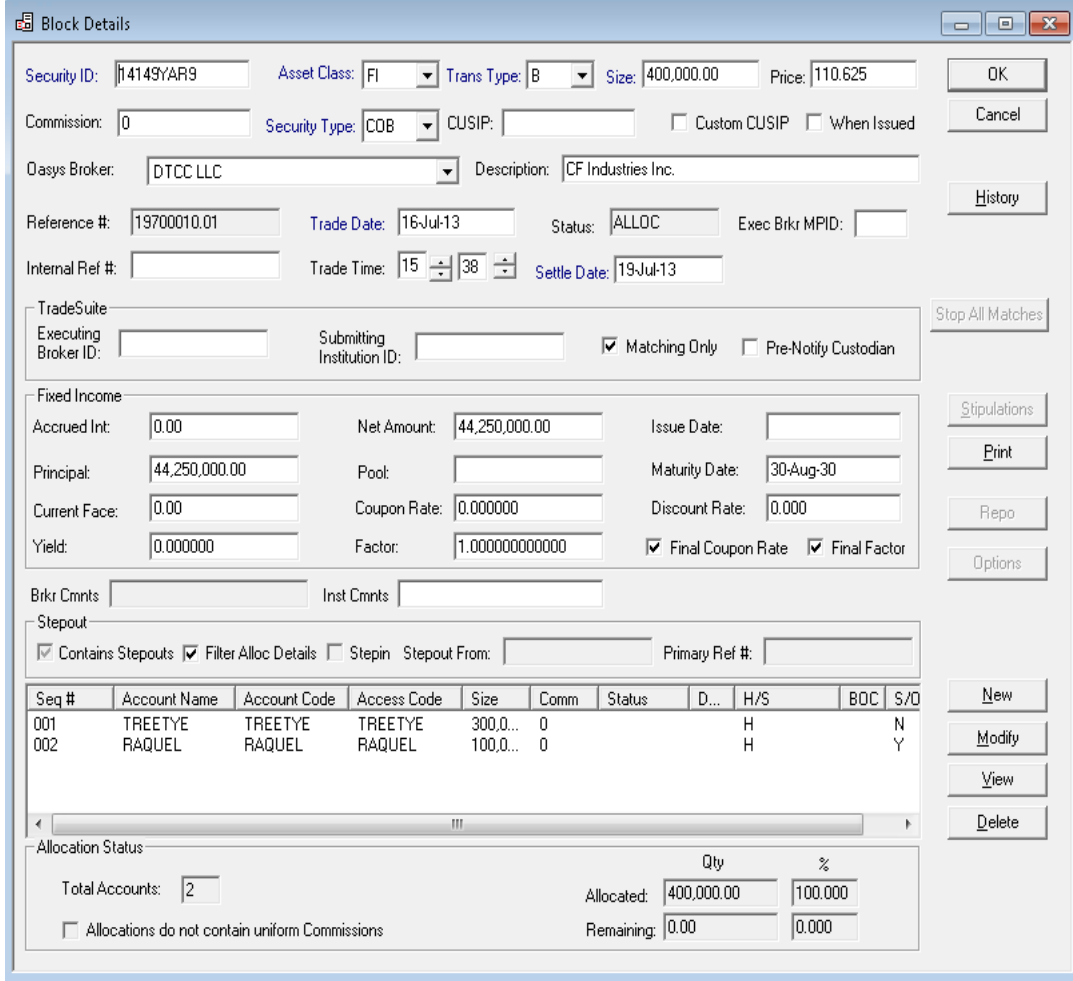

The Block Details screen appears ([Figure 4.3\)](#page-34-0).

*Figure 4.3 Block Details Screen*

- <span id="page-34-0"></span>3. In the **Asset Class** drop-down list, select *FI* for Fixed Income. Selecting FI determines the list of available securities in the **Security Type** field and broker/dealers in the **OASYS Broker** field.
- 4. In the **Security Type** field, select the security. If you set a default security type on the Workstation Setup screen, the field is automatically populated.

If you selected TBA, see [Sending TBA Trades](#page-37-1) for more information.

- 5. Enter the block details, some of which are required.
- **Note** Some fields in this screen are populated from OASYS tables. Ensure that these tables are up-to-date before entering values. Until Price is entered, the trade status remains INCMPL. For more information about trade statuses, see [Processing Stepouts and Stepins.](#page-30-0)

See also [Custom CUSIP Identifier](#page-36-0)**.**

OASYS-TradeMatch Users: If your counterparty is an OASYS broker/dealer, it is recommended that you also enter the Executing Broker ID.

6. Save the block, create the allocations for the trade, or click **Cancel** to return to the Trade Summary screen without saving the block details.

- If you choose to save the block, click **OK**. Your new trade appears on the Trade Summary screen with a status of *NALLOC* (not allocated). That status is maintained until you allocate all (100%) of the block and enter a price in the **Price** field.
- If you choose to continue with the allocation creation, click **New** to access the Allocation Details page.

### <span id="page-35-0"></span>**Entering Fixed Income Allocations**

Before you can allocate a trade, ensure that an Account and Broker of Credit tables are configured to process the trade. You are required to enter values in the **Size** field and at least one of these fields:

- **Name**
- **Account Code**
- **ALERT Access Code**

For a full description of each fixed income Allocation Details screen field, see [OASYS Trade Screens](#page-71-3).

To enter fixed income allocations:

1. On the Block Details screen, click **New**.

The Allocation Details screen displays ([Figure 4.4\)](#page-36-1).

2. Enter the allocation details.

Enter a value in the **Original Face** field and one of these fields:

- **Name**
- **Account Code**
- **ALERT Access Code**
- 3. Optionally, to set up tax lot information, select a **Release Method** from the drop-down list.
	- Click **New** to display the Tax Lot Details screen.
	- On the Tax Lot Details screen, enter the **Purchase Price***,* **Purchase Date**, **Tax Lot ID**, and **Release Quantity**.
	- Click **OK** to save the data and return to the Allocation Details screen.
- 4. Click **OK** to save the allocations or click **Cancel** to close the screen without saving the information.

The new trade appears on the Trade Summary screen with a status of ALLOC (allocated). Allocate all (100%) of the block before you can send a trade to the OASYS host.
$\overline{\phantom{1}}$ 

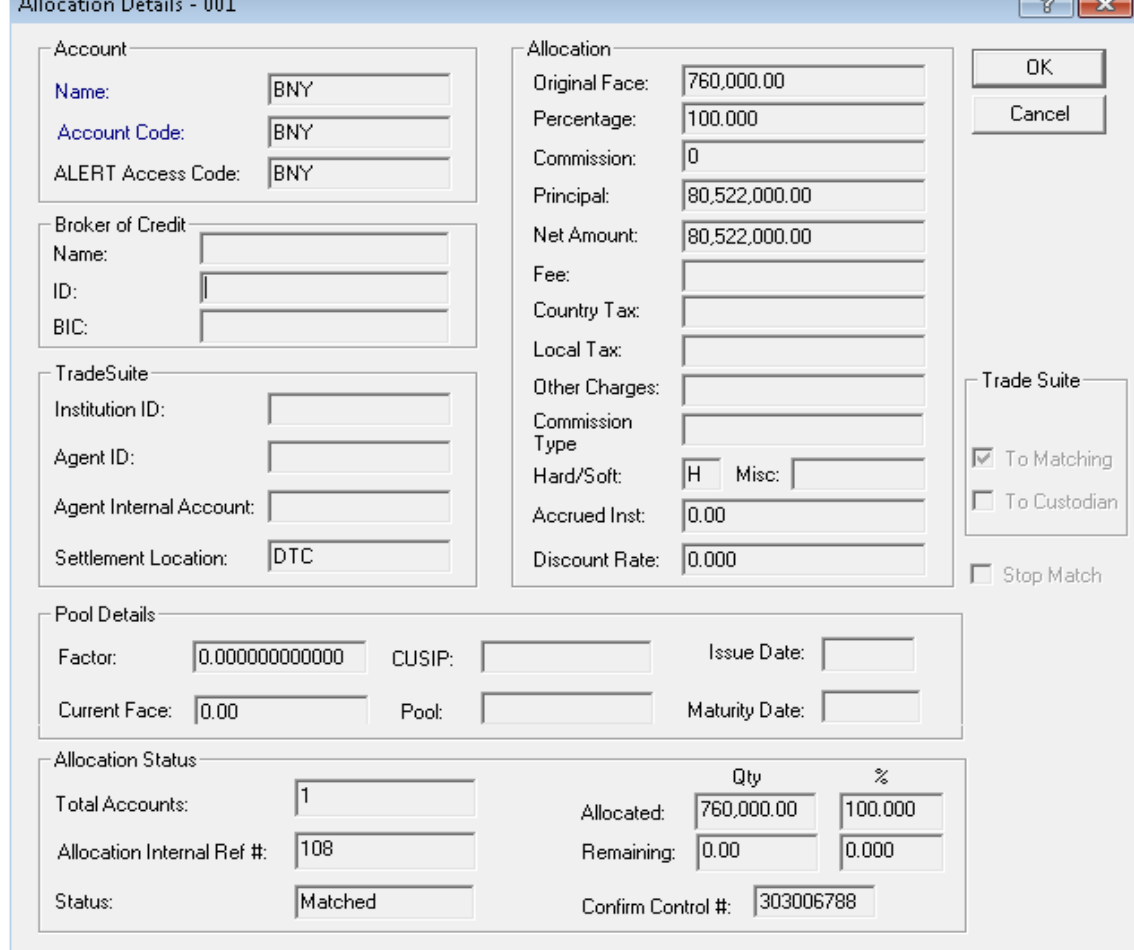

For information about using the Broker of Credit fields, see [Using the Broker of Credit Fields](#page-30-0).

*Figure 4.4 Allocation Details Screen*

## <span id="page-36-0"></span>**Custom CUSIP Identifier**

 $\sim$   $\sim$ 

and the company of the company

Both equity and fixed income trades use a custom or user-defined CUSIP identifier. You can identify the custom CUSIP manually on the workstation screen or in your import file. If the CUSIP is a custom identifier, either do not add a *CUSIP* field value to your block record format or leave it blank.

**Note** If you are a TradeMatch client, enter a CUSIP to minimize errors. See [Custom CUSIP Identifier](#page-36-0).

## **Valid CUSIP Characters**

[Table 4.2](#page-37-0) describes the allowed and disallowed CUSIP characters.

<span id="page-37-0"></span>*Table 4.2 Valid CUSIP Characters*

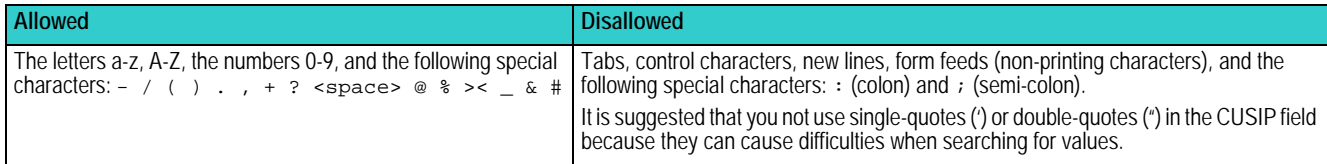

**To enter a custom CUSIP:**

- 1. On the Block Details screen, type the custom CUSIP in the **CUSIP** field. If the broker/dealer submits the same custom CUSIP identifier, the allocation can match.
- 2. Select the **Custom CUSIP** check box.

## **Sending TBA Trades**

You can select TBA (To Be Announced) as a fixed income security type and indicate whether the trade includes stipulations. Only OASYS 5.0 (and later) broker/dealers can receive TBA trades.

To select a TBA security type:

- 1. In the Trade Summary screen, select **Trade/New**.
- 2. In the **Asset Class** field, select FI.
- 3. In the **Security Type** field, select TBA. The **Stipulations** button (on the right) is activated.
- 4. Enter the block details. See the *Fixed Income Code of Practice* at for more information on how to populate the trade.
- 5. Click **Stipulations***.*

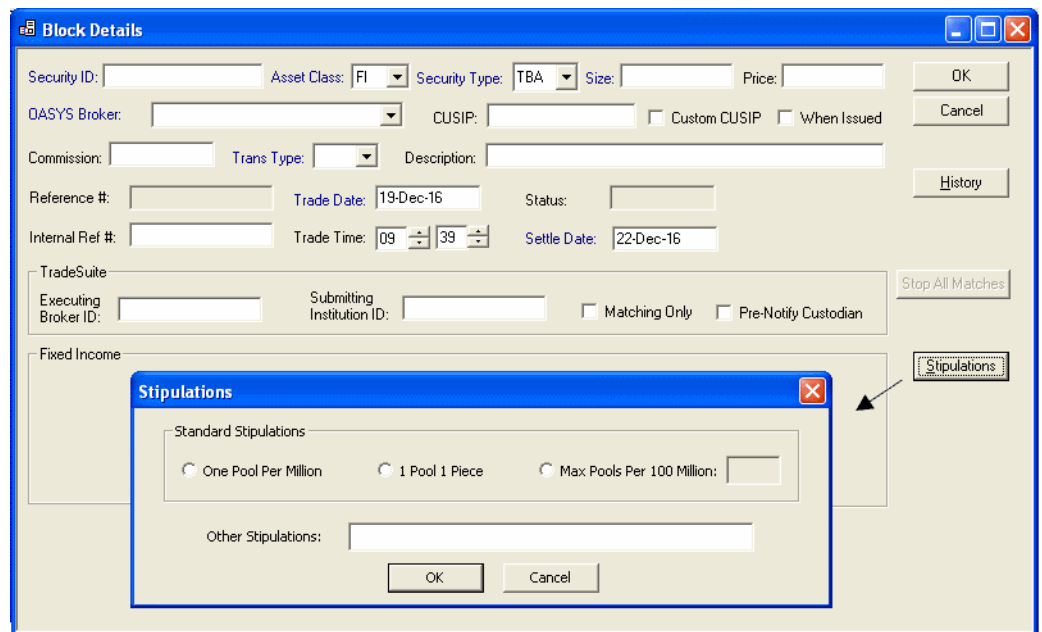

The Stipulations dialog box appears [\(Figure 4.5](#page-38-0)).

*Figure 4.5 Stipulations Dialog Box*

<span id="page-38-0"></span>The [Stipulations Fields table](#page-38-1) describes the Stipulations dialog box fields.

<span id="page-38-1"></span>*Table 4.3 Stipulations Fields*

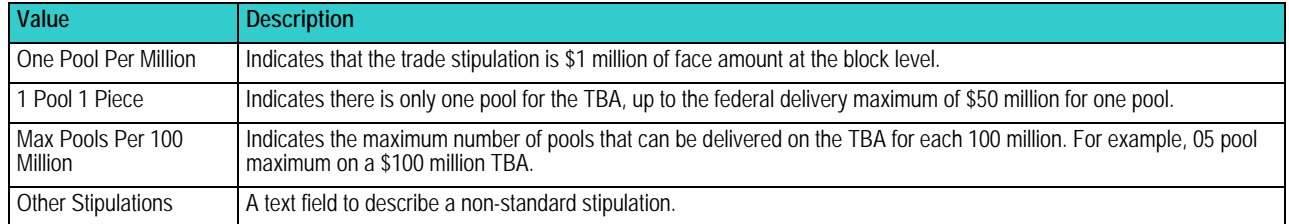

## **Working With Trades**

You can edit a trade before it has been sent to the OASYS host or after it has been rejected and returned. In other words, you can edit a trade when the status is:

- *INCOMPL*
- *NALLOC*
- *ALLOC*
- *DUPL*
- *REJECT*

### **Deleting and Canceling Trades**

You can delete a trade before it has been sent to the OASYS host.

After a trade has been sent to the OASYS host, you cannot delete it. Instead, you can cancel the trade, but only if you have not yet received an *ACCEPT* from the broker/dealer.

## **Deleting a Trade**

You can only delete a trade before it is sent to the OASYS host. If the trade has already been sent to the host, you can only cancel it.

#### **To delete a trade:**

- 1. In the Trade Summary screen, select the trade you want to delete
- 2. Select **Delete** on the **Trade** menu. Alternatively, you can press **DEL** key.
- 3. If you are prompted to verify your decision, click **Yes** and press **Enter**.

**Note** You are prompted to verify trade deletion only if your workstation system properties are set to confirm delete.

## **Canceling a Trade**

You can cancel a trade that has been sent to the OASYS host until you receive an *ACCEPT* or *REJECT* from the broker/dealer. However, if the trade has not been sent to the host, it can be deleted.

#### **To cancel a trade:**

- 1. In the Trade Summary screen, select the trade you want to cancel, and then do one of the following:
	- Click the **Cancel** on the Trade Summary screen. Alternatively, you can press **DEL** key.
	- Select **Cancel** from the **Trade** menu.

The Cancel Trade Comments dialog box appears.

- 2. Optionally, add a comment or edit the existing comment.
- 3. Click **Yes** to save the comment and return to the Trade Summary screen. Or, click **No** to stop the cancellation, return to the Trade Summary screen, and retain the original comment, if any.

Once the broker/dealer's workstation receives the canceled trade, the status changes to *CNCLD* on your workstation display.

## **Viewing and Modifying Block Details**

Modify a block only before the associated trade has been transmitted to the OASYS host or after it has been rejected and returned.

#### **To modify block details:**

- 1. In the Trade Summary screen, double-click the trade you want to view and change.
- 2. In the Block Details screen, navigate among the data fields to make your changes.
- 3. Click **OK** to save the trade details, or click **Cancel** to return to the Trade Summary screen without saving the details.

### **Viewing and Modifying an Allocation**

You can modify an allocation before the associated trade has been transmitted to the OASYS host, or after it has been rejected and returned.

#### **To modify an allocation:**

- 1. In the Trade Summary screen, double-click the trade containing the allocations you want to view and change.
- 2. In the Block Details screen, select the allocation and click **Modify**.
- 3. In the Allocation Details screen, navigate among the data fields to make your changes.
- 4. Click **OK** to save the changes or click **Cancel** to return to the previous screen without saving the changes.

## **Duplicating a Trade**

If you are entering similar trades, use the Duplicate command to copy an existing trade into a new trade, and then edit it.

#### **To duplicate a trade:**

- 1. In the Trade Summary screen, select the trade to copy, and then select *Duplicate* from the Trade menu. Alternatively, you can press **CTRL+Y** key.
	- All values, except **Brkr Comment** and **Reference Number**, are copied into the new trade
	- OASYS supplies the next available increment values to the **Brkr Comment** and **Reference Number**  fields.
	- OASYS sets the status of the new trade to *DUPL*.
- 2. If the trade is fully allocated and you have made all of your changes, either click **OK** or mark the copied trade as *READY*.

The status changes either to *ALLOC* or to *READY*, depending on whether your system uses the Auto Ready feature. If the trade is not fully allocated, edit and complete it.

**Note** If you open a trade that is not fully allocated and click *OK*, the status changes to *NALLOC*. If the trade has no price, the status changes to *INCMPL*. Complete the trade before marking it as *READY* and sending it to the OASYS host

### **Deleting an Allocation**

You can delete an allocation before OASYS transmits the associated trade to the host or after OASYS returns the allocation as a reject.

#### **To delete an allocation:**

- 1. In the Trade Summary screen, double-click the trade containing the allocation you want to delete.
- 2. In the Block Details screen, select the allocation.
- 3. Click **Delete**. You are prompted to verify trade deletion only if your workstation's system properties are set to confirm the trade deletion.

## **Sending Trades**

The OASYS workstation is configured to send trades as soon as they are *READY*. If your workstation is not connected to the OASYS host, *READY* trades are sent during the next scheduled session with the host. See [Scheduling Events](#page-51-0) for more information about scheduling trade uploads to the host.

To send a trade immediately, select **Connect** from the **File** menu and, upon connection to the OASYS host, the *READY* trades are sent. Alternatively, you can press **F7**.

## **Marking a Trade as READY**

Perform these steps if your system is not configured to use the Auto Ready feature.

#### **To mark a trade as** *READY***:**

- 1. In the Trade Summary screen, select the trade.
- 2. Click **Ready** on the **Trade** menu. Alternatively, you can press **CTRL+S**.

When the trade's status changes to *READY*, a purple circle icon appears on the left side of the trade. The icon indicates that the trade is waiting for transmission to the OASYS host. If the workstation is connected, the trade is sent immediately.

If the workstation is not connected to the OASYS host:

- Click **Connect** on the **File** menu to send the trade immediately, or
- Wait for the workstation to send the trade during the next scheduled session with the OASYS host.

### **Reversing the READY Status of a Trade**

#### **To reverse the** *READY* **status of a trade:**

- 1. In the Trade Summary screen, select the trade to reverse.
- 2. Click **Undo Transmit Status** on the **Trade** menu. Alternatively, you can press **CTRL+T**.

The trade status changes from *READY* back to *ALLOC*, making it untransmittable.

# **5. IMPORTING AND EXPORTING**

## **Introduction**

This chapter outlines the process of integrating the OASYS workstation with your in-house trading system.

## **What You Need to Do**

OASYS offers you the option of automatically importing trade data to and exporting data from the OASYS workstation. To automate these processes:

- Decide which type of interface you want to create: a one-way interface for importing data, or a two-way interface to import and export data.
- Decide which of following actions to take:
	- Specify the field order in the import and export files (*OASYS* message format), or
	- Use a fixed format (OASYS 3.5 message format).
- Use the OASYS workstation to set up the record formats (OASYS format only), import/export models, and, optionally, the Scheduler.

Then you can import and export the data. Read this chapter for a brief overview of how to set the import and export processes on the OASYS workstation. For more information, see the *Integration Guide.*

**Note** You can export an allocation when the TradeMatch status changes. If the Export Model is set to Export Modified Trades Only, the workstation exports the allocation when either the OASYS or TradeMatch status changes.

## **Setting Up Import and Export Record Formats**

To specify the field order in the import and export files, you create the import and export records on the OASYS workstation. A *record format* shows the fields in a file and their sequence.

**Note** When you set up an Import or Export Model, you indicate that you are using the OASYS message format.

For a trade in OASYS, you create one record for the trade block, and another for its allocations. The fields required depend in part on your role in the trade and whether you are importing or exporting data.

To create an import or export block record format, select one of the following menu items to open the Record Formats List screen:

- File/Import/Block Record Formats
- File/Import/Allocation Record Formats
- File/Export/Block Record Formats
- File/Export/Allocation Record Formats

When you first open the Record Format Lists screen, it does not contain any record formats [\(Figure 5.5](#page-45-0)).

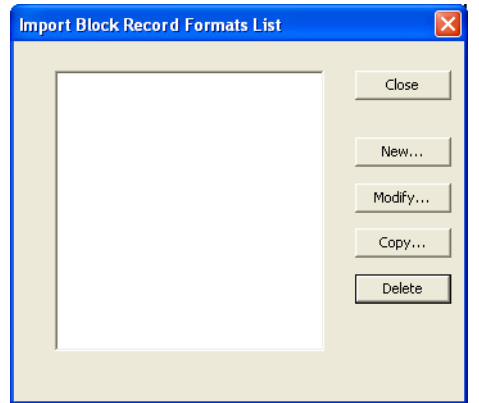

*Figure 5.1 Record Formats List Screen*

To create a record format, click *New* to display the Record Format screen ([Figure 5.2\)](#page-43-0). On the right, there are fields that are required and which must be in a certain order. On the left, there is a list of the fields you can add.

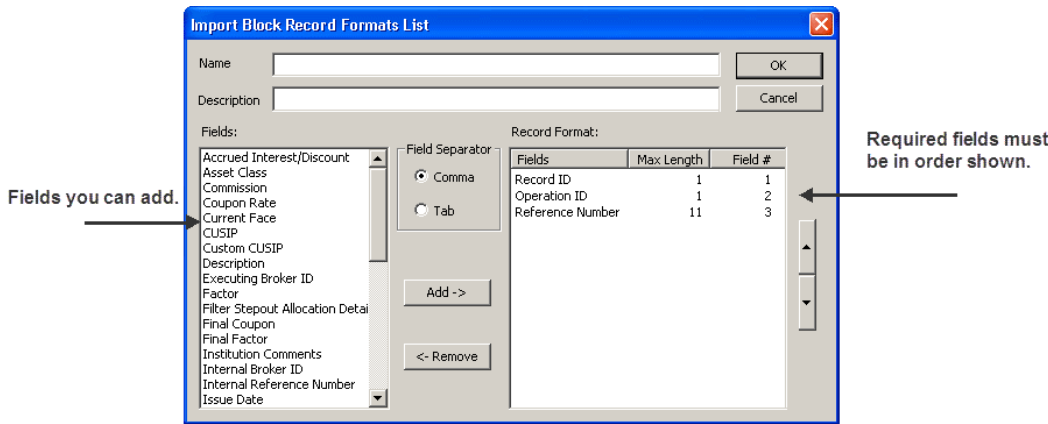

<span id="page-43-0"></span>*Figure 5.2 Import Block Record Format Screen*

Except for the few required fields at the beginning of each record, you can arrange the record fields in any order. You can use either a comma or tab to separate the fields.

There is no limit to how many OASYS import/export record formats you set up or how many records can be in an import/export file. However, all record formats must meet certain requirements. For example, each record in a record format category must have a unique name. So you cannot use the same name for two different Import Block record formats. You can, however, use the same name for an Import Block and Import Allocation record format.

For more information on the requirements and setting up the record formats, see the *Integration Guide*.

## **Setting Up the Import and Export Models**

After you create your trade and allocation record formats, you can set up your OASYS workstation import and export models. An import model establishes the parameters for a process that imports data into OASYS. An export model establishes the parameters for a process that exports data from OASYS. To set up these models, name the import/export files and folders, and select the data format. For the import files, set up the import logs and folders.

The settings of the import and export models become the defaults for importing and exporting data. Although you can change these settings at any time, we recommend that you carefully review your requirements before you do so.

To create your import models, use these screens which are available from the **Tools** menu:

• Import Models ([Figure 5.3\)](#page-44-1), to view a list of all models, run a model, and access other functions. Alternatively, you can press **CTRL+I**.

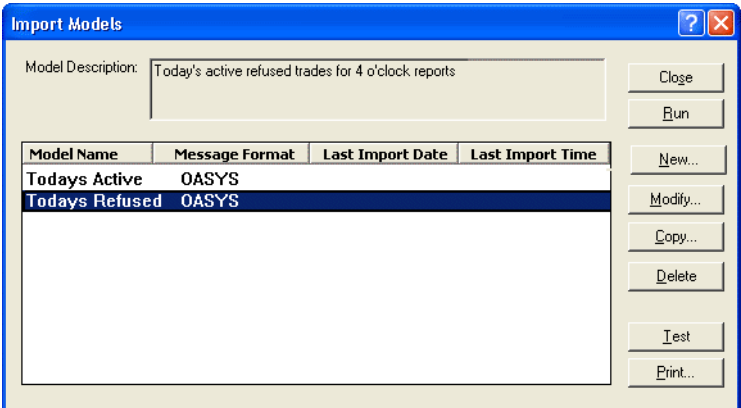

*Figure 5.3 Import Models Screen*

<span id="page-44-1"></span>• Import Model Entry ([Figure 5.4\)](#page-44-0), to create or modify an import model. On the Data tab, select either OASYS or OASYS *3.5* message format.

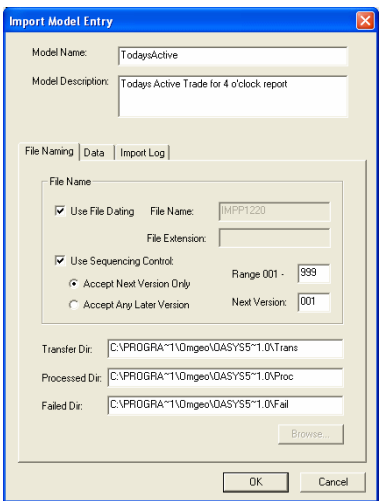

*Figure 5.4 Import Model Entry Screen*

<span id="page-44-0"></span>To create your export models, you use these screens which are available from the **Tools** menu:

• Export Models [\(Figure 5.5](#page-45-0)), to view a list of all models, run a model, and access other functions. Alternatively, you can press **CTRL+E**.

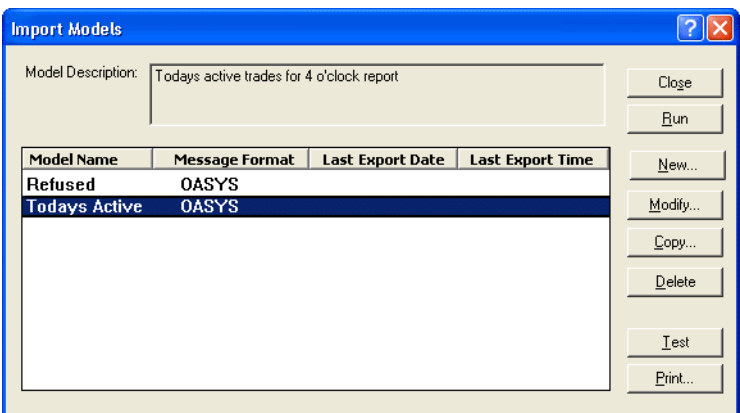

*Figure 5.5 Export Models Screen*

<span id="page-45-0"></span>Export Model Entry [\(Figure 5.6\)](#page-45-1), to create or modify an export model.

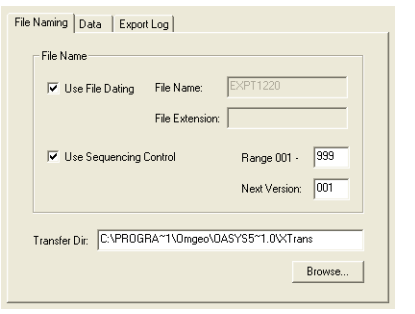

*Figure 5.6 Export Model Entry Screen*

<span id="page-45-1"></span>You can also use a Filter Model refine an export. For example, you can create a Filter Model for all accepted trades. If you select **Export Modified Trades Only** on the Export Model Entry screen (Data tab), OASYS exports only trades modified since your last export.

## **Importing and Exporting Files**

In addition to setting up the OASYS workstation models, decide whether you want to transfer data manually or automatically. For a manual transfer, select an option from the **File** menu ([Figure 5.7\)](#page-45-2).

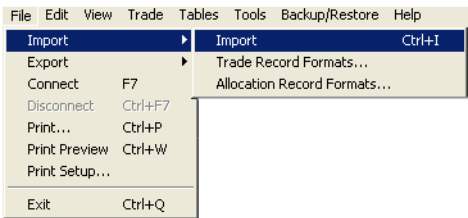

<span id="page-45-2"></span>*Figure 5.7 Import Command on the File Menu*

To import and export automatically, you use the Scheduled Event tool on the **Tools** menu. Using this tool, you can also schedule the following events:

- A purge of import and export files
- An override of the scheduled connection times on the Connection Configuration screen
- The execution of a program that is external to OASYS.

See [Scheduling Events](#page-51-0) for an overview of the Scheduled Event tool and the *Integration Guide* for details on how to use the tool specifically for imports and exports. The *Integration Guide* also explains how to examine and troubleshoot the import/export session.

# **6. SEARCHING FOR TRADES**

## **Introduction**

This chapter describes how to search for trades.

## **About Searching for Trades**

You can search for trades several ways:

- One-time or recurring search scheduling
- Filtered searches using the filter model
- Sorted searches results using the sort model

## **Running One-Time and Recurring Searches**

To perform a one-time search:

1. Select **Quick Filter** on the **Tools** menu. Alternatively, you can press **F2**. The Quick Filter screen appears ([Figure 6.1\)](#page-47-0).

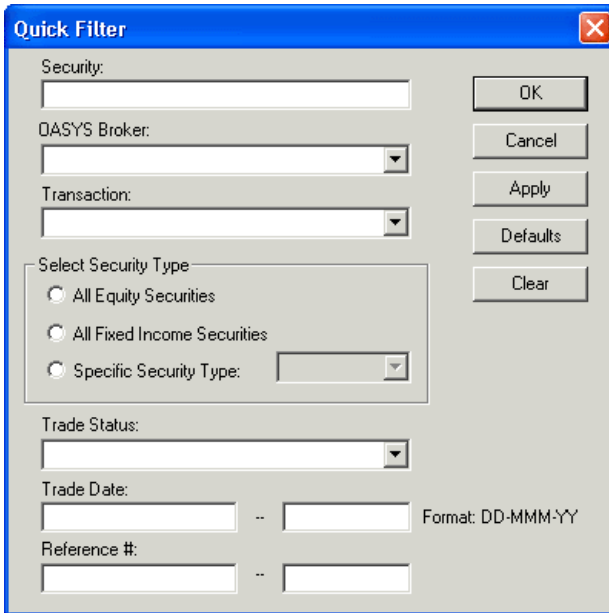

<span id="page-47-0"></span>*Figure 6.1 Quick Filter Screen*

- 2. Enter the appropriate data in the following criteria fields:
	- **Security**
	- **OASYS Broker**
	- **Transaction**
	- **Security Type** (All Equity Securities, All Fixed Income Securities, or Specific Security Type)
	- **Trade Status**
	- **Trade Date**
	- **Reference #**
- 3. To clear the screen and start over, click **Clear**.
- 4. After entering your criteria, click **Apply** or **OK** to apply the filter.
- 5. The Trade Summary screen displays the trades that meet your criteria. If no trades meet your criteria, the Trade Summary screen is blank.

**Note** Using Apply keeps the screen open to create another Quick Filter. Return the Trade Summary screen to its original view by clicking Defaults, and then Apply or OK.

## **Working with Filter Models**

Filter models enable you to filter trades based on the specific criteria.

### **Creating a Filter Model**

- 1. Select **Filter Models** on the **Tools** menu.
- 2. In the Filter Models screen, click **New**.

The Filter Model Entry screen appears [\(Figure 6.2](#page-48-0)).

| <b>Filter Models</b>                                          |                                                                            |              |
|---------------------------------------------------------------|----------------------------------------------------------------------------|--------------|
| Active Filter Model Name:<br>Active Filter Model Description: | Active and Today<br>Filter on today's trades and any Active trades         | 0K<br>Cancel |
| <b>Model Name</b>                                             | <b>Description</b>                                                         | <b>Apply</b> |
| Active and Today<br>Active Only<br>Next New filter model      | Filter on today's trades and any A<br>Filter on only current Active trades | Defaults     |
|                                                               |                                                                            | New          |
|                                                               |                                                                            | Modify       |
|                                                               |                                                                            | Copy         |
|                                                               |                                                                            | Delete       |
|                                                               |                                                                            | Print        |

*Figure 6.2 Filter Model Entry Screen*

<span id="page-48-0"></span>3. Specify a model name in the **Model Name** field and, optionally, type a description in the **Model Description** fields.

- 4. Add a criterion by supplying values in the criteria specification fields:
	- **Field Name**
	- **Operator**
	- **Value**
- 5. Click **Add** to move the criterion to the display window.

**Note** The Second Value field appears if you select Between as the operator.

- 6. Repeat this step until you have entered all the criteria for your search.
- 7. If you add a criterion and want to edit it, select it in the display window. Then, modify the values in the criteria specification fields. To delete a criterion, select it in the display window, and click **Delete**.
- 8. Click **OK** to save the new filter model and return to the Filter Model screen. Click **Cancel** to exit and return to the Filter Model screen without saving the filter model.
- 9. Click **Apply** in the Filter Model screen to perform a search with your new filter model.

### **Modifying a Filter Model**

- 1. Click **Filter Models** on the **Tools** menu.
- 2. In the Filter Models screen, select a filter model and click **Modify**. The Filter Model Entry screen appears.
- 3. Make the required changes to the model.
- 4. Click **OK** or click **Cancel** to exit the screen and return to the Filter Models screen.

### **Copying a Filter Model**

- 1. Click **Filter Models** on the **Tools** menu.
- 2. In the Filter Models screen, select a filter model and click **Copy**. The Filter Model Entry screen appears.
- 3. Make the required changes to the model.
- 4. Click **OK** or click **Cancel** to exit the screen and return to the Filter Models screen.

### **Deleting a Filter Model**

- 1. Click **Filter Models** on the **Tools** menu.
- 2. In the Filter Models screen, select a filter model.
- 3. Click **Delete**.
- 4. Click **OK** to confirm the filter model deletion or click **Cancel** to exit the Filter Models screen.

## **Creating a Sort Model**

Sort models enable you to sort trade record primary and secondary fields automatically by ascending and descending order.

#### **To create a sort model:**

- 1. Select **Sort Models** from the **Tools** menu. The Sort Models screen appears.
- 2. Click **New**. The Sort Model Entry screen appears ([Figure 6.3](#page-50-0)).

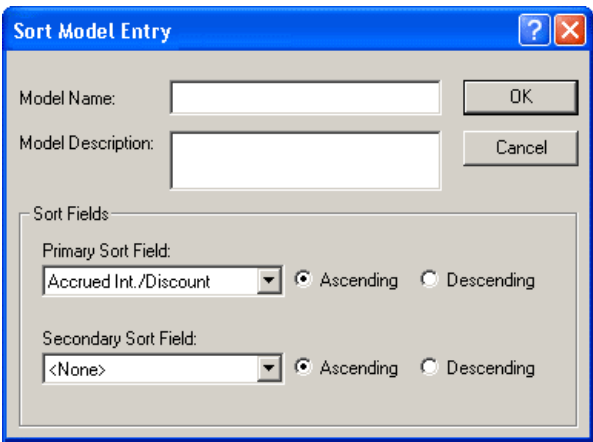

*Figure 6.3 Sort Model Entry Screen*

- <span id="page-50-0"></span>3. Specify a model name in the **Model Name** field and, optionally, a description in the **Model Description** field.
- 4. In the **Primary Sort Field** drop down list, select a field and then select the **Ascending** or **Descending** option button.
- 5. Optionally, in the **Secondary Sort Field** drop-down list, select a field and then select the **Ascending** or **Descending** radio button.
- 6. Click **OK** to save the new sort model and return to the Sort Model screen. Click **Cancel** to exit and return to the Sort Model screen without saving the sort model.
- 7. Click **Apply** in the Sort Model screen to perform a sort with your new sort model.

# <span id="page-51-0"></span>**7. SCHEDULING EVENTS**

## **Introduction**

This chapter describes task and event scheduling and how to control them in OASYS.

## **About Scheduling Events**

OASYS enables you to program your workstation to perform various tasks at specified times with the Schedule Events tool, also called the Scheduler. You can run tasks or events, either as independent actions or as a sequence of actions.

## **Using the Scheduler**

The Scheduler also allows you to view, manipulate, and print basic schedule processes.

### **Viewing Scheduled Events**

#### **To view scheduled events:**

- 1. Open the Trade Summary screen.
- 2. Select **Scheduled Events** from the **Tools** menu.

The Scheduled Events screen appears ([Figure 7.1\)](#page-51-1).

3. Look at the values in the **Next Scheduled Event** and **Time** fields located at the top of the screen to determine the scheduler time-frame. All times in this screen are shown in a 24-hour format.

## **Printing Scheduled Events**

#### **To print a list of scheduled events:**

1. In the Scheduled Events screen, select **Scheduled Events** from the **Tools** menu. The Scheduled Events screen appears.

<span id="page-51-1"></span>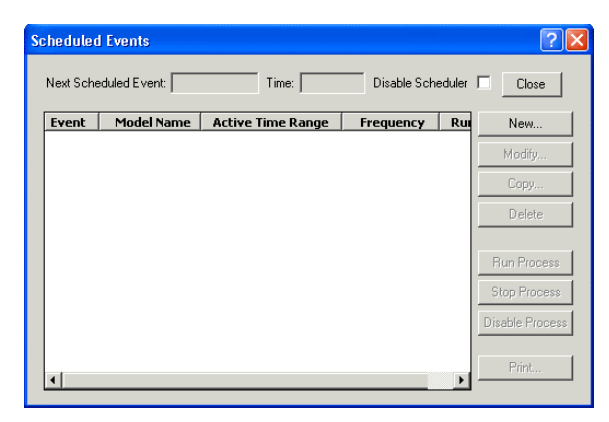

*Figure 7.1 Scheduled Events Screen*

2. Select an event and click **Print**.

## **Disabling the Scheduler**

There can be occasions when you are required to suspend all scheduler operations.

#### **To disable the scheduler:**

• In the Scheduled Events screen, select the **Disable Scheduler** check box.

## **Halting and Restarting a Running Event Process**

There can be occasions when you are required to halt, and then restart, an event running in the scheduler.

#### **To halt a running event process:**

- 1. Select **Scheduled Events** from the **Tools** menu. The Scheduled Events screen appears.
- 2. Select the event.
- 3. Click **Stop Process**.

#### **To restart a stopped event process:**

- 1. Select **Scheduled Events** from the **Tools** menu. The Scheduled Events screen appears.
- 2. Select the event.
- 3. Click **Run Process.**

### **Disabling and Enabling an Event Process**

Disabling an event process removes the event from the scheduler, but does not delete it.

#### **To disable an event process:**

- 1. Select **Scheduled Events** from the **Tools** menu. The Scheduled Events screen appears.
- 2. Select the event.
- 3. Click **Disable Process**—the button changes to **Enable Process**.

#### **To enable an event process:**

- 1. Select **Scheduled Events** from the **Tools** menu. The Scheduled Events screen appears.
- 2. Select the event.
- 3. Click **Enable Process**—the button changes to **Disable Process**.

### **Deleting an Event Process**

In the Scheduled Events screen, select the event process you want to delete, and then click **Delete**.

## **Scheduling New Events**

You can schedule a range of events including configured connection time overrides, external process executions, and import/export activities.

**Note** To learn more about import/export record and model purge procedures, see the *Integration Guide*.

#### **.To schedule new events:**

1. Select **Scheduled Events** from the **Tools** menu. The Scheduled Events screen appears.

- 2. In the Scheduled Events screen, click **New**. The Scheduled Event Entry screen appears. From this screen, schedule the following:
	- Recurring or one-time override of connection times
	- Recurring or one-time execution of external processes
	- Recurring or one-time record and model imports
	- Recurring or one-time record and model exports
	- Import and export file purging

### **Scheduling a Connection Time Override**

By default, OASYS is configured to connect to each workstation every 30 minutes. All times are in the 24-hour format.

To schedule a one-time or recurring connection time override:

- 1. Select **Scheduled Events** from the **Tools** menu. The Scheduled Events screen appears.
- 2. In the Scheduled Events screen, click **New**. The Scheduled Event Entry screen appears.
- 3. Click the Connect tab.

The Connect sheet appears ([Figure 7.2\)](#page-53-0).

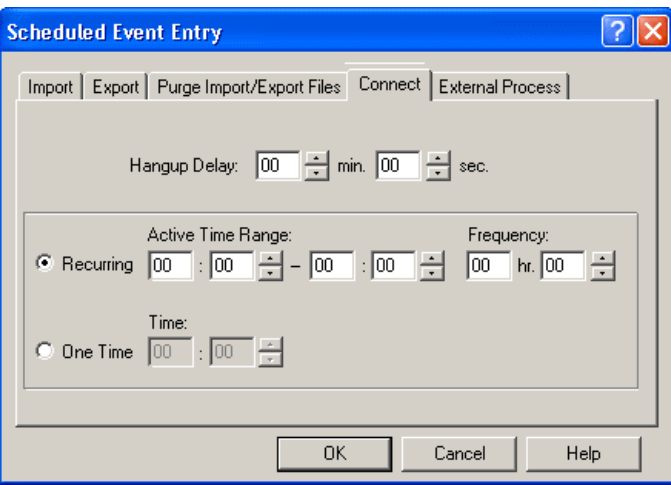

*Figure 7.2 The Connect Sheet*

<span id="page-53-0"></span>4. In the **Hangup Delay** field, specify the idle time, in minutes and seconds, after which the link to the OASYS host is automatically terminated.

During overlapping periods, connection information in this field overrides information entered in the Connection Configuration screen except when this field is blank. In this case, the value defaults to the value in the Connection Configuration screen.

**Note** See for more information about the Connection Configuration screen.

- 5. Do one of the following:
	- One-time connection override—Click the **One Time** radio button. Specify the time for the connection override in the **Time** field.
	- Recurring override—Click the **Recurring** option button. Specify the start and end times for the connection override in the **Active Time Range** field.
- 6. Click **OK** to add the connection override to the schedule and exit the screen or click **Cancel** to exit the screen

without adding it.

### **Scheduling an External Process Execution**

Use the External Process property sheet to run an executable or batch (.bat) program external to OASYS. All times are in the 24-hour format.

To schedule a one-time or recurring external process execution Override:

- 1. In the **Scheduled Events** screen, click **New**. The Scheduled Event Entry screen appears.
- 2. Click the **External Process** tab.

The External Process sheet appears [\(Figure 7.3\)](#page-54-0).

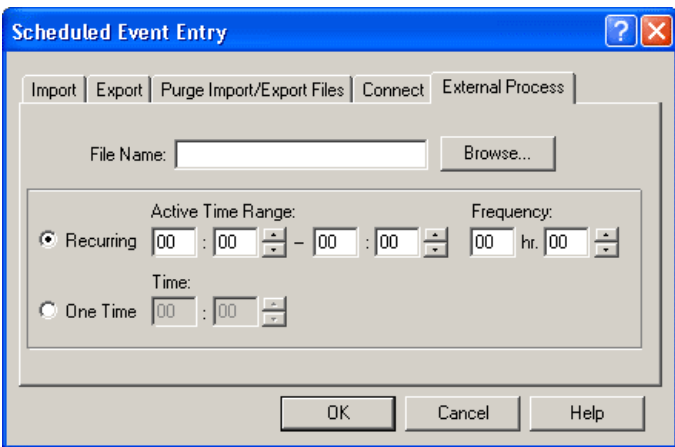

*Figure 7.3 External Process Sheet*

<span id="page-54-0"></span>3. Specify the file name of the external process in the *File Name* field. Do not include the file **path**, just the file **name**.

**Note** If the file name of the external process contains a space, enclose the file name in quotation marks.

- 4. Do one of the following:
	- One-time connection override—Click the **One Time** option button. Set the time of execution of the external process in the **Active Time Range** field.
	- Recurring override—Click the **Recurring** option button. Specify the start and end times for the execution of the external process in the **Active Time Range** field.
- 5. Click **OK** to add execution of the external process to the scheduler and exit the screen or click **Cancel** to exit the screen without adding the process.

### **Purging Import and Export Files**

OASYS purges import and export files by checking a specified set of import and export models and deleting all appropriate files and logs.

**Note** Purging works properly only if you selected the Use File Dating check box on the Import and Export Model Entry screens. OASYS finds only those files that meet the purge criteria when it performs a purge.

Otherwise, OASYS continues to add records to the file, filling up your disk space. To prevent this condition, develop a routine for cleaning up the files in these folders. Determine settings based on the frequency of imports and exports, system disk space, and other contingencies.

#### **To purge import and export files:**

- 1. In the Scheduled Events screen, click **New**. The Scheduled Event Entry screen appears.
- 2. Click the Purge Import/Export Files tab.

The Purge Import/Export Files sheet appears ([Figure 7.4\)](#page-55-0).

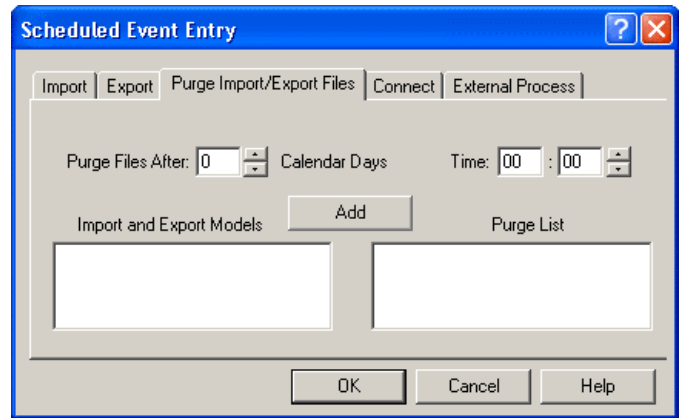

*Figure 7.4 Purge Import/Export Files*

- <span id="page-55-0"></span>3. Specify the number of calendar days after an import/export of files on which to purge in the **Purge Files After ... Calendar Days** field.
- 4. Specify the time to execute the purge in the **Time** field.
- 5. In the Import and Export Models display window, select the model files to purge. Click **Add** to move it to the Purge List display window. Repeat this step until you have moved all of the import and export purge models to the Purge List display window.

**Note** If necessary, move models from the Purge List display window back to the Import and Export Models display window by selecting them and clicking Remove. The Add button changes to the Remove button when your cursor is in the Purge List display window.

6. Click **OK** to add the purge to the schedule and exit the screen or click **Cancel** to exit the screen without adding it.

# **8. CREATING REPORTS AND HISTORIES**

## **Introduction**

This chapter describes how to create reports and view histories of OASYS activity.

## **About Creating Trade Reports**

You can create reports for:

- Trades
- Imports/exports (see the *Integration Guide*)
- (OASYS-TradeMatch) TradeSuite ID statuses
- (OASYS-TradeMatch) TradeSuite ID errors

## **Printing Reports**

You can print trade reports from the Trade Reports screen for:

- Selected trades
- All trades in a filter

You can access the Trade Reports screen from the Trade Summary screen in three ways:

- Select **Reports** on the **Tools** menu, and then **Reports**.
- On the Block Details screen, click **Print**.
- Press **F6**.

### **Printing Reports for Selected Trades**

You can print reports for one or multiple trades.

#### **To print selected trade reports:**

- 1. On the Trade Summary screen, select the trades for which you want to print reports.
- 2. To select consecutive trades, click the first item. Then, while pressing and holding **SHIFT,** click the last item. To select trades that are not consecutive, press and hold **CTRL**, and then click each item.
- 3. Select **Reports** from the **Tools** menu, and then **Trade**. Alternatively, you can press **F6**.

The Trade Reports dialog box appears.

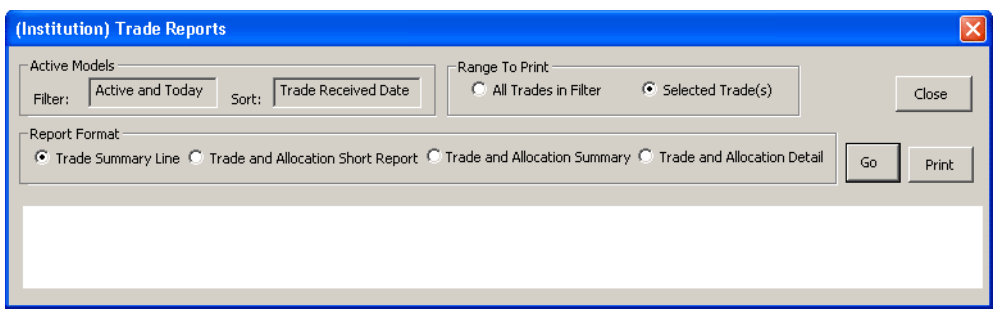

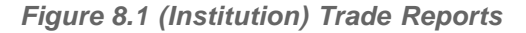

- 4. In Active Models (top of page), select the **Filter** and **Sort** field functions as follows:
	- Filter A filter used to narrow the number of trade reports (the default is Active and Today). To choose a different filter on the Filter Models screen, select **Filter Model** on the **Tools** menu.
	- Sort A sort order for the selected trades. To choose a different sort order on the Sort Models screen. select **Sort Models** on the **Tools** menu.
- 5. In Range to Print, select **Selected Trades**.
- 6. In the Report Format, select the report you want to print. See the next section, [About Report Formats,](#page-58-0) for a description of each format.
- 7. Click **Go** to view the selected reports.

**Note** Click Go before clicking Print, or an error occurs.

- 8. Click **Print** to display the Print screen, and then click **Print** to print the report.
- 9. To change the size of the font or the default report format, open the System Properties screen and make the required changes.

### **Printing Filtered Trade Reports**

You can print reports for filtered trades.

#### **To print filtered trade reports:**

- 1. Select **Trade** from the **Tools** menu, and then **Trade Reports**. The Trade Reports dialog box appears.
- 2. In Active Models (top of page), check the **Filter** and **Sort** options:
	- Filter A filter used to narrow the number of trade reports (the default is Active and Today). To choose a different filter on the Filter Models screen, select **Filter Model** on the **Tools** menu.
	- Sort A sort order for the selected trades. To choose a different sort order on the Sort Models screen. select **Sort Models** on the **Tools** menu.
- 3. In Range to Print, select **All Trades in Filter**.
- 4. In the Report Format, select the report you want.
- 5. Click **Go** to view the selected report.

**Note** Click Go before clicking Print, or an error occurs.

- 6. Click **Print** to display the Print screen, and then click **Print** to print the report.
- 7. To change the size of the font or default report format, go to the System Properties screen.

## **Printing a Trade Report from Block Details Screen**

From the Block Details screen, you can open the Block Reports screen and print a trade report for the selected trade.

#### **To print a trade report from Block Details screen:**

- 1. On the Trade Summary screen, double-click a trade to open the Block Details screen.
- 2. Click **Print**. The Trade Reports screen opens and displays the Trade and Allocation Detail Report for the selected trade.
- 3. The default report format is Trade and Allocation Detail. You can, however, select a different report format. See the next section, [About Report Formats,](#page-58-0) for a description of each format.
- 4. Click **Print** to display the Print screen, and then click **Print** to print the report.

### <span id="page-58-0"></span>**About Report Formats**

On the Trade Reports screen, you can select one of the following report formats described in [Report Formats](#page-58-1)  [table.](#page-58-1) Select one of these formats as the default on the System Properties screen.

<span id="page-58-1"></span>*Table 8.1 Report Formats*

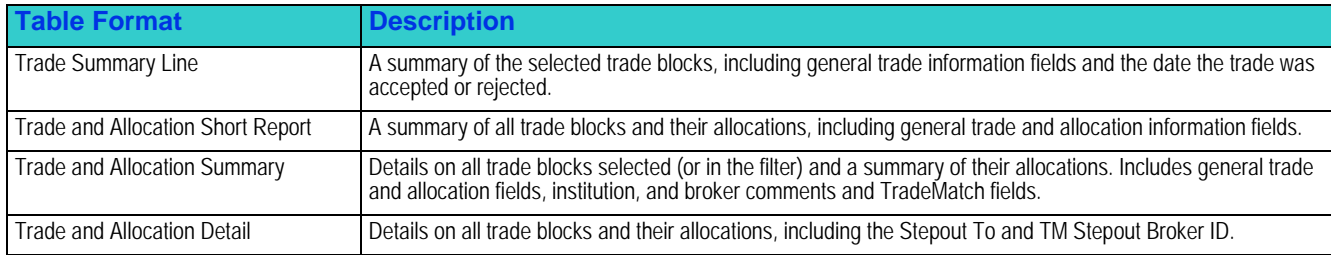

## **Changing Report Font Size**

You can change the font size for reports to optimizing the print output.

#### **To change a report font size:**

- 1. Select **System Properties** from the **Tools** menu. The System Properties screen appears.
- 2. Open the Settings tab.
- 3. In **Default Report Font Size**, select one of these sizes:
	- **Smallest**
	- Smaller (default)
	- Medium
	- Larger
	- Largest
- 4. Click **OK** to save your changes.

## **Printing Trade History**

You can display and print a selected trade history:

#### **To view and print a selected trade history:**

- 1. On the Trade Summary screen, select a trade. Alternatively, you can press **F8**.
- 2. Select **History** from the **Trade** menu. The Trade History screen, containing the trade report, appears.
- 3. Click **Print** to print the trade history or click **Cancel** to exit the screen without printing it.

## **Printing Import/Export Reports**

Use the Import/Export reports tool when you expect to see trades imported, and they do not appear on your workstation. You can quickly scan the general information in the report to identify the problem.

**Note** Export reports are not available when using the OASYS message format.

The reports include:

- Summary of last import
- Import log report

To print an import/export report:

• On the Import/Export Reports screen, click **OK** and then click **Print** on the Print screen.

## **About Creating TradeSuite Status Reports**

You can use the TradeSuite Status report to view and print reports for the following statuses:

- *Unmatched*
- **Matched**
- Stopped Match
- Stop Match Failed

You can print reports for all trades or selected trades.

### **Printing TradeSuite Status Reports for All Trades**

- 1. Select **Reports** from the **Tools** menu, and then **TradeSuite Status**. Alternatively, you can press **F9**. The TradeSuite Status Report dialog box appears.
- 2. In **Range To Print**, select All Trades.
- 3. In **Report Type**, select the type of report you want to print.
- 4. Click **Go** to view the selected report.

**Note** Click Go before clicking Print, or an error occurs.

- 5. Click **Print** to display the Print screen, and then click **Print** to print the report.
- 6. To change the size of the font or default report format, open the System Properties screen and specify different settings.

### **Printing TradeSuite Status Reports for Specific Trades**

- 1. On the Trade Summary screen, select the trades you want to print.
- 2. To select consecutive trades, click the first item. While pressing and holding **SHIFT**, click the last item. To select trades that are not consecutive, press and hold **CTRL**, and then click each item.
- 3. Select **Reports** from the **Tools** menu, and then **TradeSuite Status**. The TradeSuite Status Report dialog box appears.
- 4. In **Range To Print**, select Selected Trades.
- 5. In **Report Type**, select the type of report you want to print.
- 6. Click **Go** to view the selected report.

**Note** Click Go before clicking Print, or an error occurs.

- 7. Click **Print** to display the Print screen, and then click **Print** to print the report.
- 8. To change the size of the font or default report format, open the System Properties screen and specify different settings.

## **About Creating TradeSuite Error Reports**

You can use the TradeSuite error report to view and print the following types of reports:

- All trades
- Selected trades

The error report also creates a comma-separated value (.csv) file on the  $C:\ \{$  drive.

### **Printing TradeSuite Error Reports for All Trades**

- 1. Select **Reports** from the **Tools** menu, and then **TradeSuite Errors**. Alternatively, you can press **F11**. The TradeSuite Error Report dialog box appears.
- 2. In **Range To Print**, select All Trades.
- 3. In **Report Type**, select the type of report you want to print.
- 4. Click **Go** to view the selected report.

**Note** Click Go before clicking Print, or an error occurs.

5. Click **Print** to display the Print screen, and then click **Print** to print the report.

The report is also copied to a .csv file in the OASYS 5.0 installation folder.

6. To change the size of the font or default report format, open the System Properties screen and specify different settings.

### **Using the .csv File**

The TradeSuite Error Report creates a .csv file that you can open in a spreadsheet program such as Microsoft<sup>®</sup> Excel® or import to other programs.

### **Resolving TradeSuite ID Errors**

To resolve TradeSuite ID errors, contact the DTCC Client Center. See the *OASYS-TradeMatch Service Guide* for more information.

# **9. USING OASYS-TRADEMATCH**

## **Introduction**

This chapter describes how to use the OASYS-TradeMatch service.

## **Description of the OASYS-TradeMatch Service**

OASYS integrates trade processing with trade comparison for OASYS-TradeMatch clients. You can use OASYS to send equity and fixed income trades to broker/dealers. After the trade is accepted, OASYS-TradeMatch automatically submits it to TradeMatch. You no longer have to re-enter and resubmit trades.

You can also send the trade (and/or a stepin trade) exclusively to TradeMatch, whether the broker/dealer is an OASYS or non-OASYS broker. Trades for non-OASYS broker/dealers are sent only to TradeMatch.

## **Providing the CUSIP**

To minimize edit errors and optimize results from the OASYS-TradeMatch Service, follow these protocols for equity and fixed income trades.

• Equity Trades—For equity trades, provide a valid ticker symbol or CUSIP in the OASYS **Security ID** field to identify the traded security. This field must not contain any other data and must be supplied in upper case letters.

If a ticker symbol is supplied, the ticker symbol is translated into the CUSIP of the security. The ticker symbol is compared to the CUSIP on broker trade input in TradeMatch. If the **Security ID** field is not identified as or translated into a valid CUSIP, the OASYS allocation input is edit rejected.

• Fixed Income Trades—For fixed income trades, provide a valid CUSIP in the **CUSIP** field to identify the traded security. The **CUSIP** field must not contain any other data and must be supplied in upper-case letters. The ancillary field data is in addition to any required security information provided in the **Security ID** field. The CUSIP is compared to the CUSIP on broker trade input in TradeMatch. If the CUSIP is not valid, the OASYS allocation input is *edit rejected*.

### **OASYS Fields Used for Matching**

You can populate all of the required and optional fields used for matching in OASYS. Most fields required for matching are also required in OASYS or, if optional—and blank—determined by the OASYS host or TradeSuite ID.

[Table 9.1](#page-62-0) lists the OASYS fields that are required (R), optional (O), or conditional (C) for matching. The table also indicates if OASYS requires the field and the corresponding field name in TradeMatch. The fields are for both equity and fixed income trades, except where noted.

#### <span id="page-62-0"></span>For a complete description of the fields used by TradeMatch, see the *OASYS-TradeMatch Service Guide*. *Table 9.1 OASYS Fields Used for Matching*

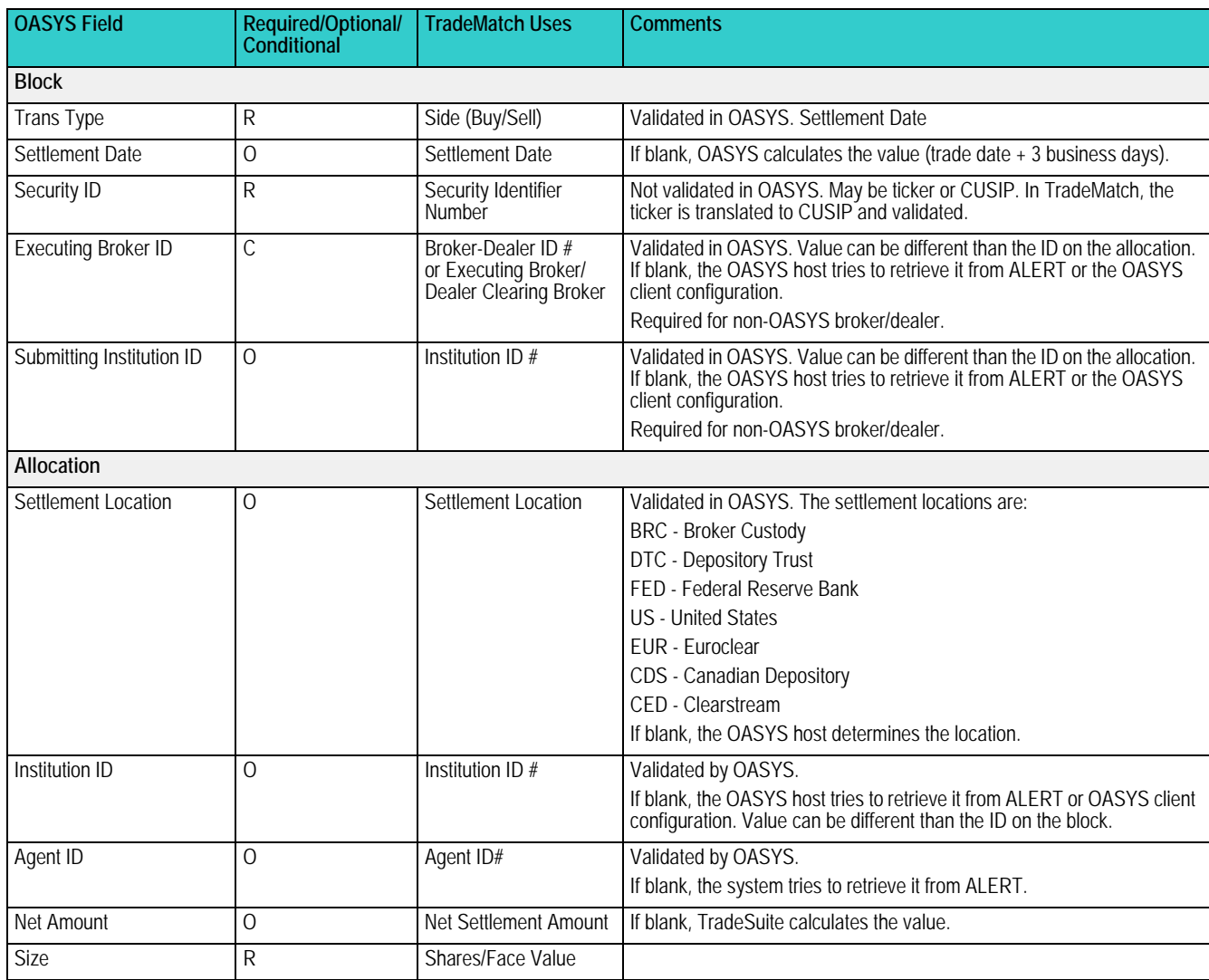

#### [Table 9.2](#page-62-1) lists those OASYS fields that are optional for matching.

<span id="page-62-1"></span>*Table 9.2 OASYS Fields Optional for Matching*

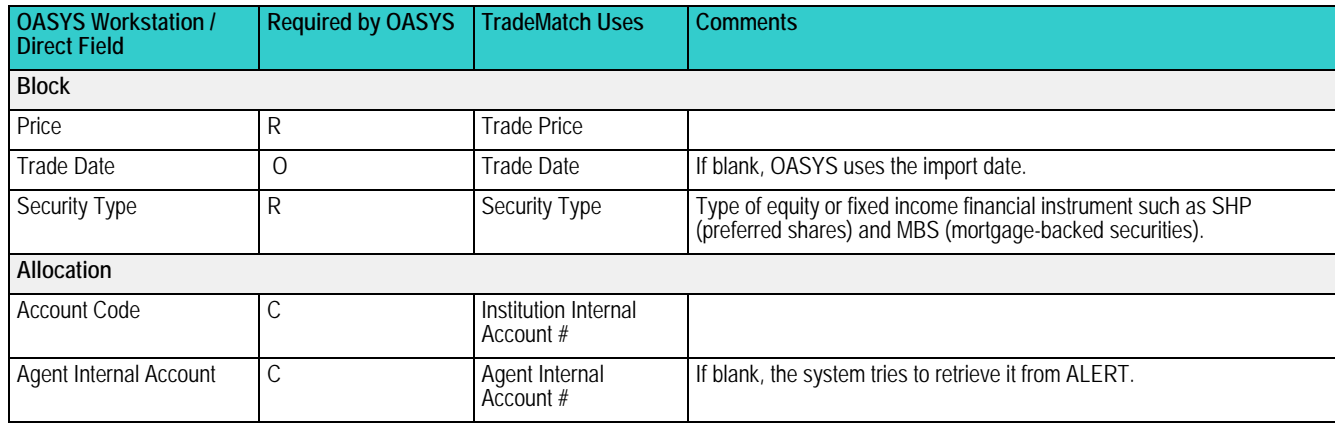

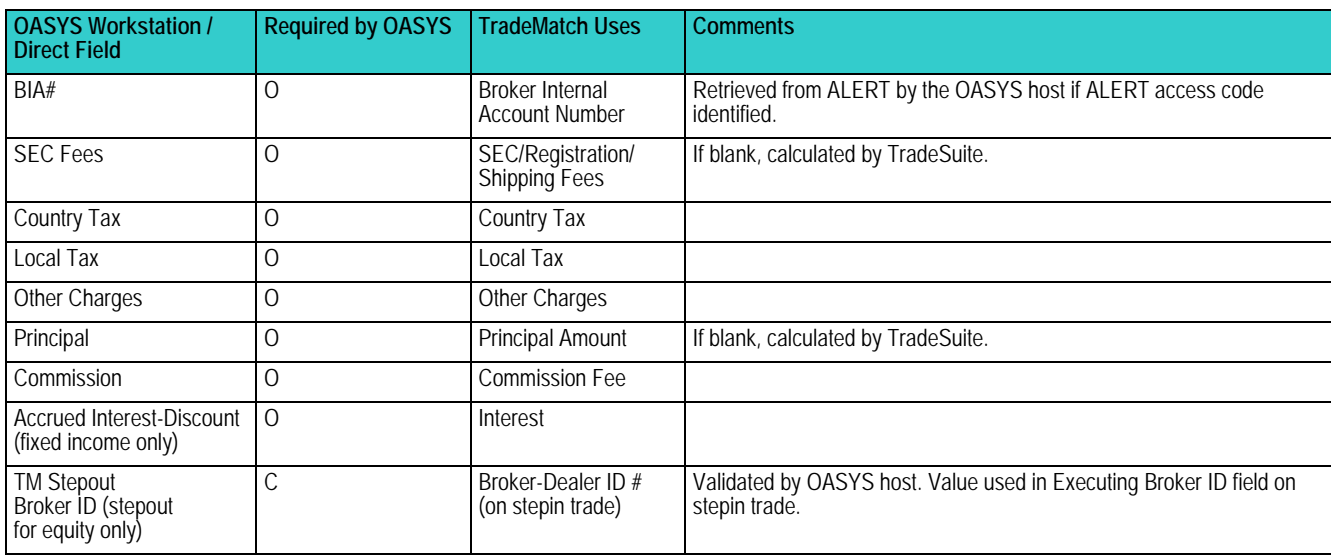

*Table 9.2 OASYS Fields Optional for Matching (continued)*

## **OASYS and OASYS-TradeMatch Security Types**

The [OASYS and TradeMatch Security Types table](#page-63-0) lists the OASYS security types and corresponding TradeMatch security types. It also indicates if the security type receives enrichment. For example, BIA#, Agent ID, and Agent Internal Account Number from ALERT.

An asterisk (\*) in the BIA Enrichment column of the [OASYS and TradeMatch Security Types table](#page-63-0) indicates that the security receives BIA enrichment if the BIA cross-reference uses *ALL* as the security. To help you quickly locate equity or fixed income securities, equities are shaded.

<span id="page-63-0"></span>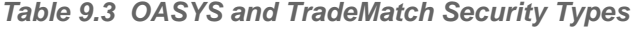

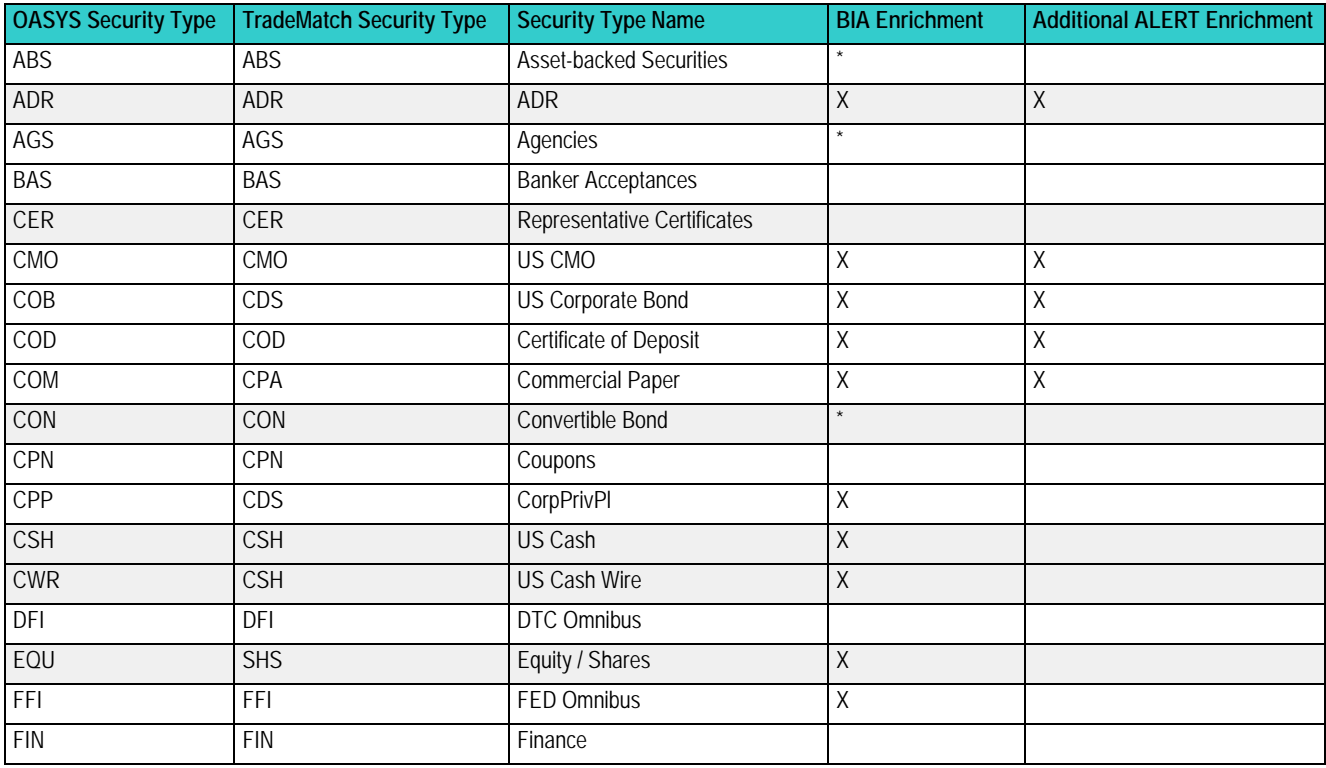

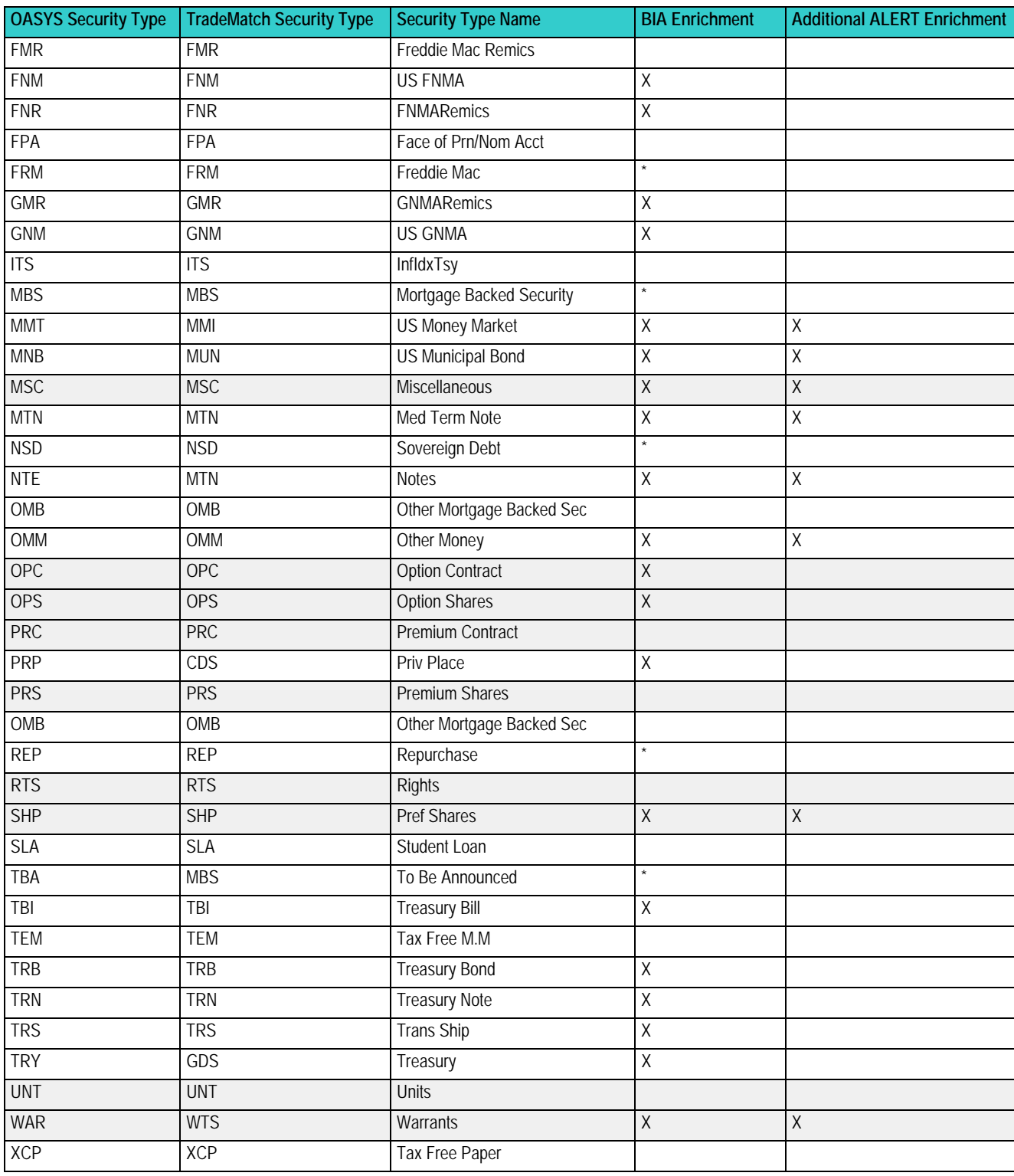

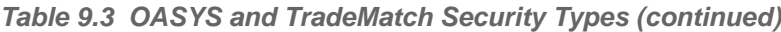

### **Accept Received Status**

The trade status *ACCRCVD* indicates that you received the *ACCEPT* from the OASYS broker/dealer or OASYS host (if sending to TradeMatch only). It is the final status of the trade. You cannot edit trades with the *ACCRCVD* status.

The *ACCRCVD* status for a trade displays on the Trade Summary Screen.

For OASYS-TradeMatch clients, the *ACCRCVD* status does not change, regardless of the transmit status of a trade sent to TradeMatch.

TradeMatch also sends received statuses on the trade and matching statuses on the allocations.

### **Trade Validation Status Indicators**

The Trade Summary Screen displays the symbols described in [Table 1.1](#page-7-0) to indicate the validation status for trades sent to TradeSuite.

Only the following symbols in the [Trade Summary Screen Fields table](#page-7-0) are applicable:

- Yellow Dot
- Green Up Arrow (solid)
- Green Up Arrow (hollow)
- Red Down Arrow

## **About Match Statuses**

OASYS-TradeMatch sends its clients and broker/dealers interim and final matching status information for each allocation marked for matching.

The statuses are described in the [Match Status Descriptions table](#page-65-0).

<span id="page-65-0"></span>*Table 9.4 Match Status Descriptions*

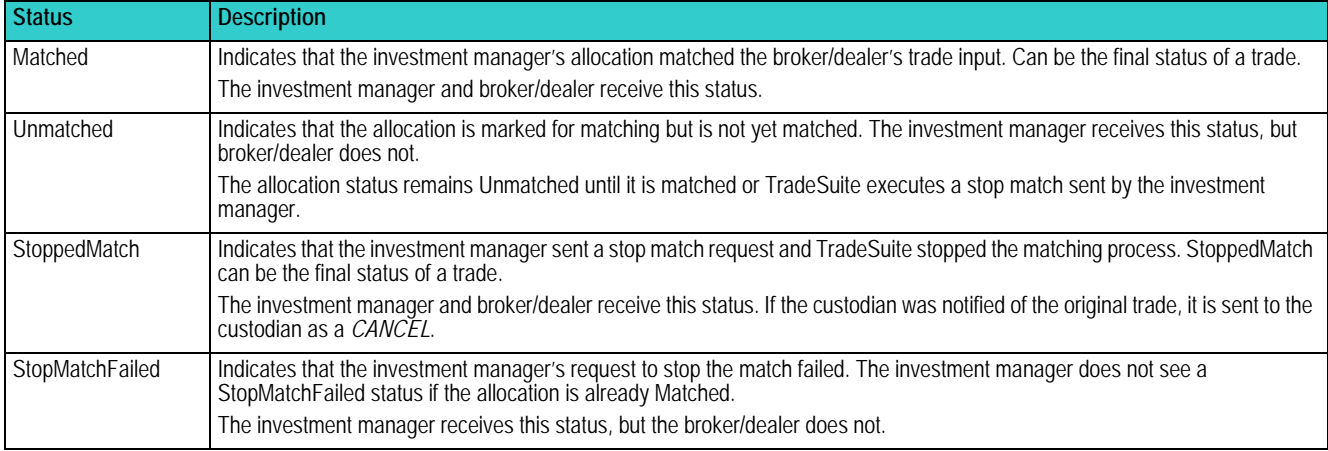

## **Matching Statuses on Allocations**

TradeMatch sends OASYS-TradeMatch clients interim and final matching status information for each allocation marked for matching. It also sends the final matching status information to broker/dealers. The statuses are listed in [Table 9.4](#page-65-0).

## **Controlling Allocation Matching**

By using the **To Matching** field on the Allocation Details screen, OASYS-TradeMatch investment managers can control which allocations go to TradeSuite for matching. By default, when a trade is eligible for matching, all allocations are sent to matching. You can also control which allocations go to the custodian as settlement notification.

## **Notifying the Custodian**

When you enter a trade, you can indicate whether to send the allocations to the custodian as settlement notification. You can send all allocations to the custodian automatically or specifically control, which allocations are sent.

**Note** You can send an allocation to the custodian independent of sending the allocation to matching.

## **Stopping an Allocation Match**

When the trade status is *ACCRCVD* and an allocation is *UNMATCHED*, an investment manager can send a request to TradeSuite to stop the matching process for that allocation.

After receiving a stop match request, OASYS returns the status information on matching. What occurs after the investment manager sends the request depends on the state of the allocation at the time the request is issued:

• If the allocation is in a trade that is *ACCRCVD*, marked for matching, and not yet matched, TradeSuite executes the stop match request.

The allocation status changes to *StoppedMatch* for the investment manager and broker/dealer. Final status of the allocation.

- If the allocation is in a trade that is not *ACCRCVD* or has already been matched, the investment manager receives an error message.
- If the allocation is matched before TradeSuite can execute the stop match request, it informs the investment manager that the request was denied. The allocation status changes to *MATCHED* for the investment manager and broker/dealer. Final status of the allocation.

## **TradeSuite ID Errors**

TradeSuite ID errors are the result of problems with data input or data enrichment.

Before allowing data to be processed, TradeSuite validates certain information. If the trade fails to meet the criteria, TradeSuite sends an error message. The error is indicated on the Trade Summary screen by a red down arrow for hard errors or green up arrow (hollow) for soft errors.

You can view the error messages for one trade in the TradeSuite Errors screen. To view and print TradeSuite errors for one or more trades, select the **TradeSuite Errors** submenu under **Reports** on the **Tools** menu.

## **Viewing TradeSuite ID Errors**

Use the TradeSuite Errors screen to view the hard or soft errors in a trade sent to TradeMatch.

#### **To view TradeSuite ID errors:**

- 1. In the Trade Summary screen, double-click a trade that has TradeSuite ID errors.
- 2. Click **TS Error** in the Block Details screen. The TradeSuite Errors screen appears.

The TradeSuite Errors screen displays the hard and soft errors in a trade sent to TradeMatch. The screen displays the data fields described in the [Table 9.5](#page-67-0).

| <b>Data Field</b>  | <b>Description</b>                                    |
|--------------------|-------------------------------------------------------|
| Reference          | The reference number that OASYS assigns to the trade. |
| Seq#               | The sequence number of the allocation.                |
| <b>Field Code</b>  | TradeMatch field code for the field in error.         |
| Reason Code        | TradeMatch code for the error.                        |
| <b>Description</b> | TradeMatch description of the error.                  |

<span id="page-67-0"></span>*Table 9.5 TradeSuite Errors Screen Data Fields*

### **Printing TradeSuite ID Errors**

On the TradeSuite Errors screen, click **Print** to print a copy of the errors displayed.

## **OASYS-TradeMatch Error Codes**

[Table 9.6](#page-67-1) describes the OASYS-TradeMatch error codes. The system sends an eight-byte error code indicating the reasons why a message failed validation. The code contains two parts:

- Four-byte field code that identifies the field where an error occurred.
- Four-byte error reason code that describes the type of error that occurred

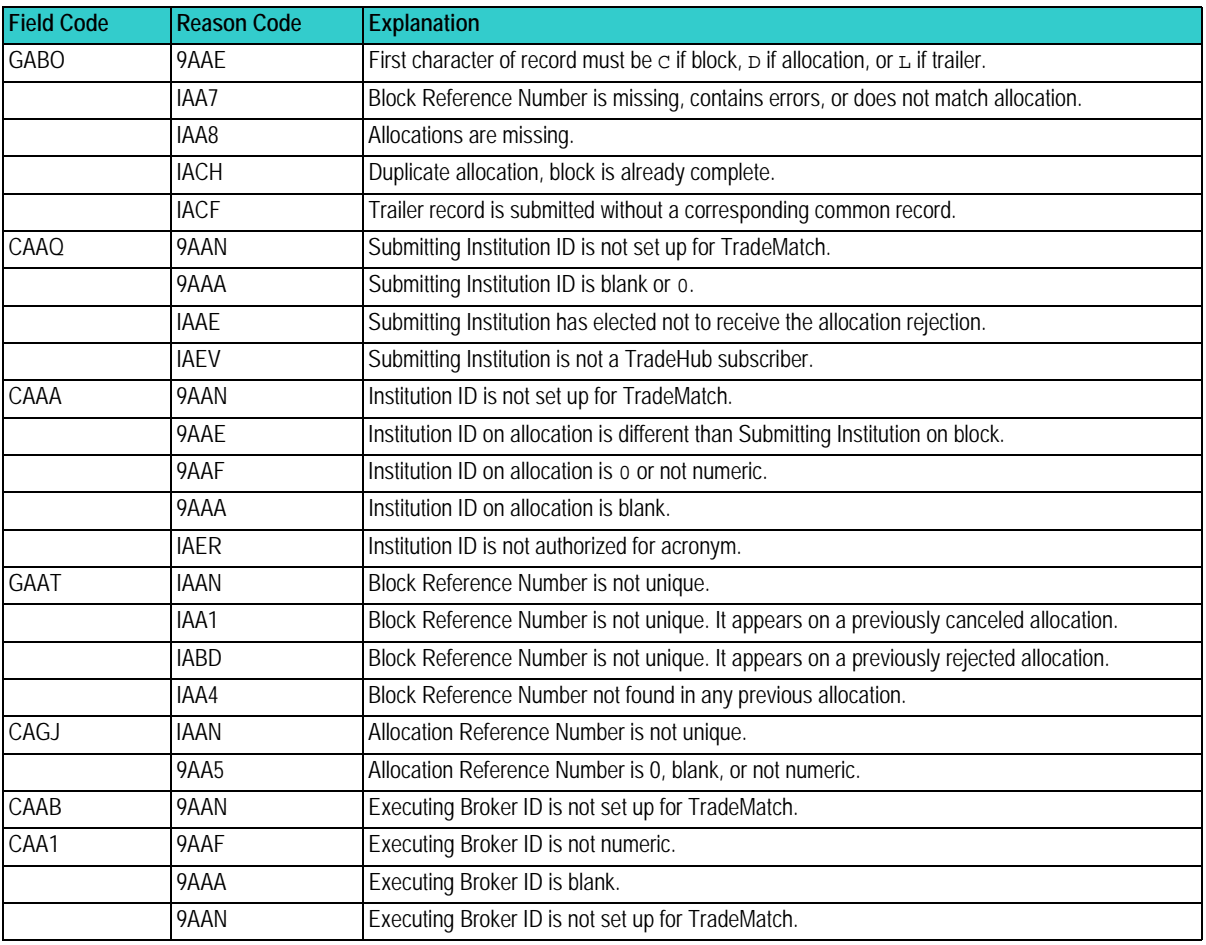

#### <span id="page-67-1"></span>*Table 9.6 OASYS-TradeMatch Error Codes*

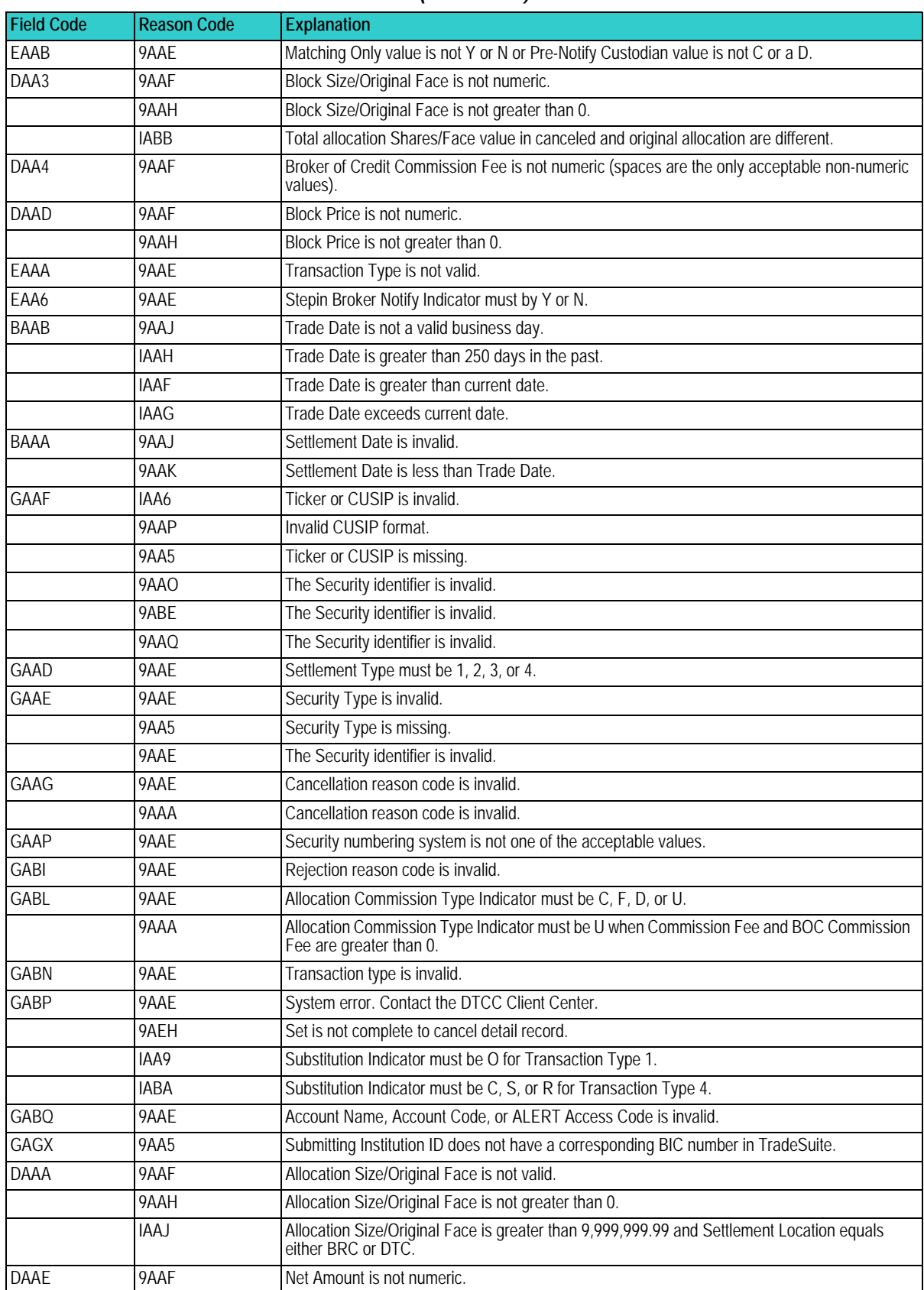

#### *Table 9.6 OASYS-TradeMatch Error Codes (continued)*

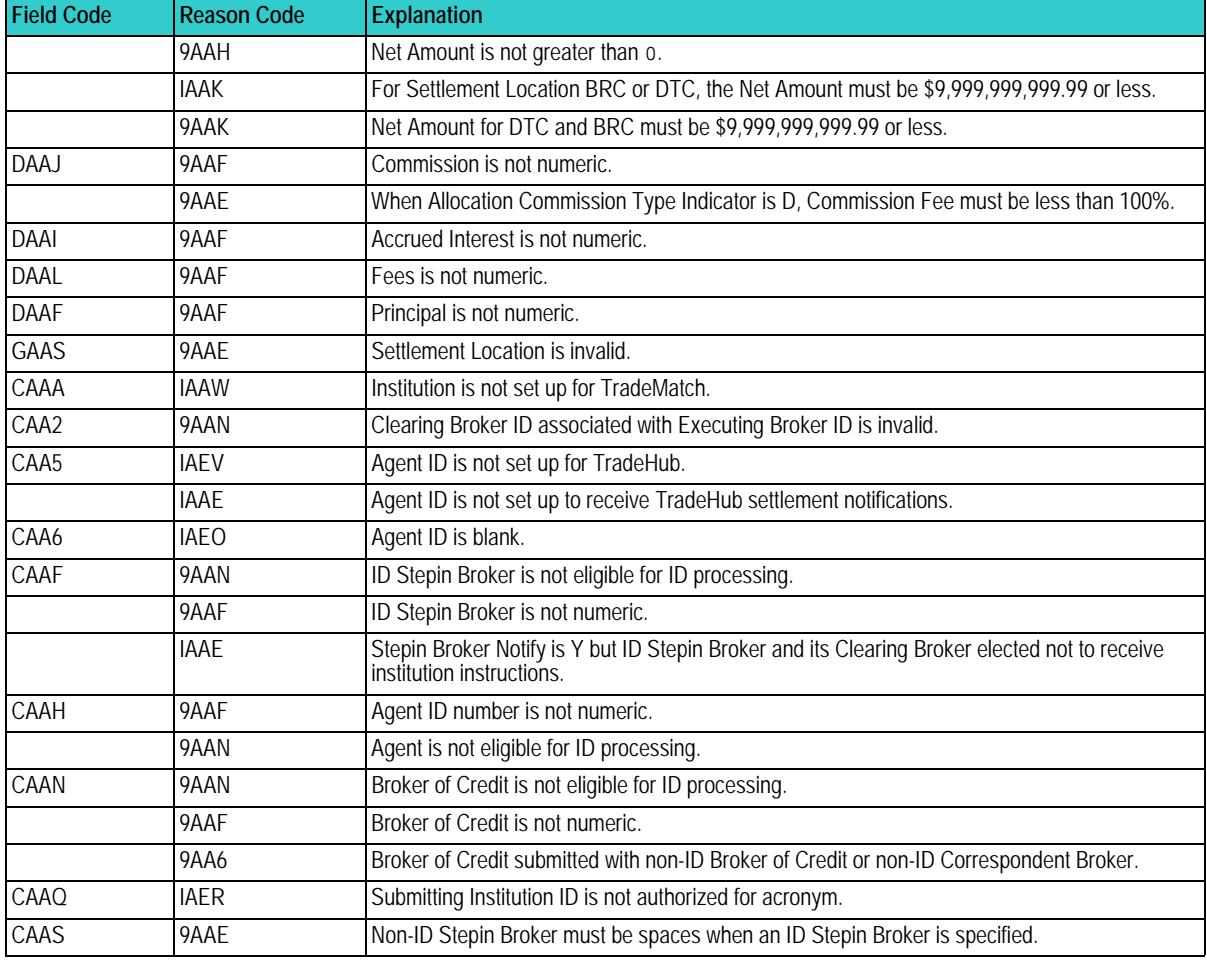

#### *Table 9.6 OASYS-TradeMatch Error Codes (continued)*

## **Stepouts for OASYS-TradeMatch Clients**

When using the OASYS-TradeMatch Service, stepin trades can be generated for OASYS and non-OASYS broker/dealers. Afterward, the stepins are sent to TradeMatch. Stepin trades for an OASYS broker/dealer can be sent to the broker/dealer for acceptance and then to TradeMatch, or sent to TradeMatch only. Stepins for non-OASYS broker/dealers can be sent to TradeMatch only.

[Table 9.7](#page-69-0) shows which fields to populate when generating a stepin trade and sending the stepin to either:

- An OASYS broker/dealer, and then to TradeMatch
- TradeMatch only

<span id="page-69-0"></span>*Table 9.7 Stepouts for OASYS-TradeMatch Clients*

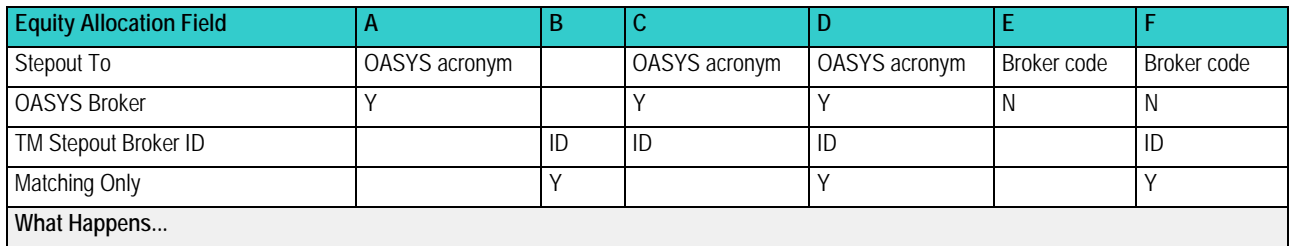

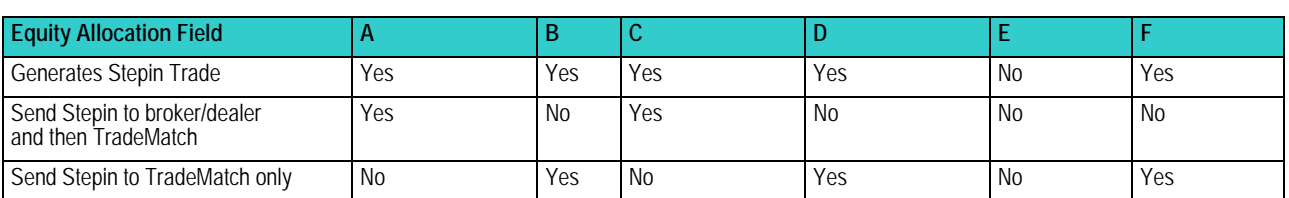

*Table 9.7 Stepouts for OASYS-TradeMatch Clients*

## **About Notifying the Custodian**

When you enter a trade, you can indicate whether to send the allocations to the custodian as settlement notification. You can send all allocations to the custodian automatically or control specifically which allocations are sent. See [OASYS User Settings](#page-11-0) for more information about custodian pre-notification.

**Note** You can send an allocation to the custodian independent of sending the allocation to matching.

## **Sending All Allocations to the Custodian**

- 1. Create a trade.
- 2. On the Block Details screen or in the import file, select **Pre-Notify Custodian**.

The **To Custodian** field on all allocations is automatically selected.

To prevent an allocation from being sent to the custodian, select an option on the allocation.

3. Complete the block and allocation details, and then transmit the trade.

### **Sending Selected Allocations to the Custodian**

Select the **To Custodian** field on the allocation to send the allocation to the custodian.

- 1. Create a trade.
- 2. Select the **Pre-Notify Custodian** check box on the Block Details screen, and then clear the **To Custodian** check box on each allocation that you do not want sent to the custodian Alternatively, you can leave the **Pre-notify Custodian** field blank on the Block Details screen. Then select **To Custodian** check box on each allocation you want sent to the custodian.
- 3. Complete the block and allocation details, and then transmit the trade.

# **A. OASYS TRADE SCREENS**

## **Introduction**

This chapter describes the commonly used OASYS screens used in day-to-day trading operations.

## **Equity Block Details Screen**

Use the equity Block Details screen to enter or revise equity block trade information and display a block trade's allocations.

[Table A.1](#page-71-0) describes the equity Block Details screen fields.

<span id="page-71-0"></span>*Table A.1 Equity Block Details Screen Fields*

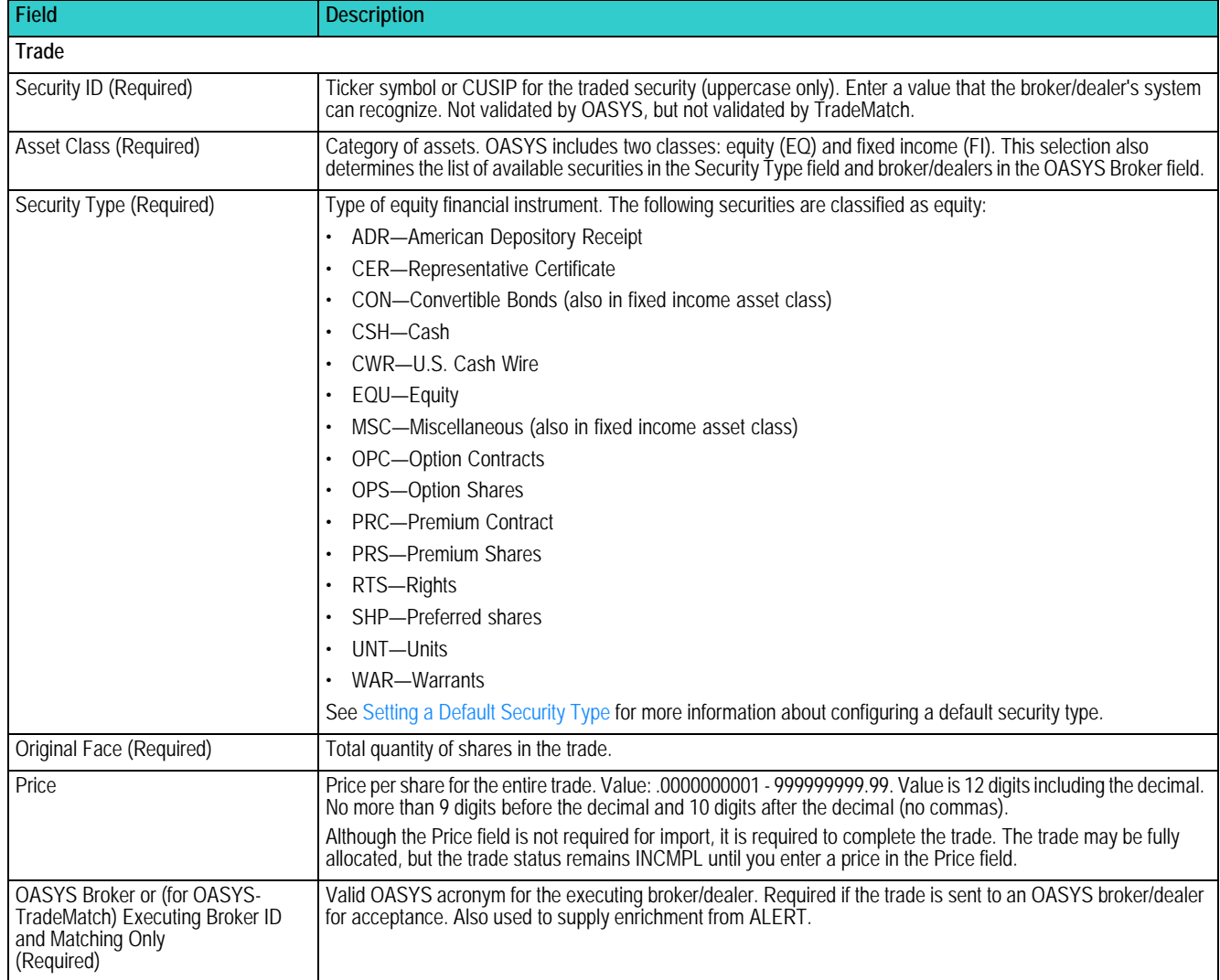
| <b>Field</b>                   | <b>Description</b>                                                                                                    |  |  |
|--------------------------------|----------------------------------------------------------------------------------------------------|--|--|
| CUSIP check box                | The security's unique nine character ID in the CUSIP system. See Valid CUSIP Characters for more information<br>about CUSIPs.                                                                                                    |  |  |
| Custom CUSIP check box         | Indicates the CUSIP is user-defined.                                                                                                    |  |  |
| When Issued                    | If checked, indicates a transaction that was made conditionally because the security, although authorized, has<br>not yet been issued.                                                                                                    |  |  |
| Commission                     | Rate per share, in cents. Becomes the default for all allocations in this trade which do not contain a different<br>commission. Value: . 00000001-9 . 99999999 (no commas). Value is 10 digits, including decimal. No more<br>than 1 digit before decimal and 8 digits after. |  |  |
| Trans Type (Required)          | An OASYS transaction type, including:                                                                                                    |  |  |
|                                | $\cdot$ B-Buy                                                                                                    |  |  |
|                                | <b>BC-Buy Covered</b>                                                                                                    |  |  |
|                                | S-Sell<br>SS-Sell Short                                                                                                    |  |  |
|                                | SE-Sell Exempt                                                                                                    |  |  |
| Description                    | Additional text.                                                                                                    |  |  |
| Reference #                    | A number assigned by OASYS to the trade                                                                                                    |  |  |
| Trade Date Required)           | Trade date, in the format specified by the current import model.                                                                                                    |  |  |
| <b>Status</b>                  | Current status of the trade, in uppercase. See the Status Values section of the Trade Summary Screen Fields<br>table for more information about status types.                                                                                                    |  |  |
| Internal Ref #                 | Number you define to track a trade in OASYS. Required as part of an update (only) if you do not use Reference<br># Sent to the OASYS host and OASYS broker/dealers.                                                                                                    |  |  |
|                                | (OASYS-TradeMatch) This value also populates the NOE/II Institution Order <i>Routing</i> #field on the confirm when<br>the trade is matched.                                                                                                    |  |  |
| <b>Trade Time</b>              | Trade time, in the format specified by the current import model.                                                                                                    |  |  |
| Settle Date (Required)         | Settlement date of the block trade, in the format specified by the current import model. If blank, OASYS<br>automatically calculates the settlement date based on the Trade Date, default settle date offset, and settlement<br>holiday calendar.                             |  |  |
| Exec Brkr MPID                 | The executing broker's Market Participant Identification number. This field is only enabled for stepout trades and<br>if the counterparty is in version 7.0.                                                                                                    |  |  |
| <b>TradeSuite</b>              |                                                                                                    |  |  |
| <b>Executing Broker ID</b>     | TradeMatch ID of the executing broker/dealer. Required for non-OASYS broker/dealer. Optional, but<br>recommended, for an OASYS broker/dealer.                                                                                                    |  |  |
| Exec Brkr MPID                 | The executing broker's Market Participant Identification number                                                                                                    |  |  |
| Submitting Institution ID      | TradeMatch ID of the submitting institution.                                                                                                    |  |  |
| Matching Only check box        | When checked, indicates that the trade is sent to TradeMatch only. Required if the executing broker/dealer is a<br>non-OASYS broker/dealer.                                                                                                    |  |  |
| Pre-Notify Custodian check box | When checked, indicates that the trade is sent to a custodian. OASYS broker/dealers do not receive this field.                                                                                                    |  |  |
| Comments                       |                                                                                                    |  |  |
| Brkr. Comments                 | Broker/dealer to investment manager information.                                                                                                    |  |  |
| Inst. Comments                 | Investment manager to broker/dealer information.                                                                                                    |  |  |
| Stepout                        |                                                                                                    |  |  |
| Contains Stepouts check box    | Indicates whether the trade contains stepout allocations.                                                                                                    |  |  |
| Filter Alloc Details check box | A check mark indicates you want to filter account details from the executing broker/dealer. Selected by default.                                                                                                    |  |  |
| Stepin check box               | A check mark indicates this trade is an automatically generated stepin trade.                                                                                                    |  |  |
| <b>Stepout From</b>            | Short name of executing broker/dealer in original trade from which this trade was stepped out.                                                                                                    |  |  |
| Primary Ref #                  | OASYS reference number of original trade from which this trade was stepped out. Not sent to the stepin broker/<br>dealer.                                                                                                    |  |  |

*Table A.1 Equity Block Details Screen Fields (continued)*

| <b>Field</b>                                                | <b>Description</b>                                                                                                    |  |  |  |
|-------------------------------------------------------------|----------------------------------------------------------------------------------------------------|--|--|--|
| <b>Allocation Information</b>                               |                                                                                                    |  |  |  |
| Seq $#$                                                     | Sequence number of allocation within trade.                                                                                                    |  |  |  |
| <b>Account Name</b>                                         | Account name for the allocation assigned by the investment manager.                                                                                                    |  |  |  |
| Account Code                                                | Internal code you use to identify the account. This value is not sent to your counterparty.                                                                                              |  |  |  |
| <b>Access Code</b>                                          | Identifier assigned to an account by the investment manager. It may contain only the digits 0-9 and the<br>uppercase alphabetic characters $A - z$ .                                     |  |  |  |
| Original Face                                               | Quantity of shares.                                                                                                    |  |  |  |
| Comm                                                        | Special concessions.                                                                                                    |  |  |  |
| <b>Status</b>                                               | (OASYS-TradeMatch) TradeSuite matching status                                                                                                    |  |  |  |
| H/S                                                         | Hard/Soft dollar indicator.                                                                                                    |  |  |  |
| <b>BOC</b>                                                  | Broker of credit name. Displayed if the allocation has a BOC or is a stepout.                                                                                                    |  |  |  |
| S/O                                                         | Indicates whether allocation is a stepout. Value is x if a stepout, N if not a stepout.                                                                                                  |  |  |  |
| <b>Allocation Status</b>                                    |                                                                                                    |  |  |  |
| <b>Total Accounts check box</b>                             | Number of accounts to which the trade is allocated.                                                                                                    |  |  |  |
| Allocated                                                   | Size and percentage of trade allocated.                                                                                                    |  |  |  |
| Allocations do not contain uniform<br>Commissions check box | If selected, the standard commission rate does not apply to these allocations.                                                                                                    |  |  |  |
| Remaining                                                   | Size and percentage of trade remaining to be allocated.                                                                                                    |  |  |  |
| Confirm Control #                                           | The DTC control number of the matching confirm.                                                                                                    |  |  |  |
| <b>Buttons</b>                                              |                                                                                                    |  |  |  |
| History                                                     | Click to display trade history for the allocations.                                                                                                    |  |  |  |
| Stop All Matches                                            | Click to stop all allocation matches.                                                                                                    |  |  |  |
| Stipulations                                                | (TBA trades) Click to open the Stipulations screen and select or enter the type of stipulation: one Pool Per<br>Million, 1 Pool 1 Piece Max Pools Per 100 Million Of Other Stipulations. |  |  |  |
| Print                                                       | Click to print a trade report for the block. You must save the block (for example, click OK) before you can print it.                                                                    |  |  |  |
| <b>New</b>                                                  | Click to create a new allocation.                                                                                                    |  |  |  |
| Modify                                                      | Click to modify the Allocation Details screen for the selected allocation.                                                                                                    |  |  |  |
| View                                                        | Click to display the Allocation Details screen for a selected allocation.                                                                                                    |  |  |  |
| Delete                                                      | Click to delete the selected allocation.                                                                                                    |  |  |  |
| <b>TS Error</b>                                             | (OASYS-TradeMatch) Click to display TradeSuite errors. Displays only when the trade contains TradeSuite<br>errors.                                                                       |  |  |  |

*Table A.1 Equity Block Details Screen Fields (continued)*

# **Equity Allocation Details Screen**

You must allocate all (100%) of a block before you can send a trade to the OASYS host.

[Table A.2](#page-73-0) describes the equity Allocation Details screen fields.

<span id="page-73-0"></span>*Table A.2 Equity Allocation Details Screen Fields*

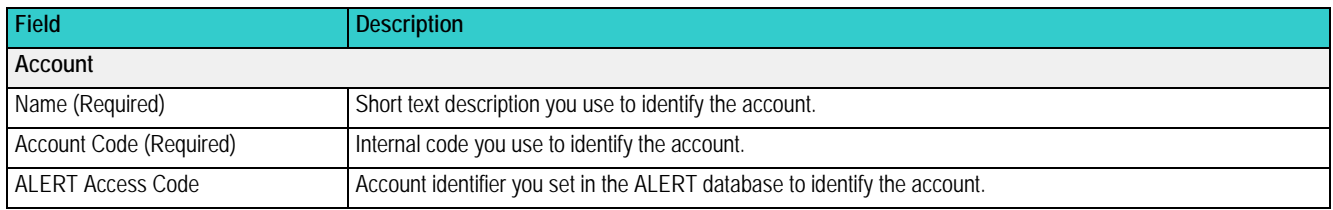

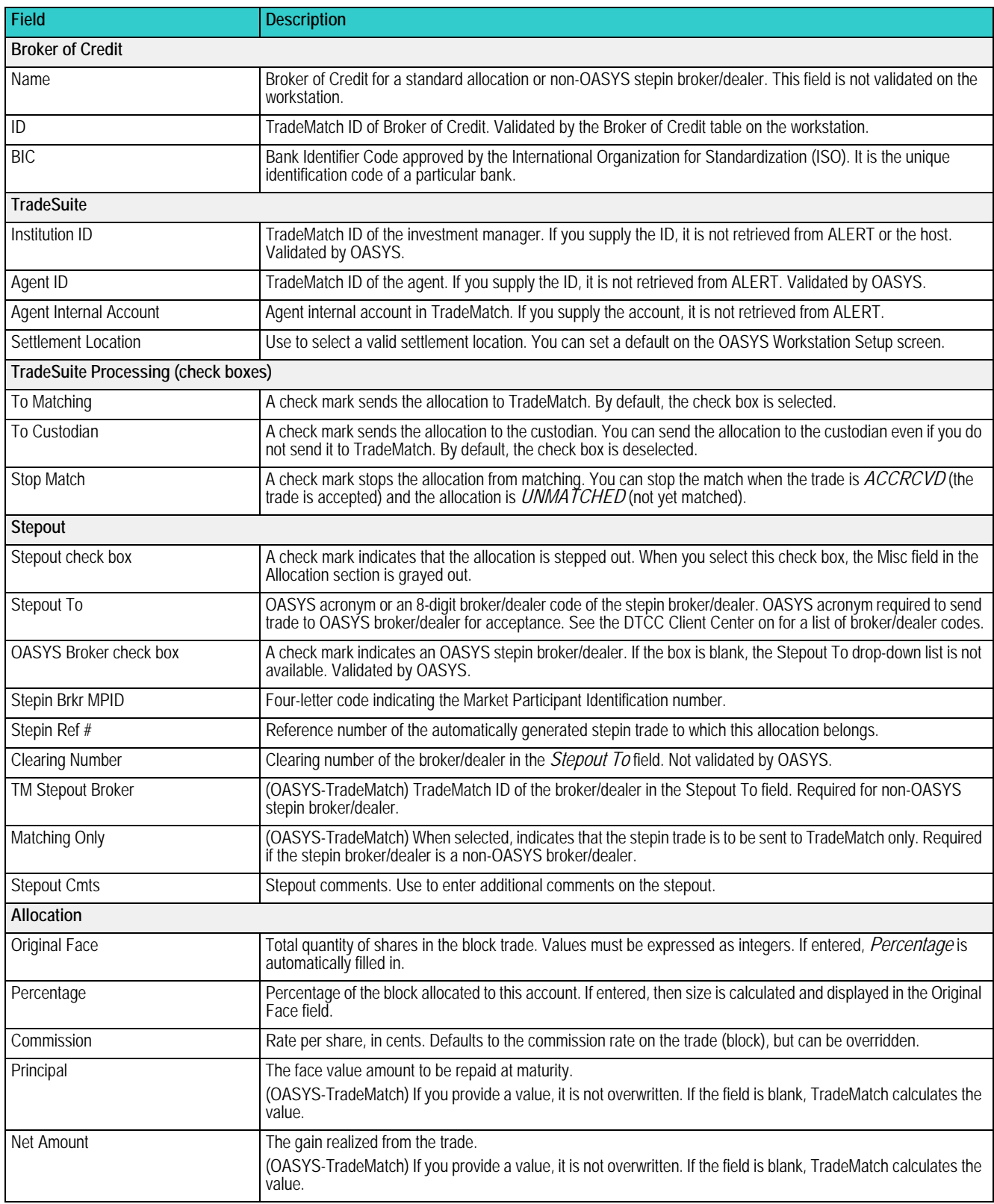

### *Table A.2 Equity Allocation Details Screen Fields (continued)*

### *Table A.2 Equity Allocation Details Screen Fields (continued)*

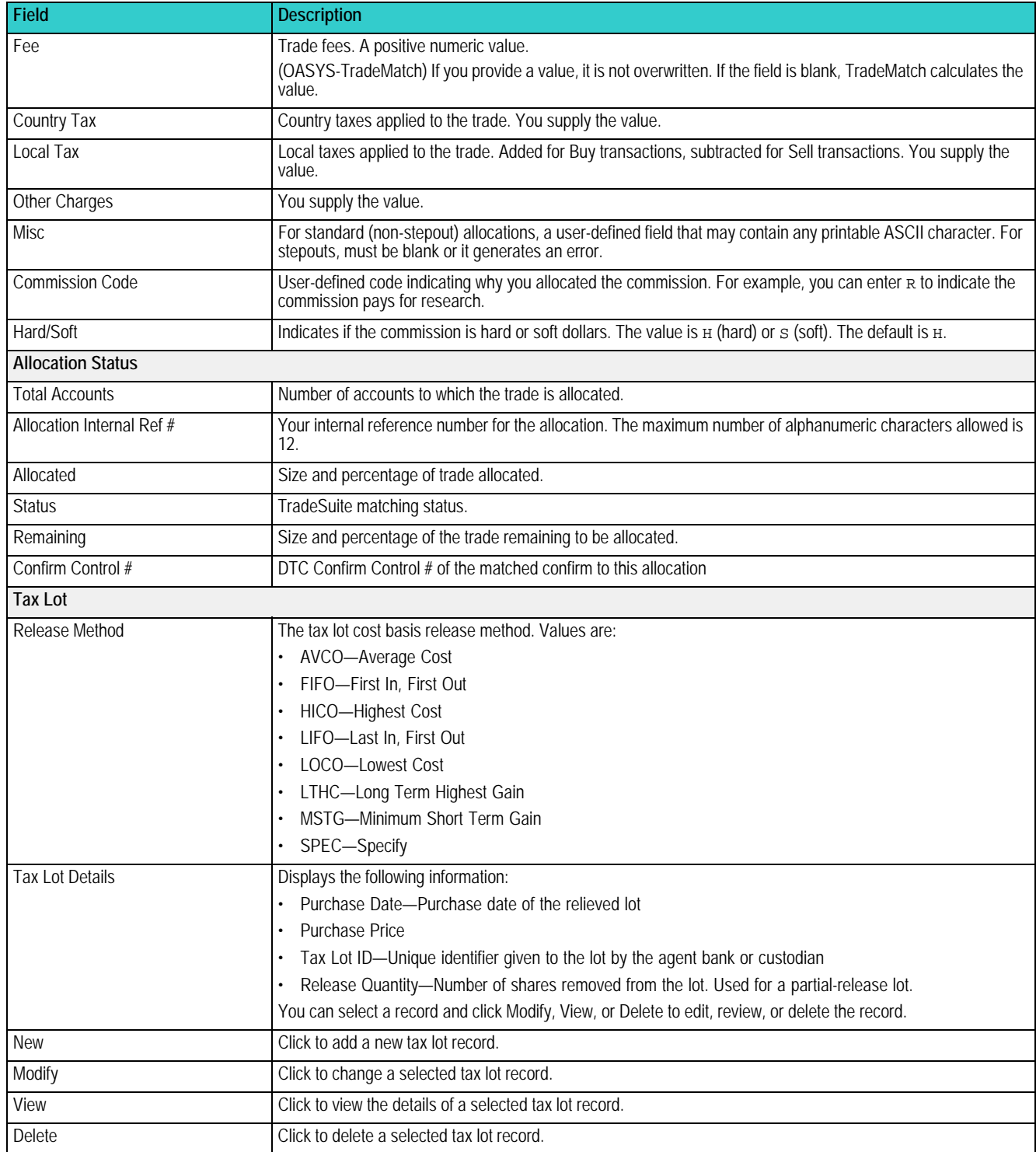

## **Fixed Income Block Details Screen**

Use the fixed income Block Details screen to enter or revise fixed income block trade information and display a block trade's allocations.

#### [Table A.3](#page-76-0) describes the fixed income Block Details screen fields.

<span id="page-76-0"></span>*Table A.3 Fixed Income Block Details Screen Fields*

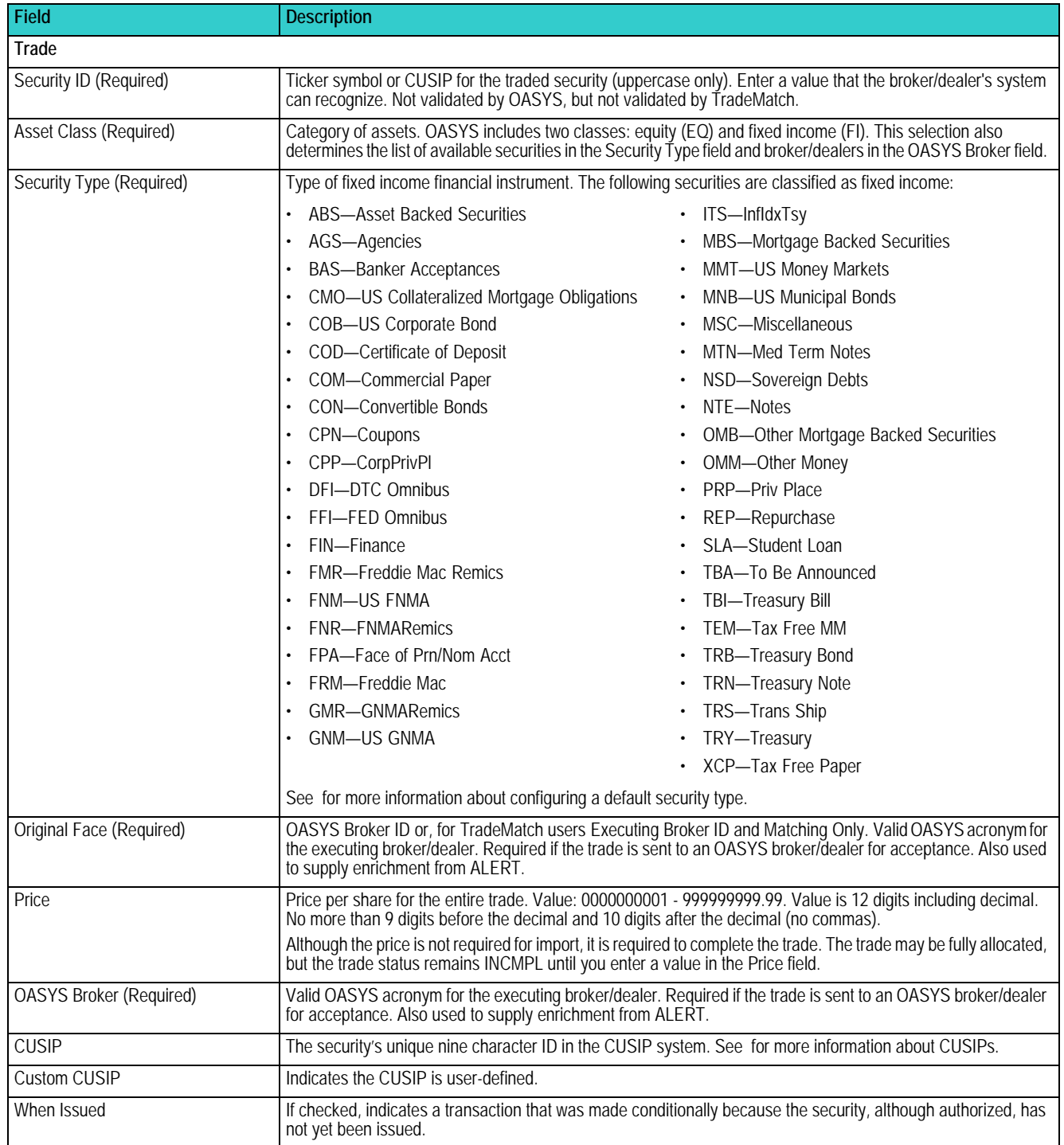

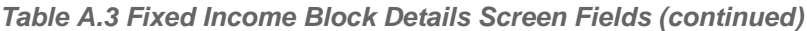

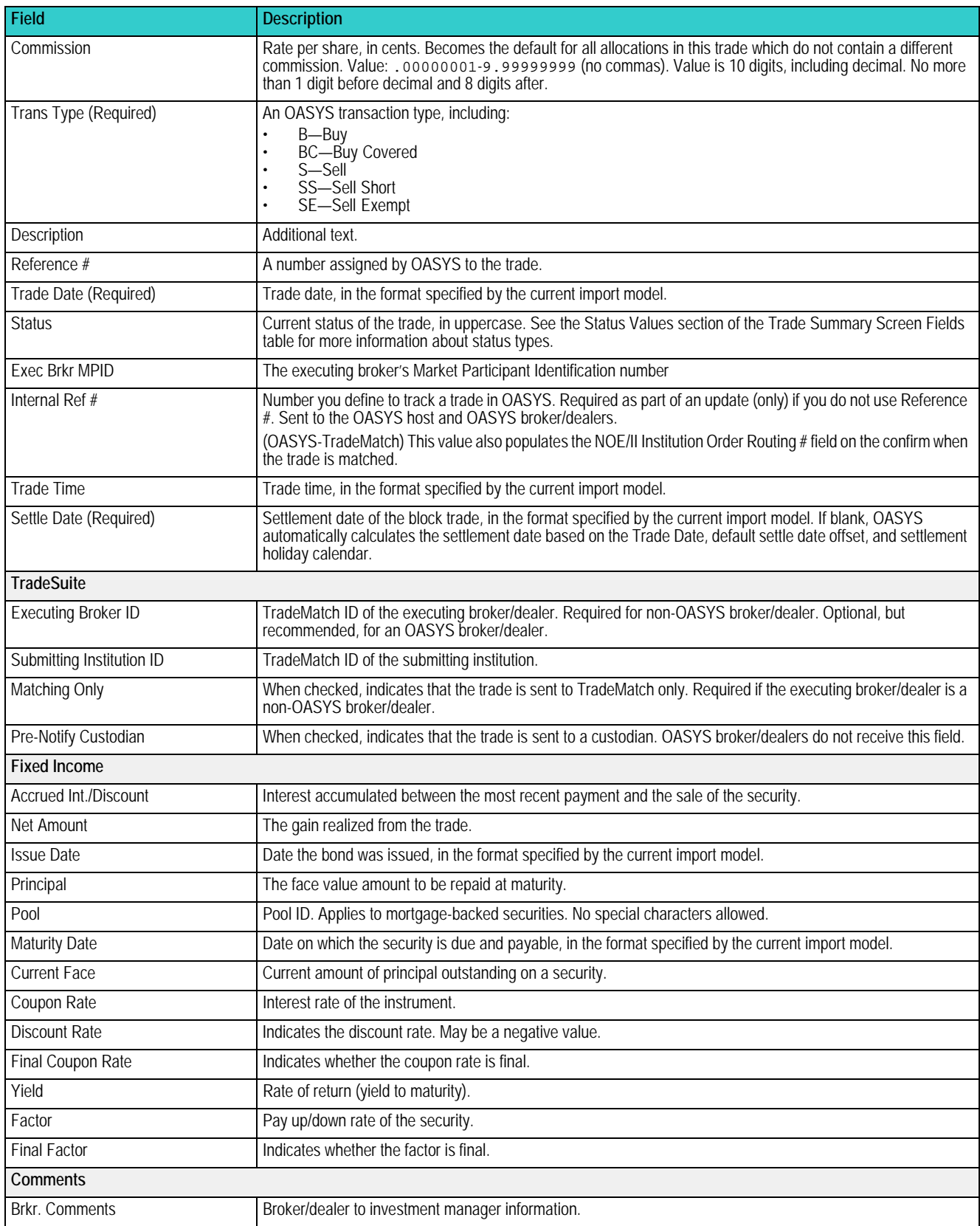

| <b>Field</b>                                      | <b>Description</b>                                                                                                    |  |  |
|---------------------------------------------------|----------------------------------------------------------------------------------------------------|--|--|
| Inst. Comments                                    | Investment manager to broker/dealer information.                                                                                                    |  |  |
| <b>Allocation Information</b>                     |                                                                                                    |  |  |
| Seq#                                              | Sequence number of allocation within trade.                                                                                                    |  |  |
| <b>Account Name</b>                               | Account name for the allocation.                                                                                                    |  |  |
| <b>Account Code</b>                               | Internal code you use to identify the account. This value is not sent to your counterparty.                                                                                                    |  |  |
| <b>Access Code</b>                                | ALERT access code.                                                                                                    |  |  |
| Original Face                                     | Quantity of shares.                                                                                                    |  |  |
| Comm                                              | Special concessions.                                                                                                    |  |  |
| <b>Status</b>                                     | (OASYS-TradeMatch) TradeSuite matching status.                                                                                                    |  |  |
| H/S                                               | Hard/Soft dollar indicator.                                                                                                    |  |  |
| <b>BOC</b>                                        | Broker of credit name. Displayed if the allocation has a BOC or is a stepout.                                                                                                    |  |  |
| S/O                                               | Indicates whether allocation is a stepout. Value is x if a stepout, N if not a stepout.                                                                                                    |  |  |
| <b>Allocation Status</b>                          |                                                                                                    |  |  |
| <b>Total Accounts</b>                             | Number of accounts to which the trade is allocated.                                                                                                    |  |  |
| Allocated                                         | Size and percentage of trade allocated.                                                                                                    |  |  |
| Allocations do not contain uniform<br>Commissions | If checked, the standard commission rate does not apply to these allocations.                                                                                                    |  |  |
| Remaining                                         | Size and percentage of trade remaining to be allocated.                                                                                                    |  |  |
| Confirm Control #                                 | Displays the DTC Control number of the matching confirm.                                                                                                    |  |  |
| <b>Buttons</b>                                    |                                                                                                    |  |  |
| History                                           | Click to display trade history for the allocations.                                                                                                    |  |  |
| Stop All Matches                                  | Click to stop all allocation matches.                                                                                                    |  |  |
| Stipulations                                      | (TBA trades only) Click to open the Stipulations screen and select or enter the type of stipulation: One Pool Per<br>Million, 1 Pool 1 Piece, Max Pools Per 100 Million, or Other Stipulations. |  |  |
| Print                                             | Click to print a trade report for the block. You must save the block before you can print it.                                                                                                   |  |  |
| New                                               | Click to create a new allocation.                                                                                                    |  |  |
| Modify                                            | Click to display the Allocation Details screen for the selected allocation.                                                                                                    |  |  |
| View                                              | Click to display the Allocation Details screen for a<br>selected allocation.                                                                                                    |  |  |
| Delete                                            | Click to delete the selected allocation.                                                                                                    |  |  |
| <b>TS Error</b>                                   | (OASYS-TradeMatch) Click to display TradeSuite errors. Displays only when the trade contains TradeSuite<br>errors.                                                                              |  |  |
| Stepout                                           |                                                                                                    |  |  |
| Contains stepout check box                        | Indicates whether the trade contains stepout allocations.                                                                                                    |  |  |
| Filter Alloc Details check box                    | A check mark indicates you want to filter account details from the executing broker/dealer. Selected by default.                                                                                |  |  |
| Stepin check box                                  | A check mark indicates this trade is an automatically generated stepin trade.                                                                                                    |  |  |
| <b>Stepout From</b>                               | Short name of executing broker/dealer in original trade from which this trade was stepped out.                                                                                                  |  |  |
| Primary Ref #                                     | OASYS reference number of original trade from which this trade was stepped out. Not sent to the stepin broker/<br>dealer                                                                        |  |  |

*Table A.3 Fixed Income Block Details Screen Fields (continued)*

| <b>Field</b>                             | <b>Description</b>                                                                                                    |
|------------------------------------------|----------------------------------------------------------------------------------------------------|
| <b>Tax Lot</b>                           |                                                                                                    |
| Release Method<br><b>Tax Lot Details</b> | The tax lot cost basis release method. Values are:<br>• AVCO-Average Cost<br>LOCO-Lowest Cost<br>FIFO-First In, First Out<br>٠<br>LTHC-Long Term Highest Gain<br>HICO-Highest Cost<br>$\bullet$<br>MSTG-Minimum Short Term Gain<br>LIFO-Last In, First Out<br>SPEC-Specify<br>Displays the following information:                                                                   |
|                                          | Purchase Date-Purchase date of the relieved lot<br>Purchase Price-Purchase price of the relieved lot<br>Tax Lot ID-Unique identifier given to the lot by the agent bank or custodian<br>Release Quantity—Number of shares removed from the lot. Used for a partial-release lot.<br>You can select a record and click Modify, View, or Delete to edit, review, or delete the record. |
| <b>New</b>                               | Click to add a new tax lot record.                                                                                                    |
| Modify                                   | Click to change a selected tax lot record.                                                                                                    |
| View                                     | Click to view the details of a selected tax lot record.                                                                                                    |
| Delete                                   | Click to delete a selected tax lot record.                                                                                                    |

*Table A.3 Fixed Income Block Details Screen Fields (continued)*

### **Additional Fields for Repurchase Agreements**

A repo (repurchase agreement) involves a borrower selling securities to another party at a fixed price, with an agreement to repurchase the securities at an agreed future date and price. In OASYS, the repurchase agreement functionality is available on the block level for fixed income trades when you select a REP or FIN **Security Type**. When these conditions are met and the broker can process a repo trade, the **Repo** button is available on the right side of the Block Details screen. Click **Repo** to open the Repo Trade screen.

#### [Table A.4](#page-79-0) describes the fields.

<span id="page-79-0"></span>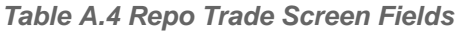

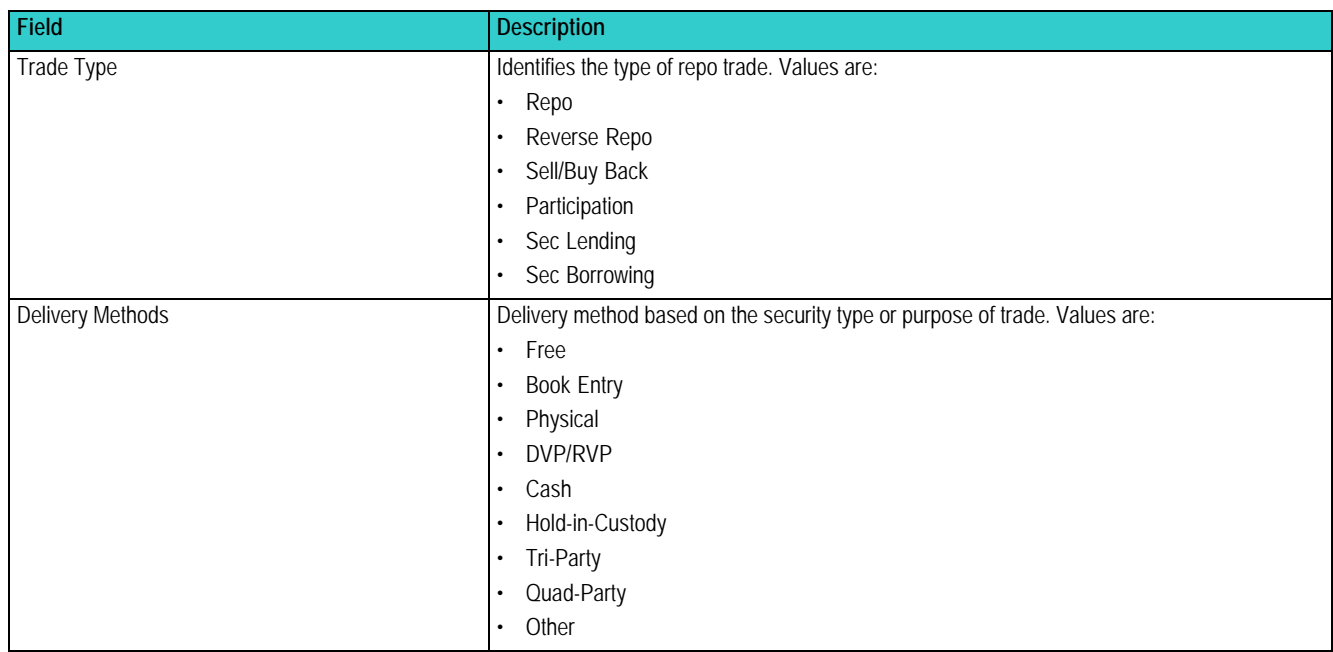

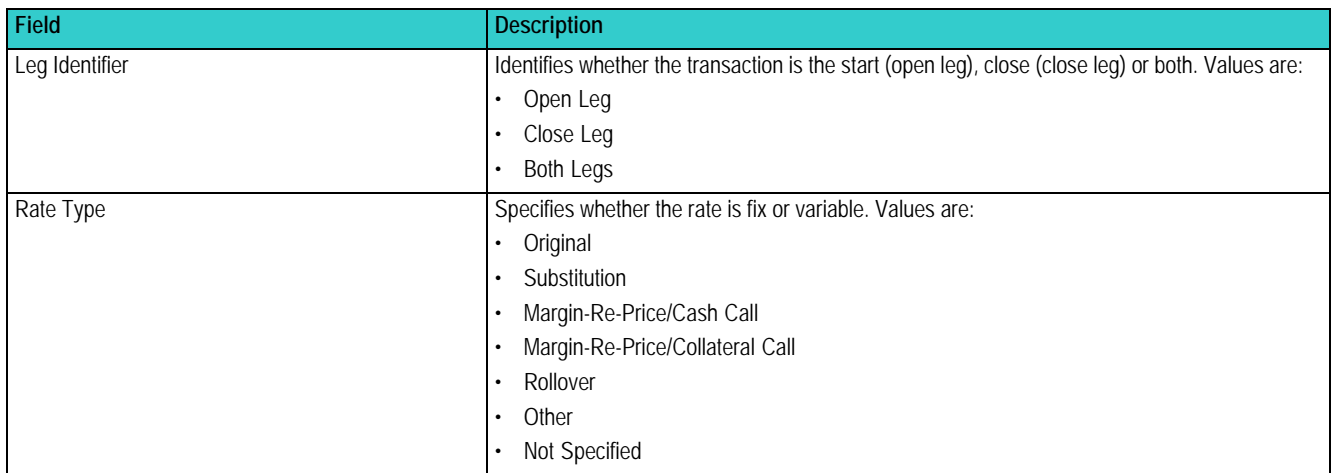

#### *Table A.4 Repo Trade Screen Fields*

## **Fixed Income Allocation Details Screen**

Use the fixed income Allocation Details screen to add or modify a fixed income block's allocations.

Before you can allocate a trade, ensure that an account and broker of credit are configured to process the trade. To configure those components, see [Updating Broker of Credit, Account, and Omnibus Account Tables.](#page-23-0)

[Table A.5](#page-80-0) describes the fixed income Allocation Details screen fields.

<span id="page-80-0"></span>*Table A.5 Fixed Income Allocation Details Screen Fields*

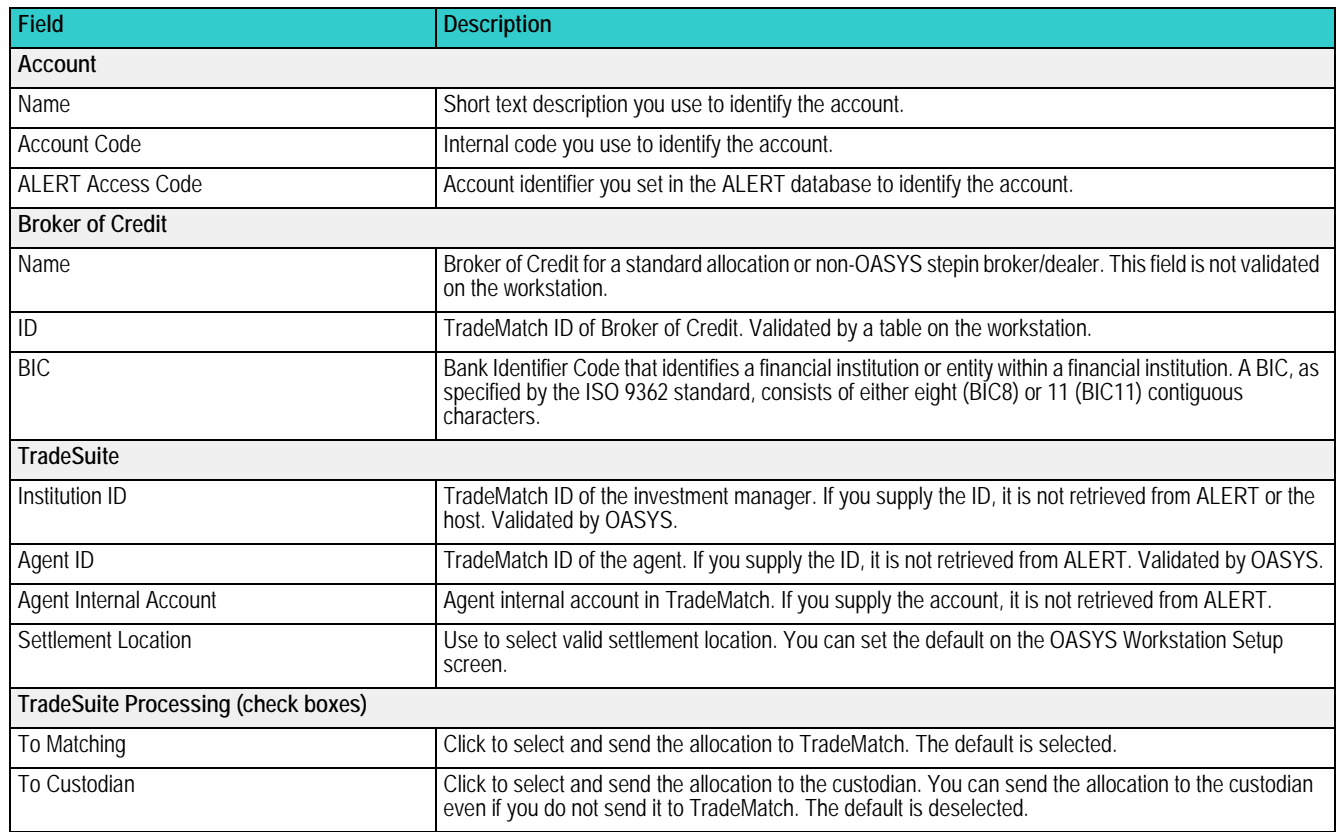

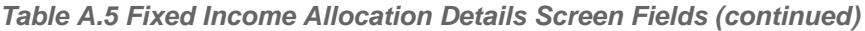

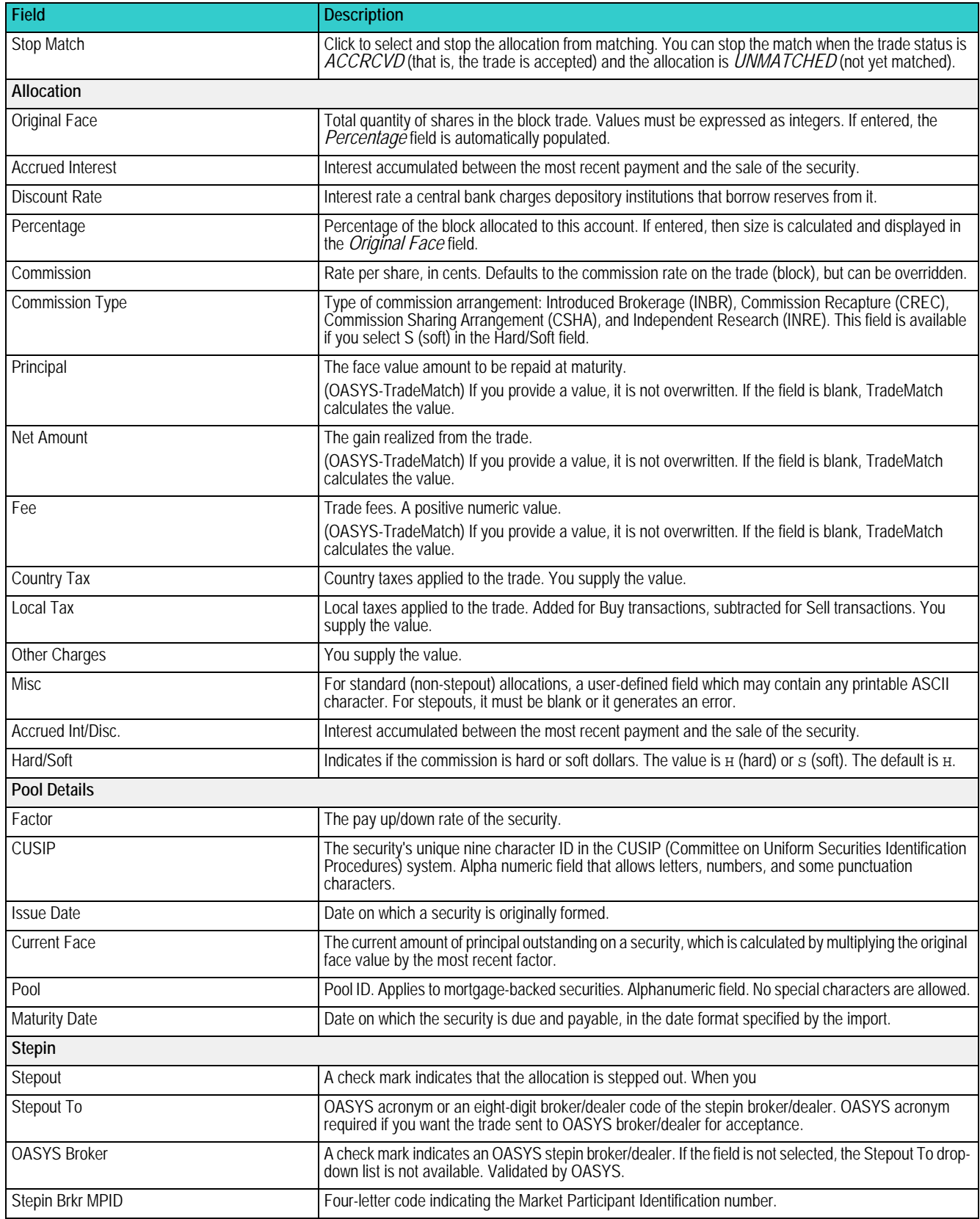

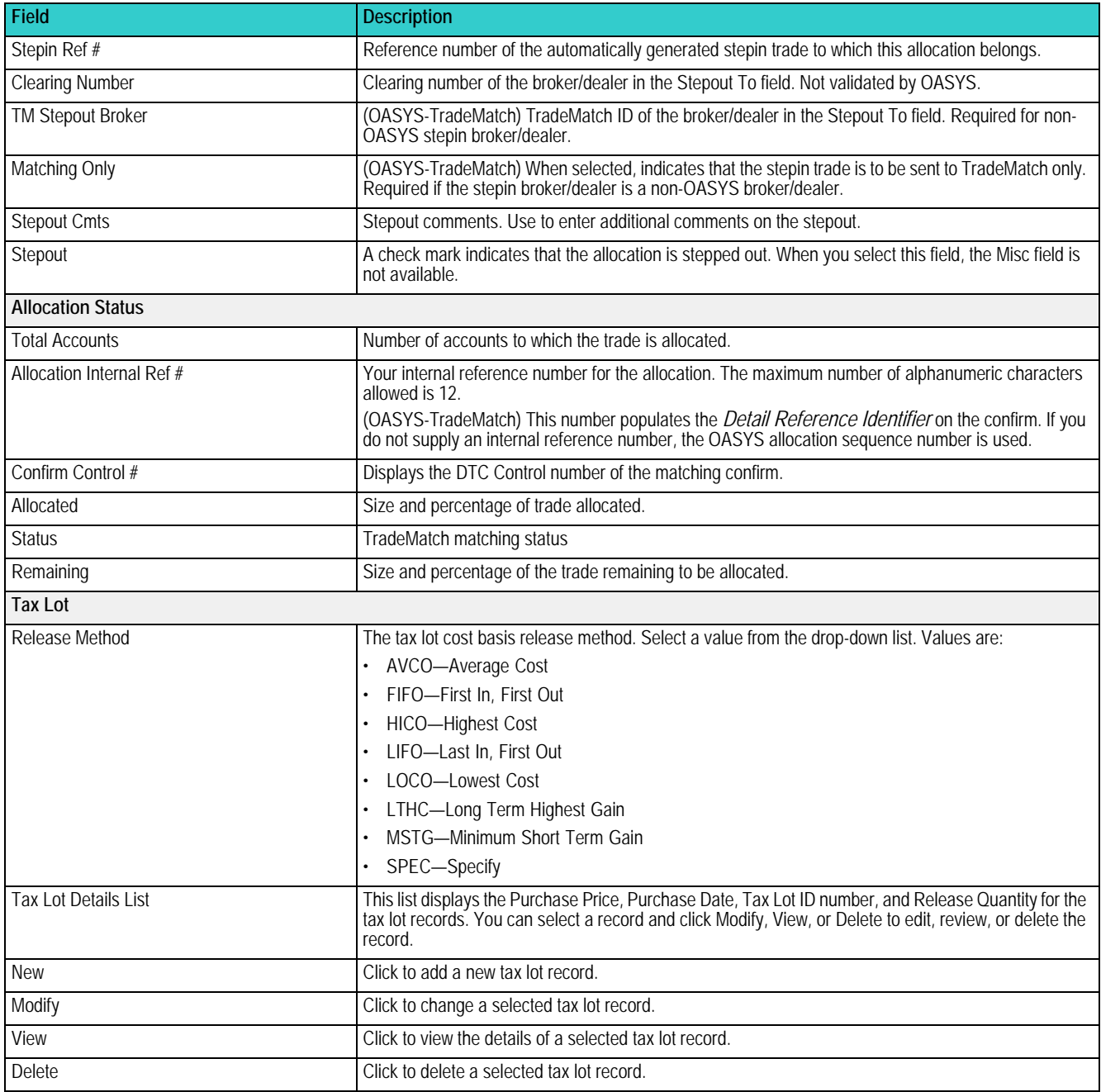

#### *Table A.5 Fixed Income Allocation Details Screen Fields (continued)*

# **Trade History Screen**

Use the Trade History screen to review dates and times of the various processing stages of a trade. The entire OASYS process is presented in the Trade History screen in display-only fields.

#### **To open the Trade History screen:**

- 1. Open the Block Details screen for a trade.
- 2. Click **History**. [Figure A.1](#page-83-0) shows an example of the Trade History screen.

| <b>Trade History</b>                                                |                                                                                                    |                                                                                                    |                 |
|---------------------------------------------------------------------|----------------------------------------------------------------------------------------------------|----------------------------------------------------------------------------------------------------|-----------------|
| Reference No.<br>27600001.01<br>Import<br>26-Sep-06 14:31<br>Export | <b>Creation Date</b><br>28-Sep-06 14:21<br><b>Trade Date</b><br>28-Sep-06 14:31<br><b>Settlement Date</b><br>03-Oct-06 00:00<br>Sent by Institution | Received by Broker<br>03-Oct-06 13:02<br>Sent by Broker<br>03-Oct-06 16:02<br>Accepted<br>03-Oct-06 16:46<br>Rejected | Cancel<br>Print |

<span id="page-83-0"></span>*Figure A.1 Trade History Screen*

### **Understanding Trade History Fields**

The [Trade History Display Fields table](#page-83-1) describes the Trade History display fields.

<span id="page-83-1"></span>*Table A.6 Trade History Display Fields*

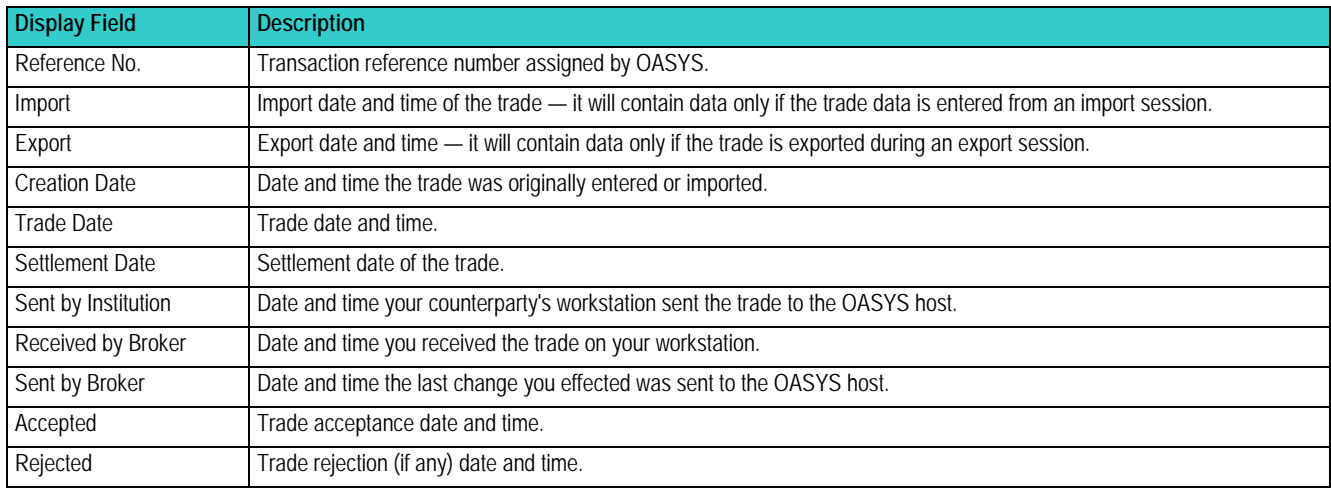

## **Import/Export Reports Screen**

Use the Import/Export Reports screen to print a set of import/export reports.

### **To open the Import/Export Reports screen:**

1. In the Trade Summary screen, click **Reports** on the **Tools** menu, and then **Import/Export**.

[Figure A.2](#page-84-0) shows an example of the Import/Export Reports screen.

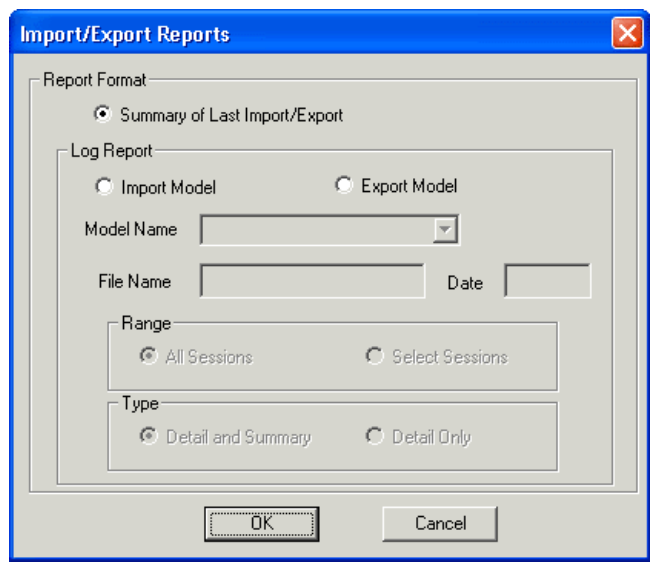

<span id="page-84-0"></span>*Figure A.2 Import/Export Reports Screen*

### **Understanding Import/Export Reports Fields**

[Table A.7](#page-84-1) describes the Import/Export Reports screen fields.

<span id="page-84-1"></span>*Table A.7 Import/Export Reports Screen Fields*

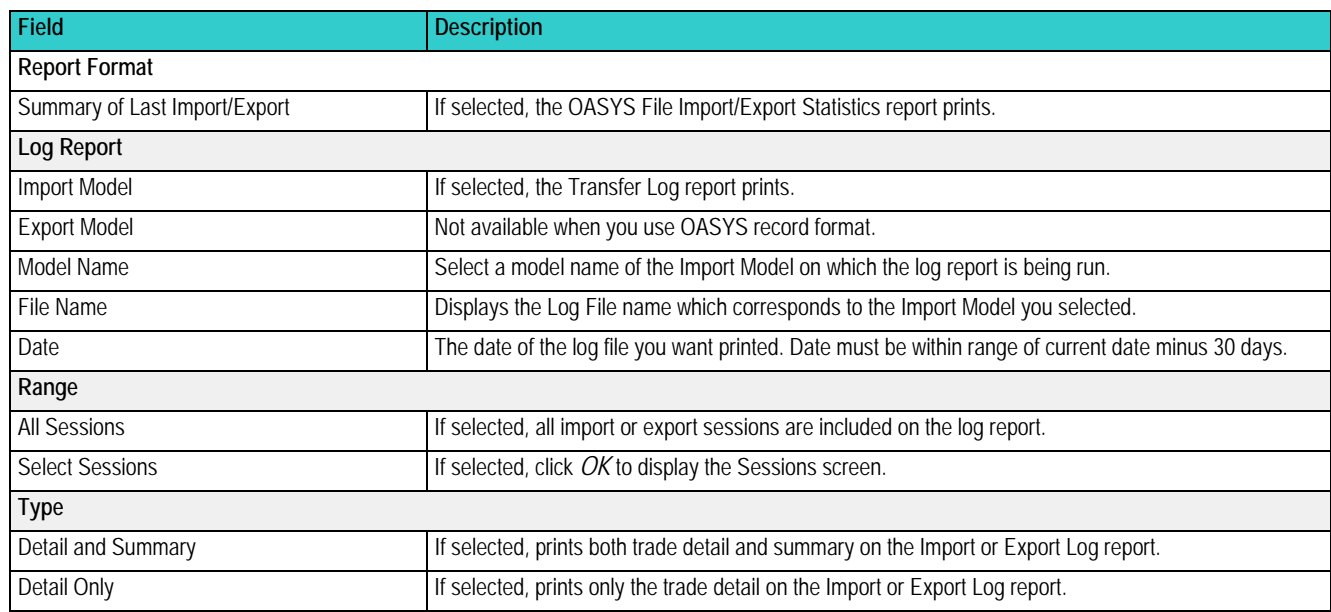

# **Import/Export Record Formats Screen**

There are four screens used to import and export block and allocation formats—full model import and export are described in the *Integration Guide*.

You can either view existing formats that may have been created or create a new format. These are the types of formats you can create.

- Import Block Record Formats and Allocation Record Formats
- Export Block Record Formats and Allocation Record Formats

#### **To open the Import/Export Record Formats screen:**

- 1. Open the OASYS workstation.
- 2. On the **File** menu, select the appropriate **Import** or **Export**, depending on which function you require. The Record Formats List appears for the import or export function you selected.
- 3. Click **New** to create a new record format.

[Figure A.3](#page-85-0) shows an example Import Block Record Format screen.

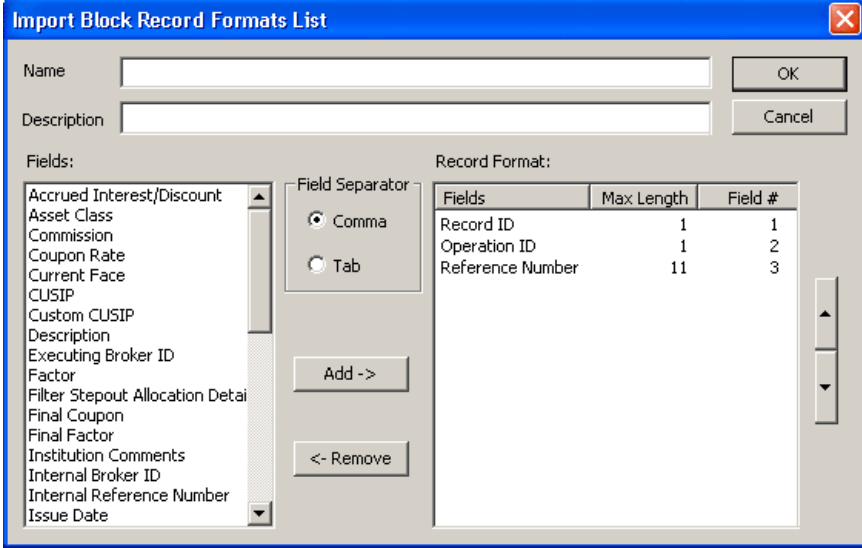

<span id="page-85-0"></span>*Figure A.3 Example (Import Block) Record Format Screen*

### **Understanding Record Format Screens**

The screens for each import/export record formatting function are identical with the exception of the available fields you can select to import and export. See the *Integration Guide* for more information about the import/export record function.

# **FOR MORE INFORMATION**

Email DTCC Learning at: DTCCLearning@dtcc.com

or visit us on the web at: www.dtcclearning.com

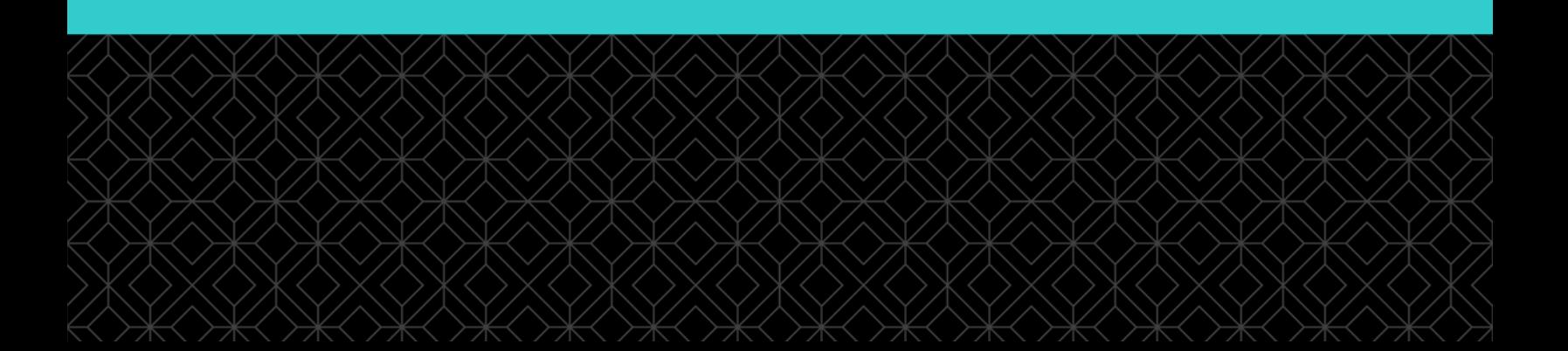